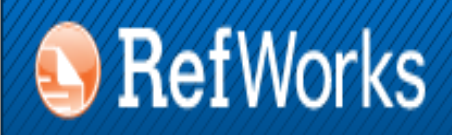

**ENDNOTE<sup>®</sup> WEB** WEB OF KNOWLEDGE<sup>5N</sup>

## **GESTORES BIBLIOGRÁFICOS EN LA UNIVERSIDAD COMPLUTENSE: ENDNOTE WEB**

**Biblioteca de CC. de la Información. Universidad Complutense de Madrid**

 **Beatriz García García**

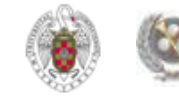

### **PARA EMPEZAR...**

- **[QUÉ ES UN GESTOR BIBLIOGRÁFICO, PARA QUÉ SIRVE](#page-3-0)**
- **[GESTORES BIBLIOGRÁFICOS EN LA BUC:](#page-4-0)**
- **ENDNOTE WEB:**
	- **[CREAR UNA CUENTA;](#page-8-0)**
	- **[INCORPORAR REFERENCIAS A NUESTRA BASE DE DATOS](#page-15-0): [INTRODUCIR](#page-16-0)  [REFERENCIAS EN LÍNEA](#page-16-0); [INTRODUCIR REFERENCIAS MANUALMENTE](#page-20-0);**
	- **[EXPORTAR REFERENCIAS DESDE BASES DE DATOS A REFWORKS / ENDNOTE](#page-21-0)**
	- **[IMPORTAR / EXPORTAR REFERENCIAS DE UN GESTOR BIBLIOGRÁFICO A OTRO](#page-62-0)**

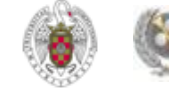

### **PARA EMPEZAR...**

- **GRUPOS (CARPETAS): [CREAR GRUPOS;](#page-66-0) [ORGANIZAR Y COMPARTIR GRUPOS](#page-71-0)**
- **BIBLIOGRAFÍA: [CREAR UNA BIBLIOGRAFÍA](#page-72-0); [INSERTAR CITAS \(CITE WHILE YOU](#page-74-0)  [WRITE PLUG-IN \)](#page-74-0)**
- **[BUSCAR REFERENCIAS EN NUESTRA BASE DE DATOS](#page-80-0)**
- **OTRAS OPCIONES:**
- **"[CAPTURE REFERENCE"](#page-84-0)**
- **[CONFIGURAR "GOOGLE ACADÉMICO" PARA IMPORTAR RESULTADOS A](#page-86-0)  [ENDNOTE WEB DIRECTAMENTE](#page-86-0)**
- **[PARA SABER MÁS](#page-89-0)**

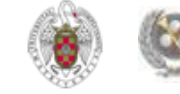

## **QUÉ ES UN GESTOR BIBLIOGRÁFICO, PARA QUÉ SIRVE**

- <span id="page-3-0"></span> **Un gestor bibliográfico es un programa que nos permite crear una base de datos con nuestras referencias bibliográficas. Ofrece una serie de prestaciones:**
	- **Recopilación de referencias de manera manual y desde bases de datos y catálogos bibliográficos**
	- **Organización de esas referencias mediante la creación de carpetas**
	- **Creación de bibliografías con diferentes formato de cita e inserción de citas en los propios trabajos del usuario (a través de unas pequeñas aplicaciones que se instalan y son compatibles con el procesador de textos Word de Microsoft Office)**
	- **Exportación e importación de registros de unos gestores bibliográficos a otros**
	- **Creación de copias de seguridad de nuestra base de datos**

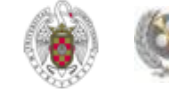

- **Para facilitar el trabajo de sus investigadores y profesores, la UCM pone a su disposición varios gestores bibliográficos, a los que se puede acceder de varias maneras, desde la página de nuestra biblioteca (1) y desde la página principal de la BUC (2):**
	- **Desde "Servicios", seleccionamos la pestaña "Apoyo a la docencia e investigación" y luego el enlace "Publicar, citar...". Pinchamos después en "Gestores bibliográficos: Refworks, Endnote..."**
	- **Desde la página principal de la BUC, el enlace "Citar", nos permite enlazar de forma rápida a "Gestores bibliográficos: Refworks, Endnote..."**

<span id="page-4-0"></span>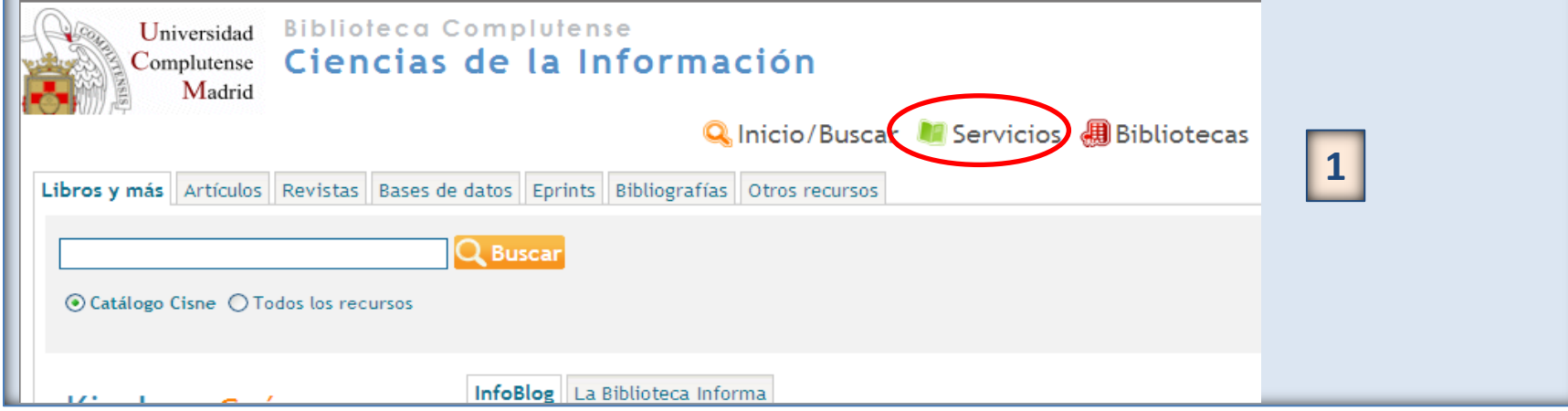

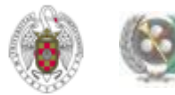

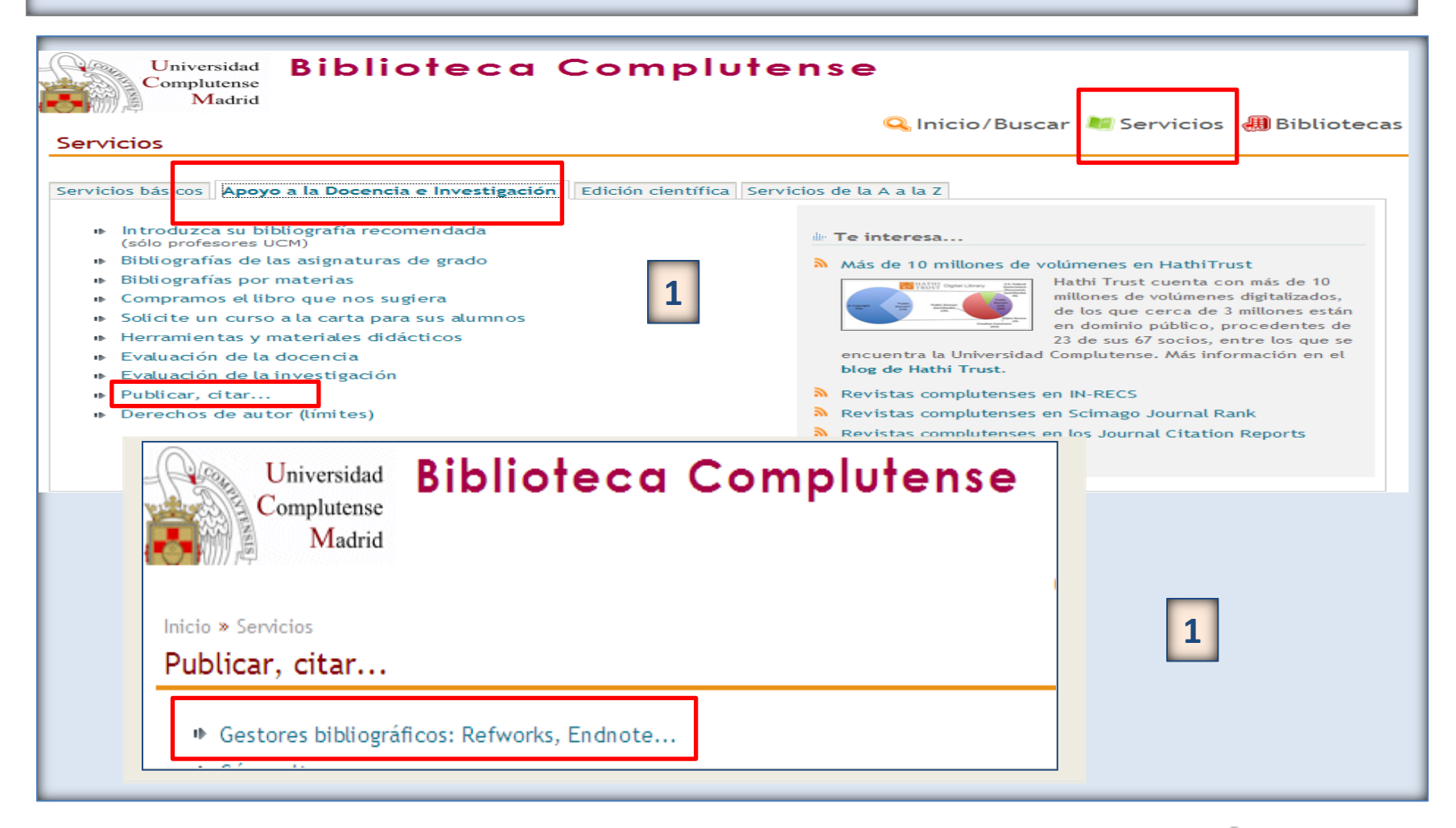

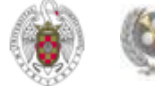

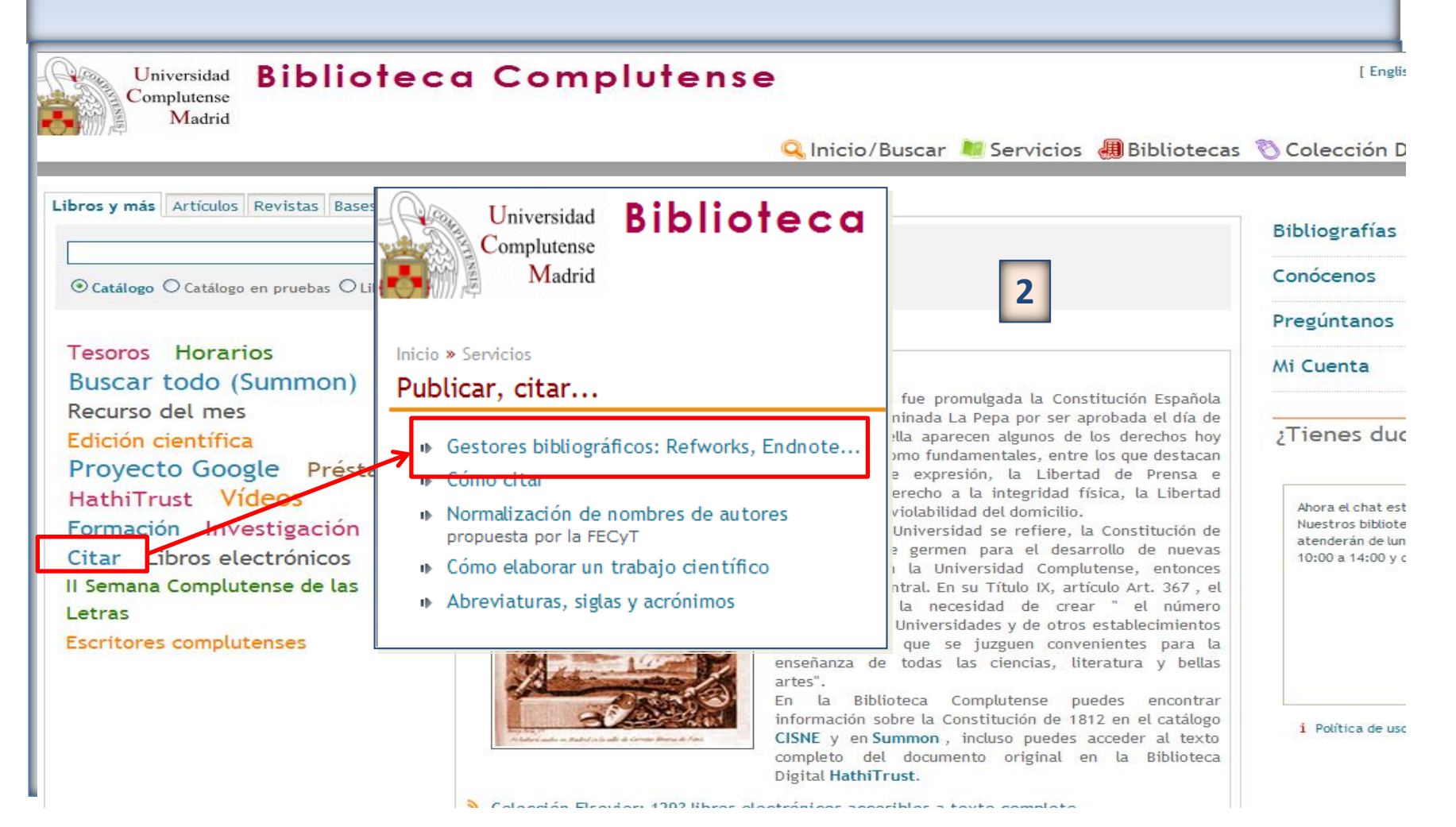

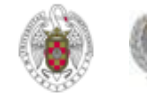

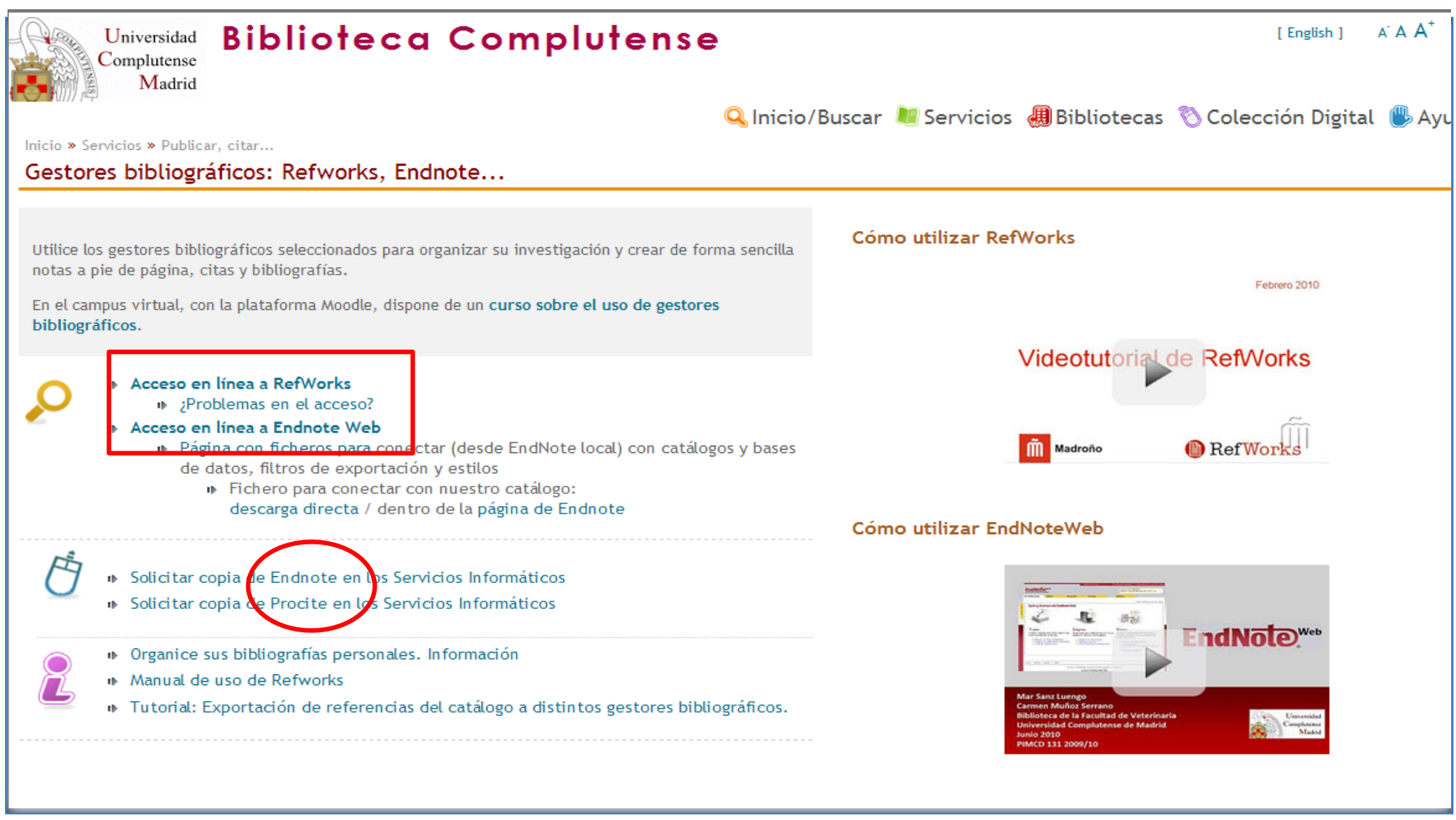

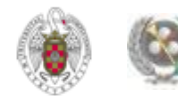

- **Endnote web es un gestor bibliográfico integrado en el portal de bases de datos de la Web of Knowledge. Permite crear una base de datos personal con hasta 10000 referencias.**
- **Para acceder a Endnote Web y crearnos una cuenta en el gestor, entramos en la Web of Knowledge, desde la página principal de la BUC. Escribimos "Web of Knowledge" en la caja de búsqueda rápida y pinchamos en "Buscar". Si accedemos desde fuera de la UCM, aparece una pantalla en la que se nos pide que ingresemos nuestros datos de usuario (nombre y apellidos, DNI, NIE o pasaporte y PIN):**

<span id="page-8-0"></span>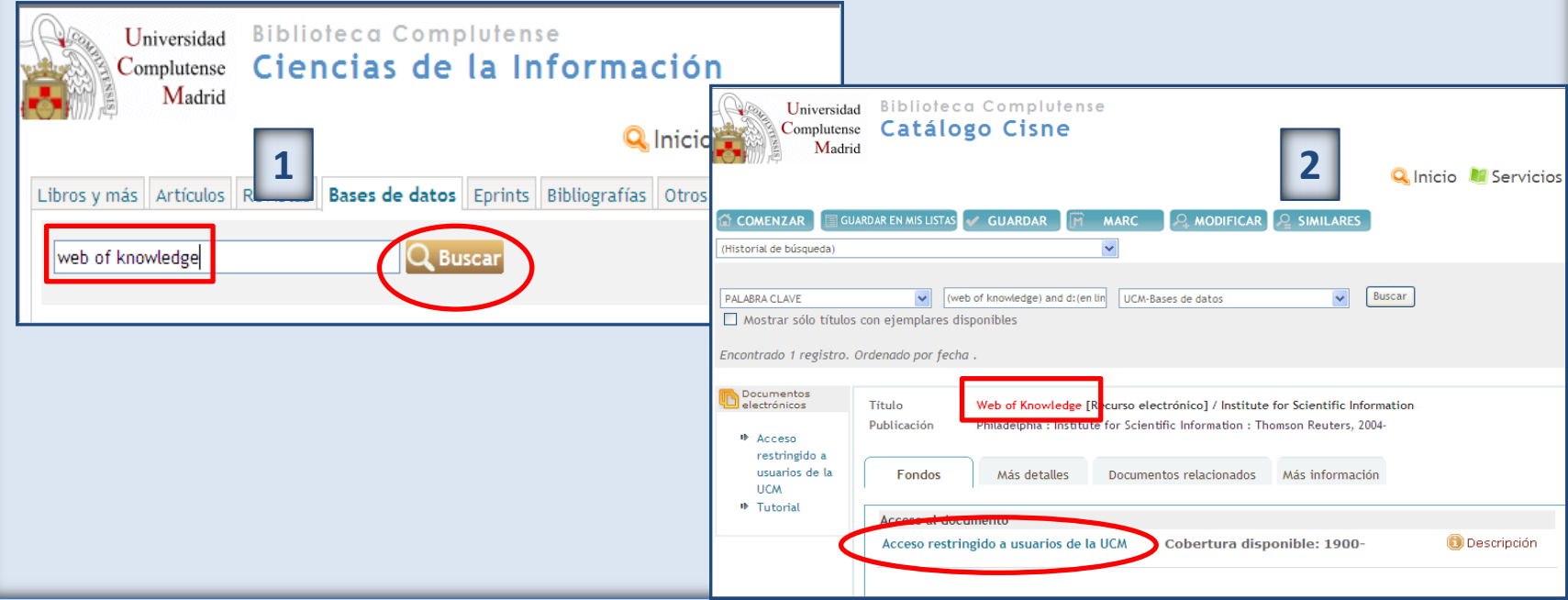

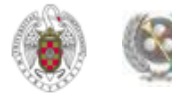

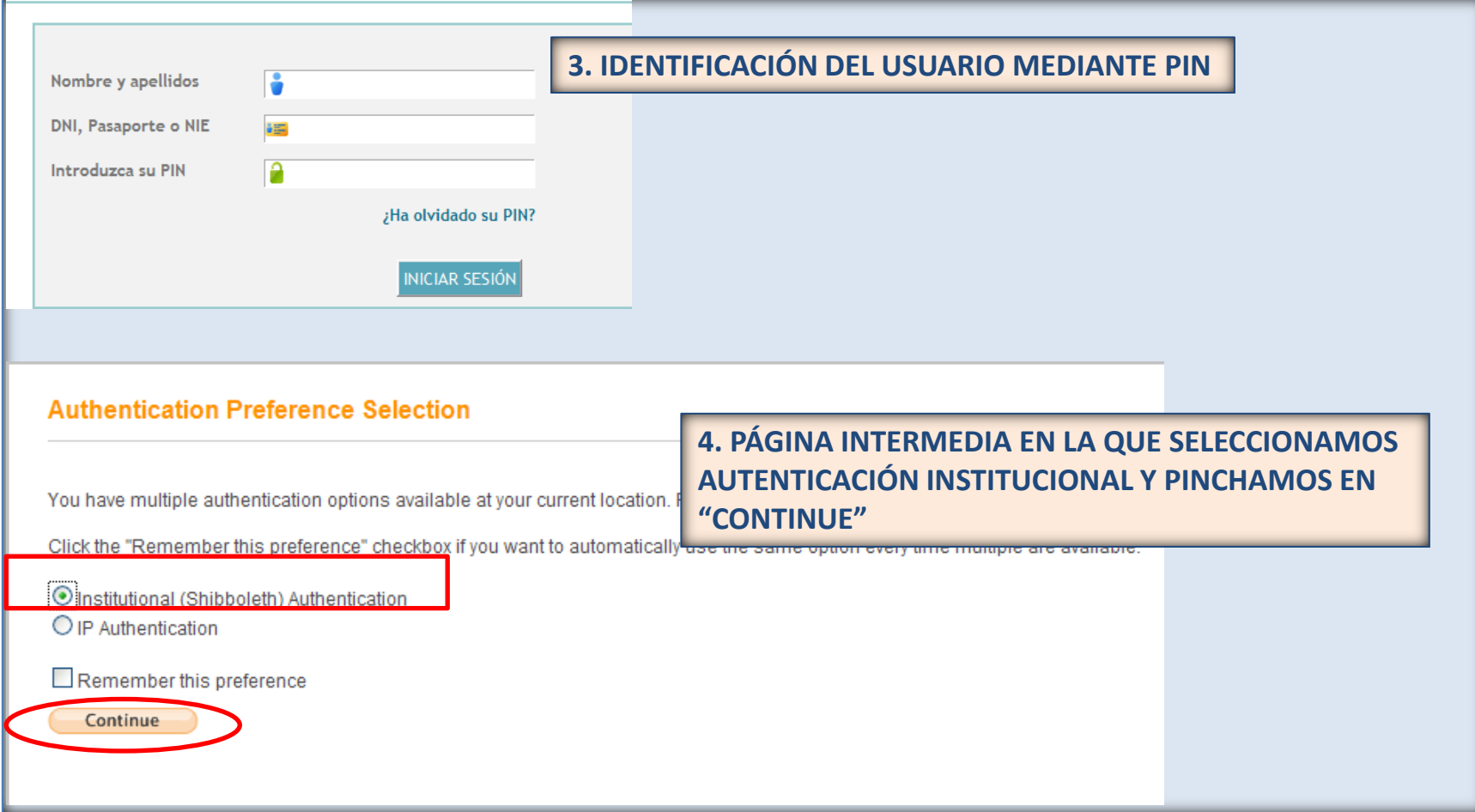

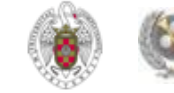

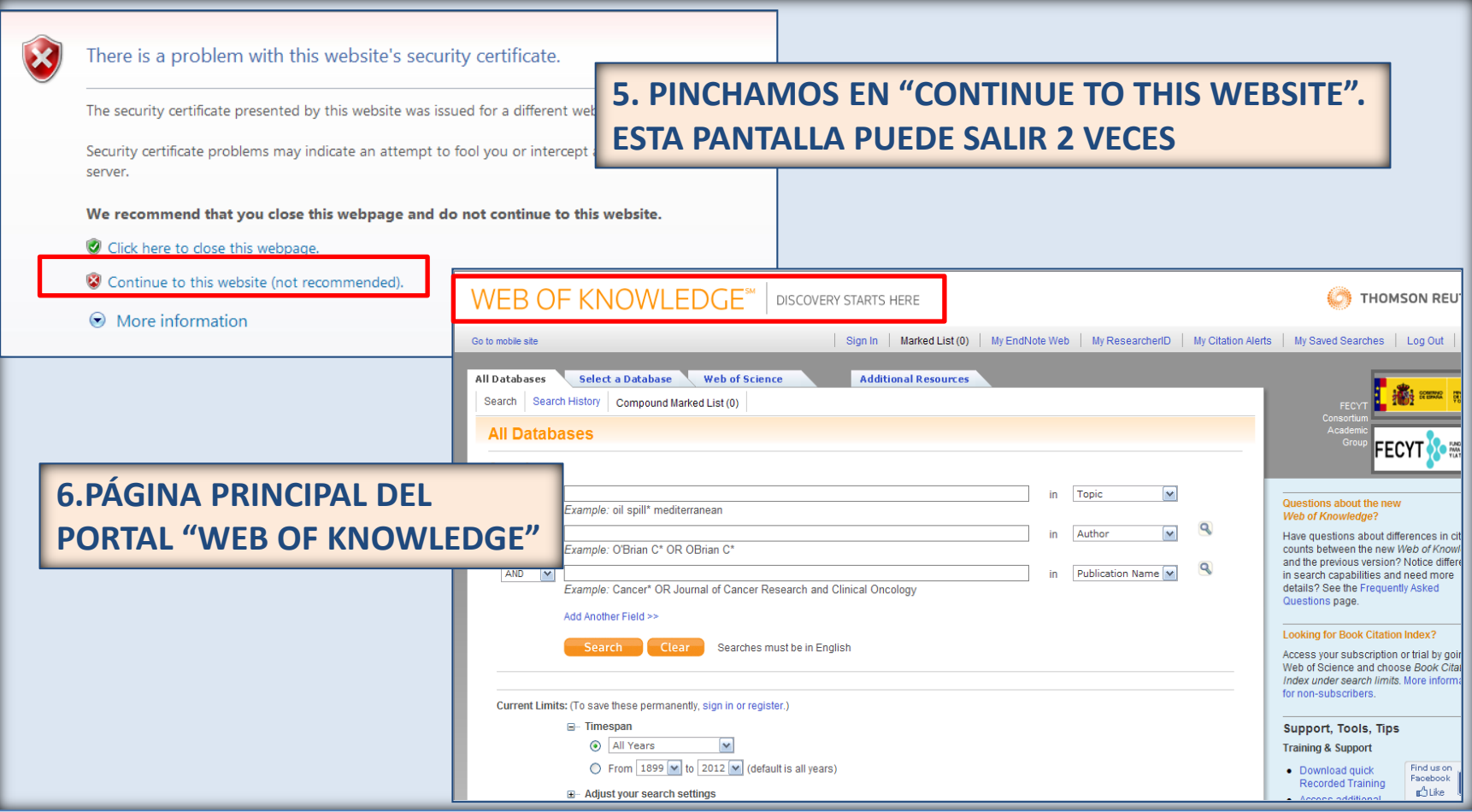

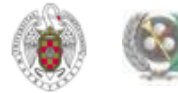

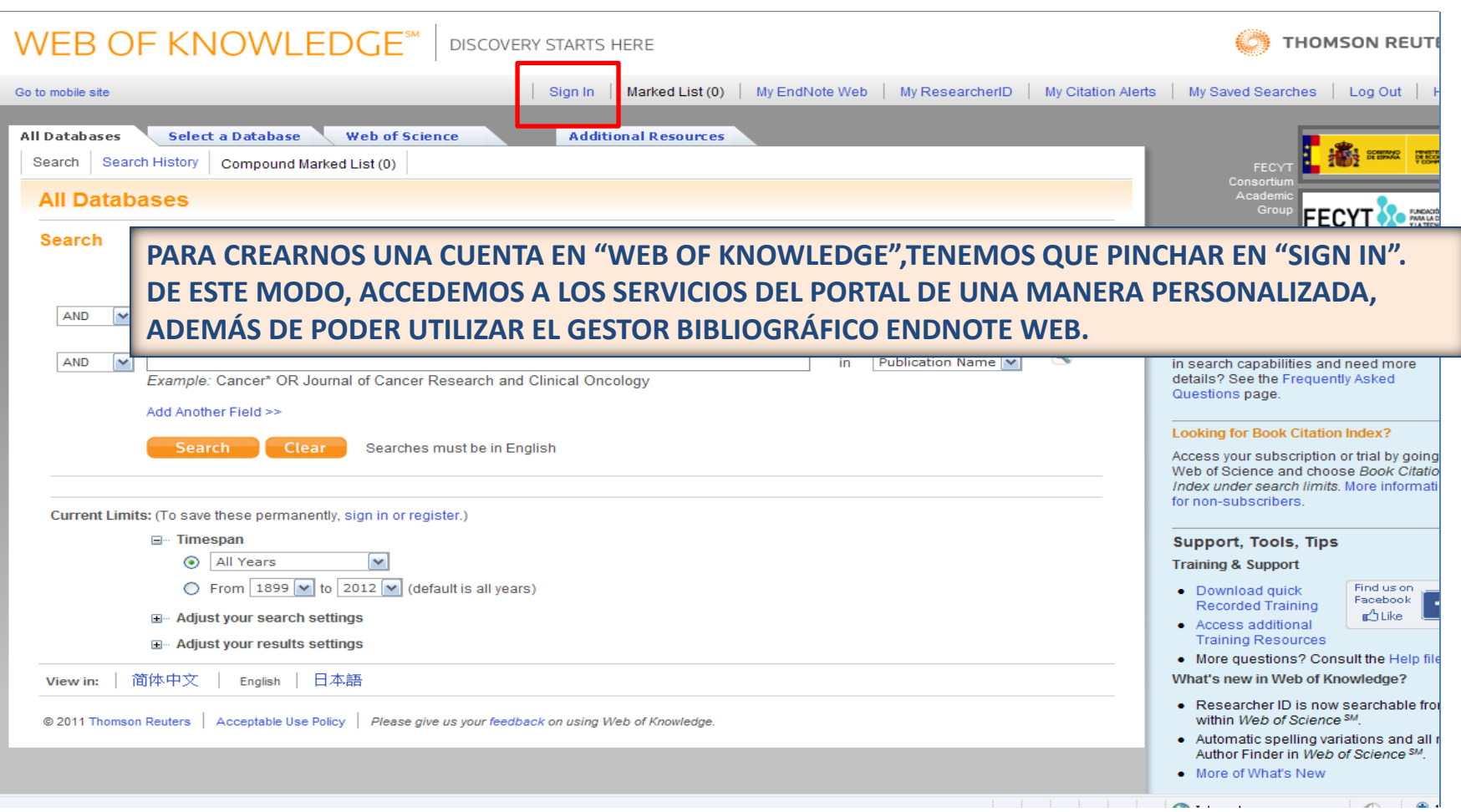

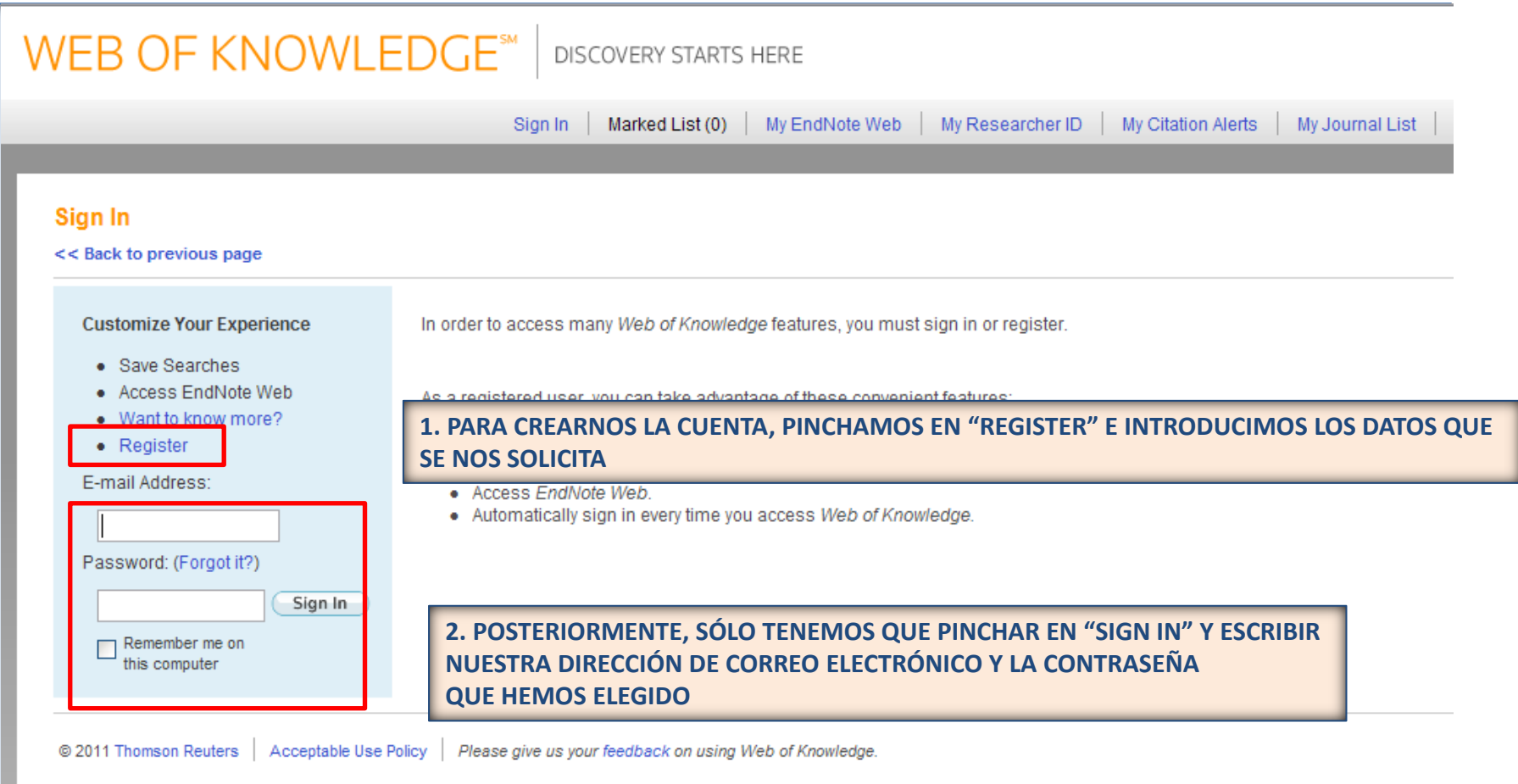

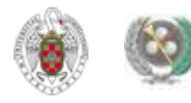

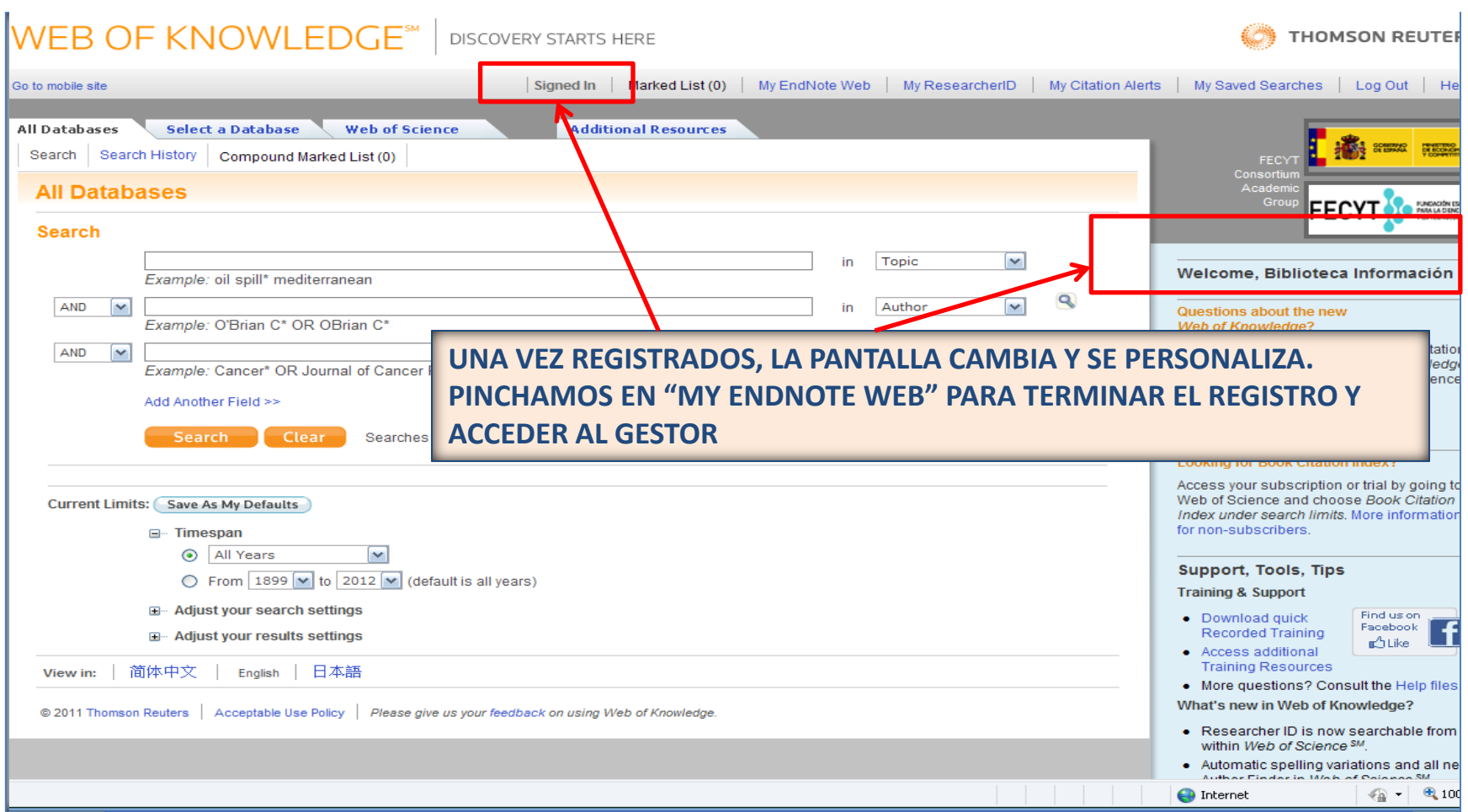

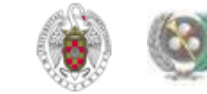

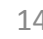

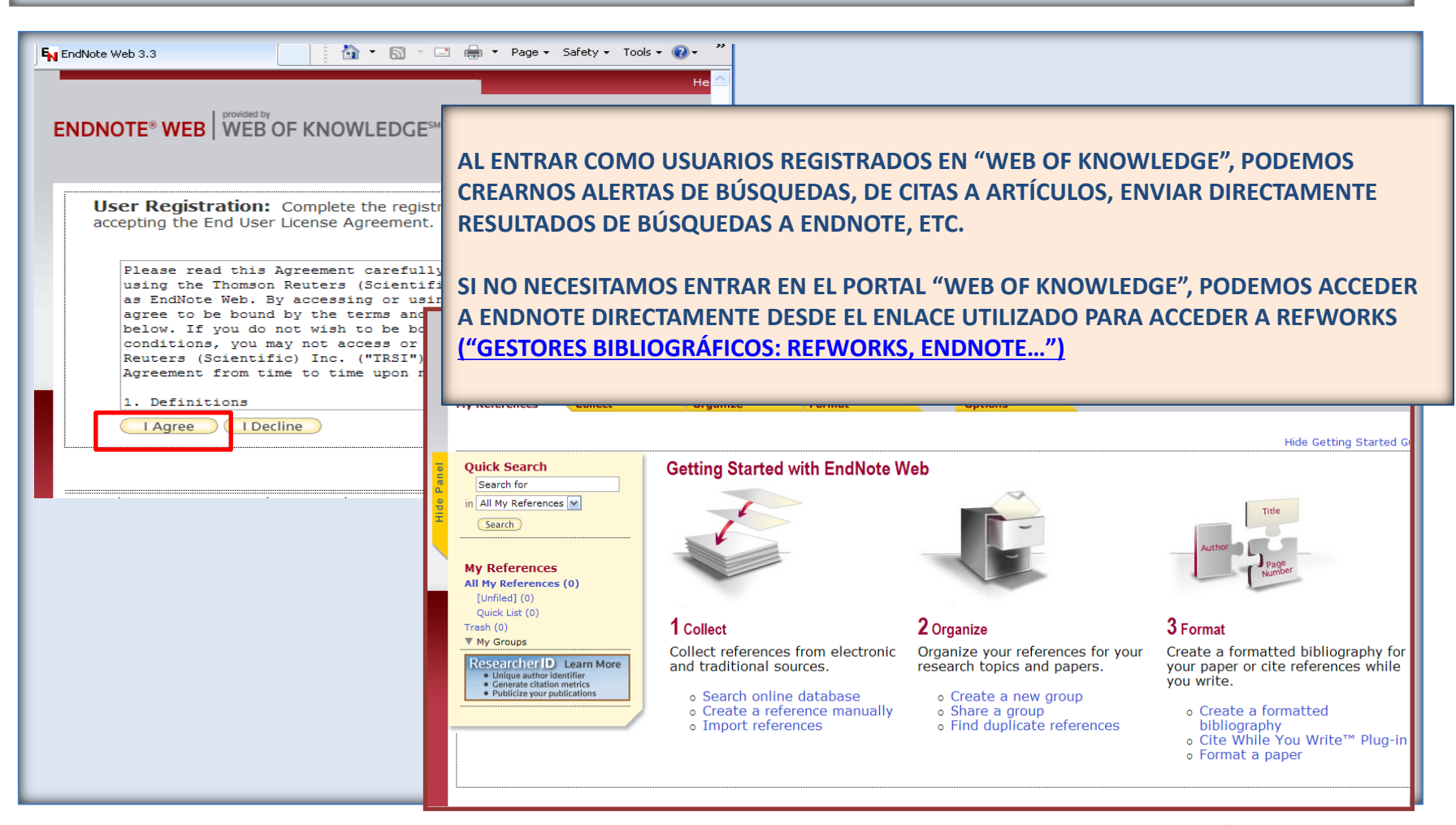

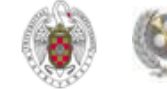

### **ENDNOTE WEB. Incorporar referencias a nuestra base de datos**

**Podemos introducir referencias en nuestra base de datos de Endnote Web de 4 maneras diferentes:**

- **Desde bases de datos (las de la Web of Knowledge y otras) que tengan una opción de exportación directa de registros desde esas bases de datos a Endnote**
- **A través de la búsqueda en catálogos y bases de datos en línea ("Online search")**
- **Introduciendo las referencias manualmente ("New reference")**
- **Importando las referencias desde archivos de texto, mediante la opción "Import references" (en el caso de bases de datos y otros recursos electrónicos que no tengan una opción directa de exportación de registros a Endnote).**

<span id="page-15-0"></span>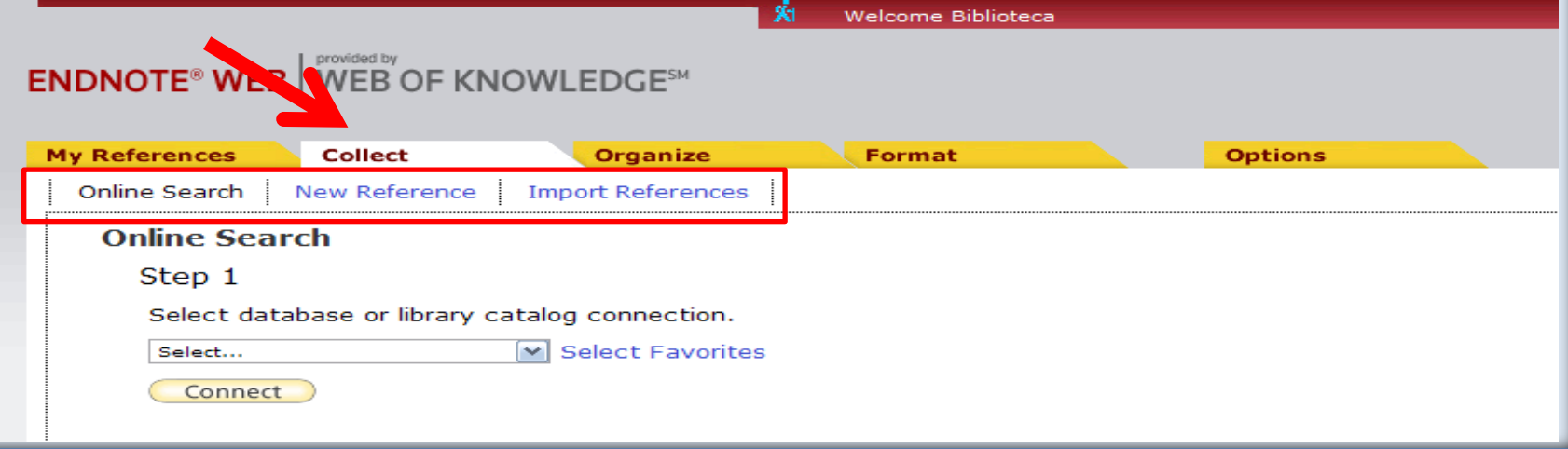

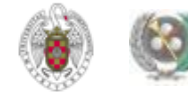

<span id="page-16-0"></span>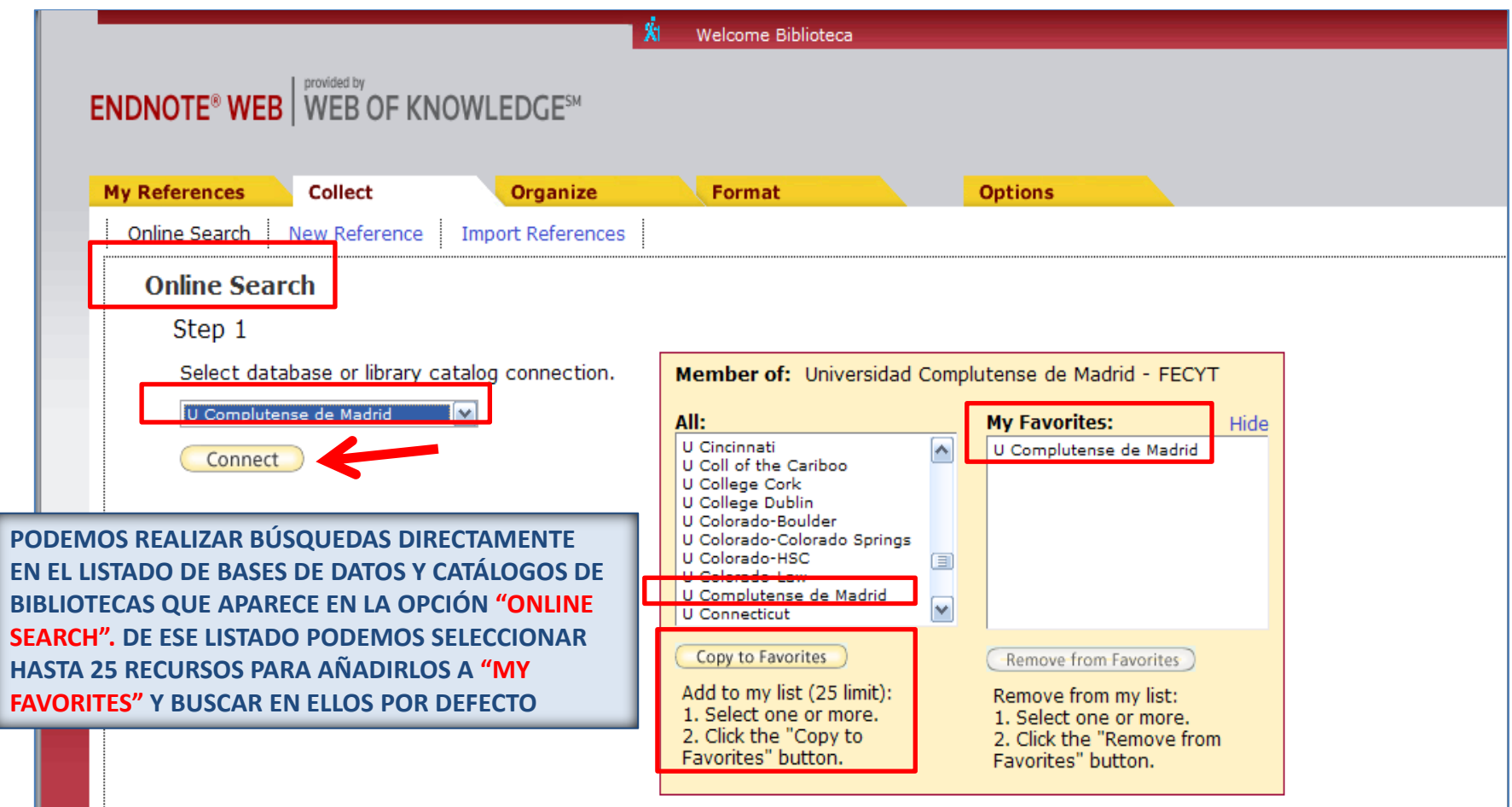

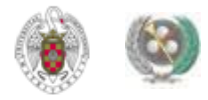

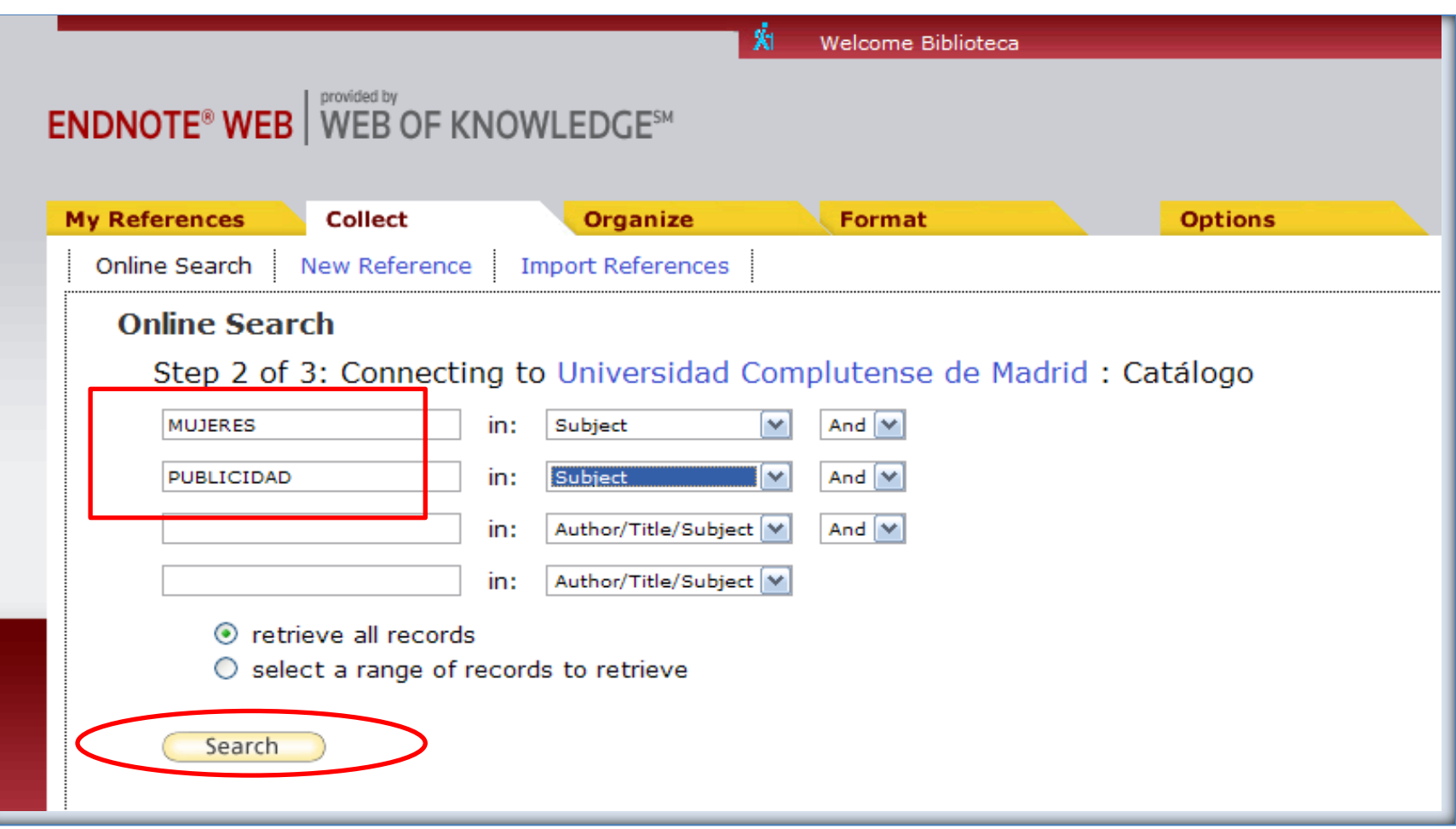

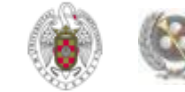

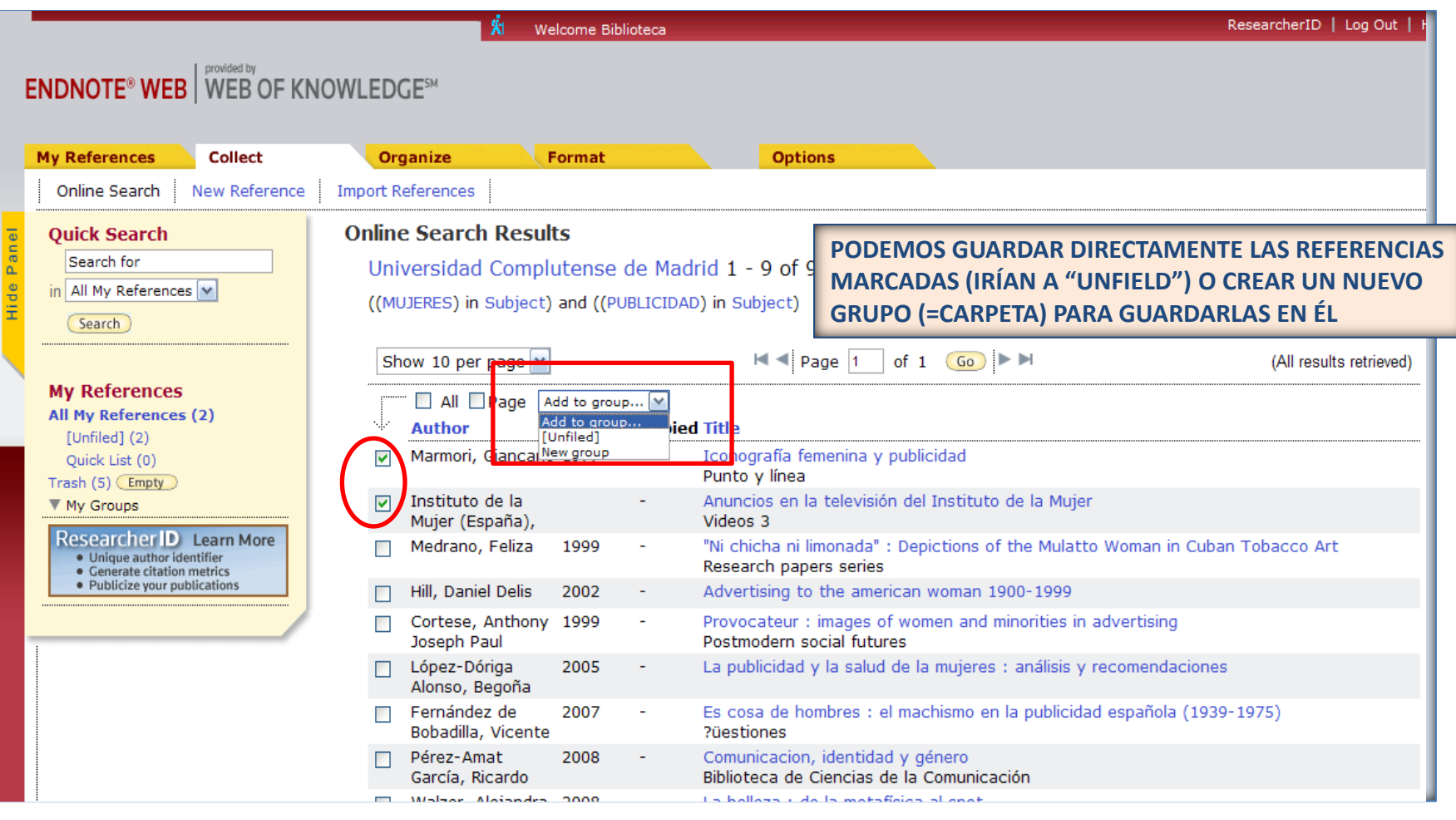

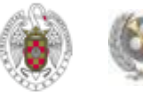

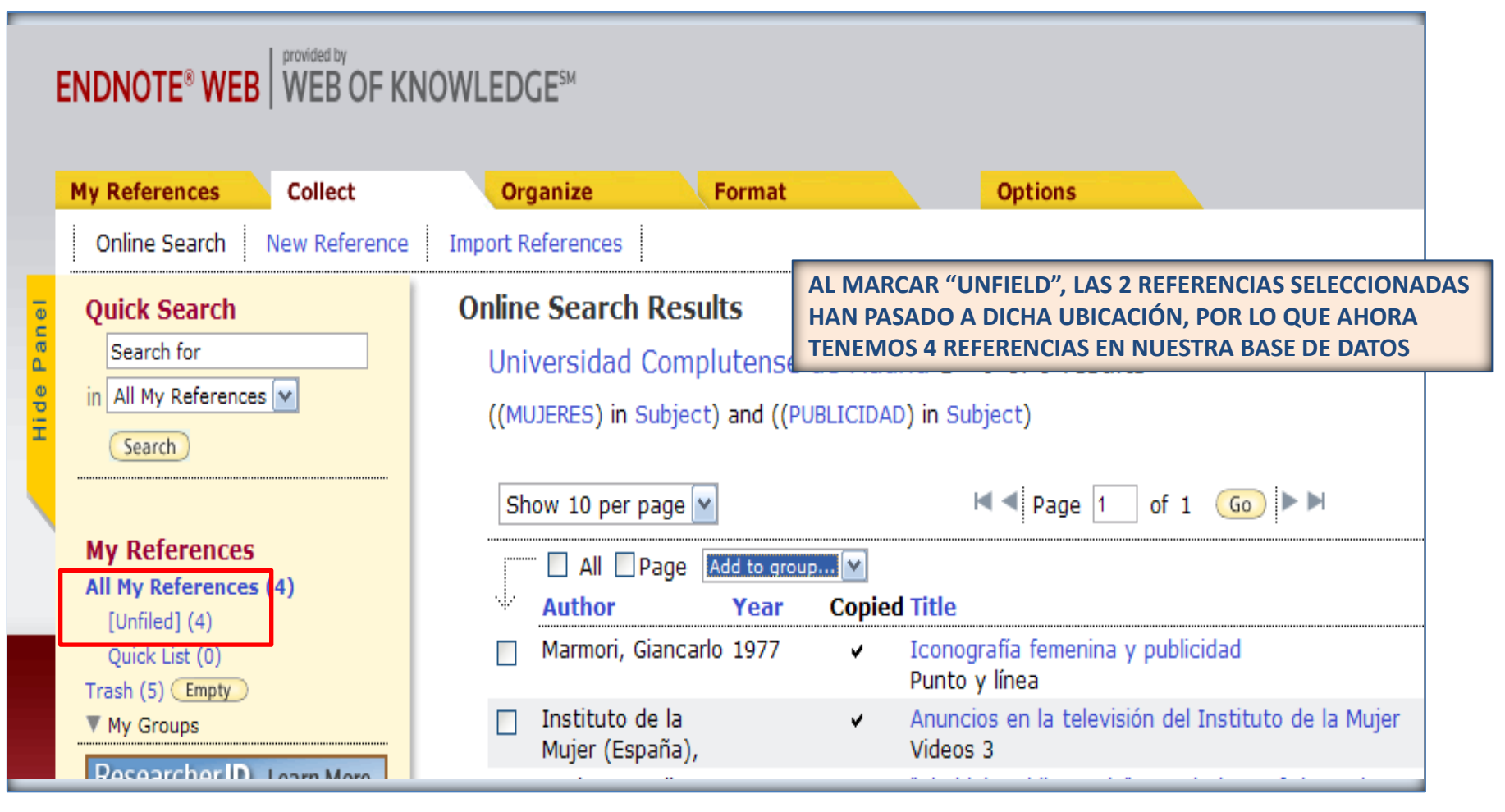

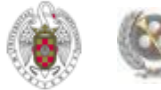

### **ENDNOTE WEB. Añadir referencias manualmente**

 **Desde la pestaña "Collect", opción "New reference", podemos agregar referencias manualmente a nuestra base de datos. Por cada referencia rellenamos un formulario cuyos campos varían en función del tipo de documento.** 

#### **ENDNOTE<sup>®</sup> WEB** WEB OF KNOWLEDGE<sup>SM</sup>

<span id="page-20-0"></span>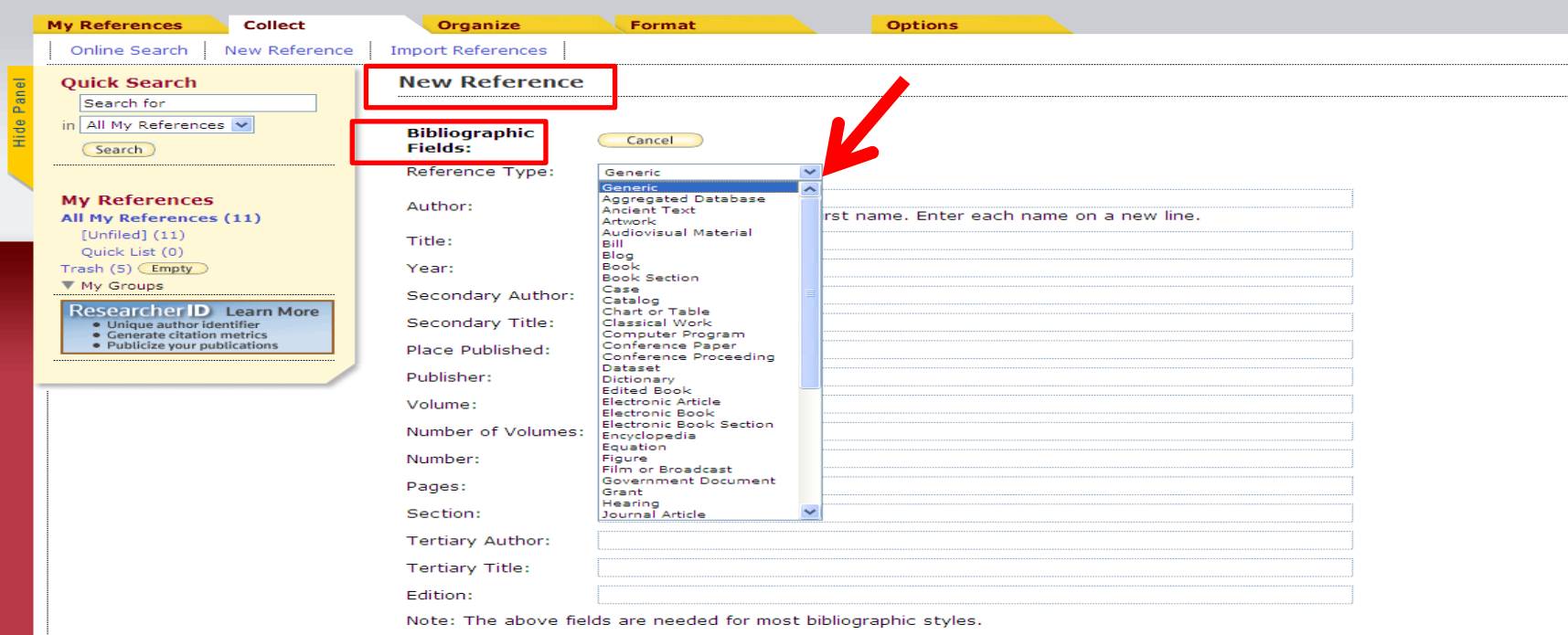

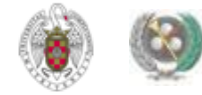

• **Actualmente, la mayor parte de los recursos electrónicos ofrecen la posibilidad de exportar directamente referencias a Refworks y Endnote web. Cuando no existe la posibilidad de exportar directamente, la opción es guardar los registros como texto y desde el gestor al que queremos mandar las referencias, seleccionar la opción de importación con el filtro adecuado para que la importación tenga éxito. Ej.:**

#### **BASE DE DATOS 1.**

**Exportación directa a Refworks**

<span id="page-21-0"></span>**Exportación indirecta** a Endnote  $\rightarrow$  guardamos las referencias como archivo de texto; **desde Endnote, seleccionamos la opción «Import», el estilo de importación determinado para cada base de datos y el archivo guardado. Si no lo encontramos, suelen funcionar las opciones de archivo de texto tipo Bibtext**

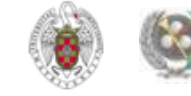

### **BASE DE DATOS 2.**

**Exportación directa a Endnote**

**Exportación indirecta a Refworks guardamos las referencias como archivo de texto; desde Refworks, seleccionamos la opción «Importar referencias», la base de datos de la que se han sacado, el filtro de importación, la codificación y el archivo guardado.**

• **Otra opción es trabajar con 2 cuentas, una en cada gestor, y exportar en cada caso las referencias al gestor que la base de datos determine como de exportación directa.**

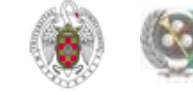

#### • **CATÁLOGO CISNE: Ofrece la opción de exportación directa a Refworks:**

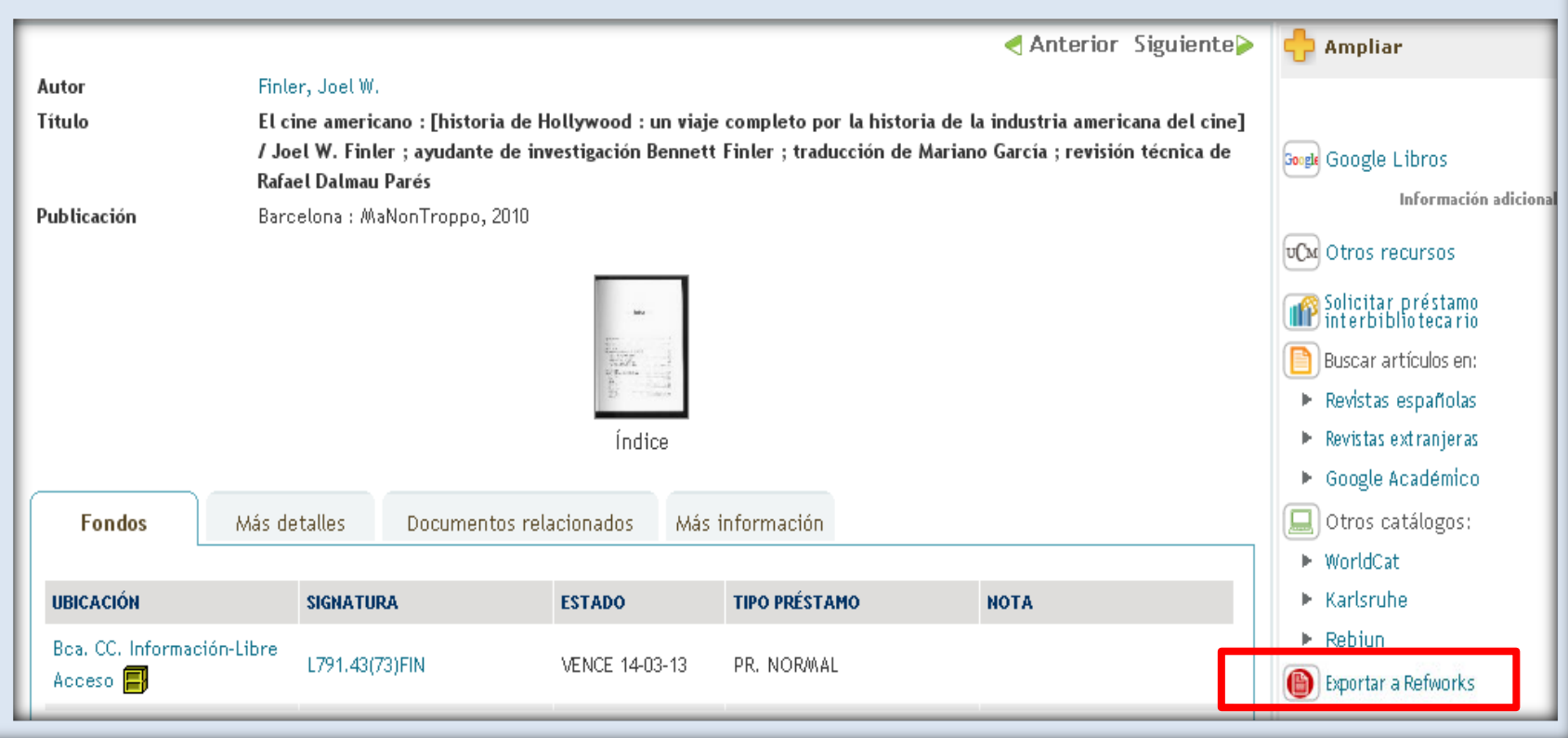

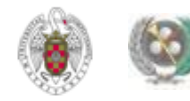

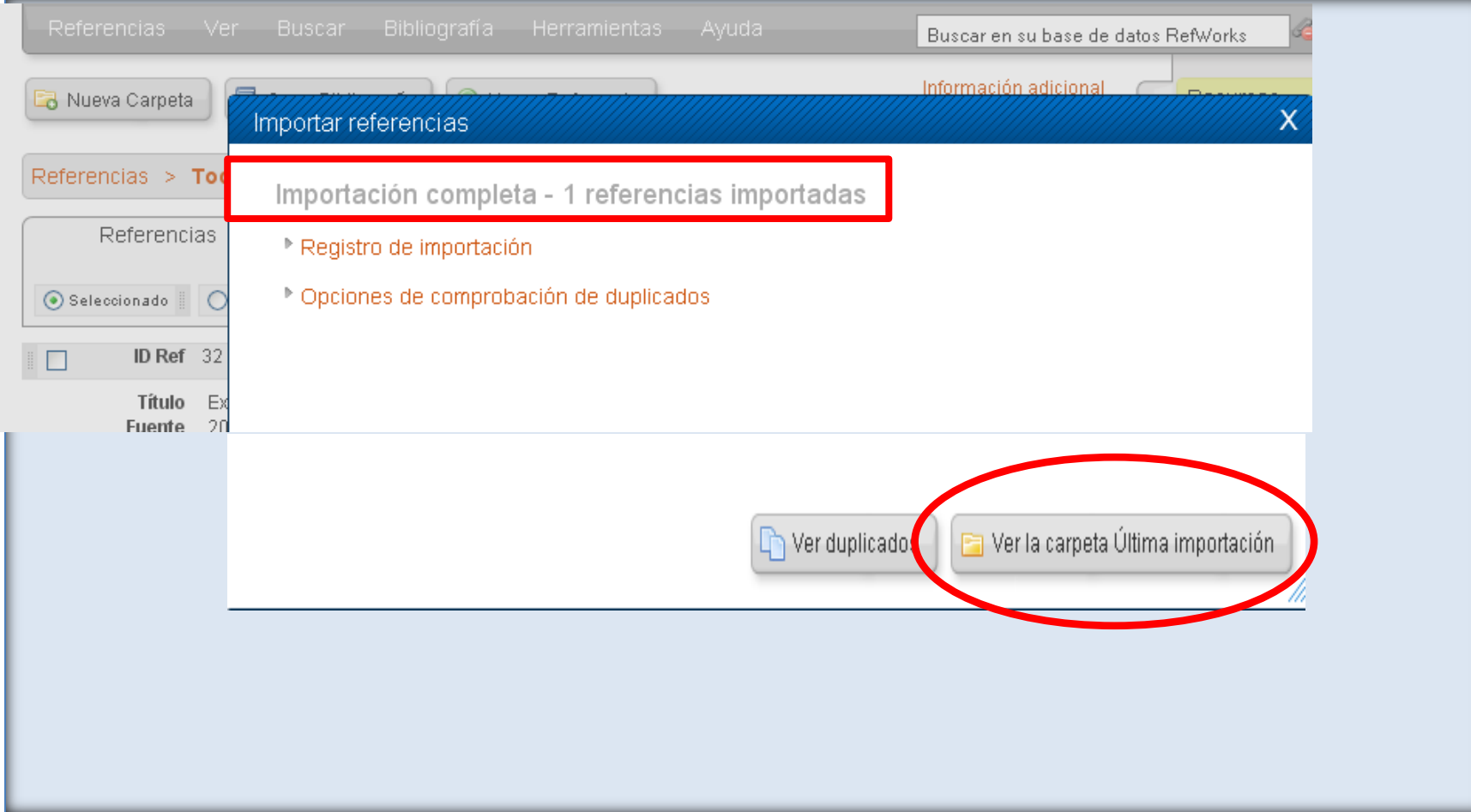

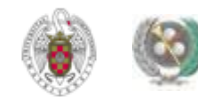

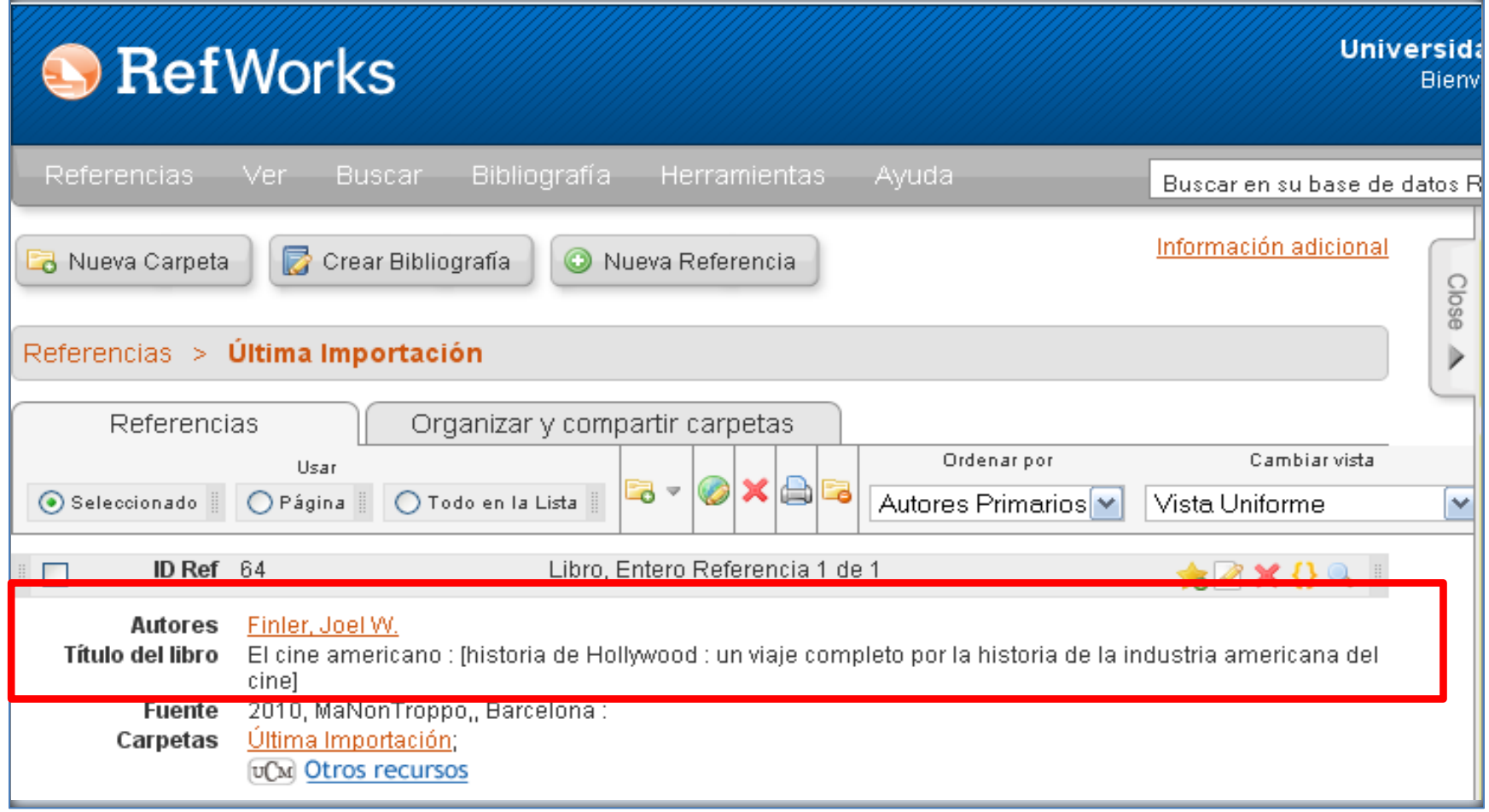

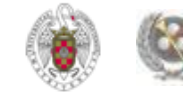

• **MULTIBUSCADOR** *SUMMON:* **Exporta directamente a Refworks. En el caso de Endnote, la opción es guardar el fichero de referencias y, una vez descargado, abrirlo. Se nos abre una caja de diálogo en la que introducimos usuario y contraseña de nuestra cuenta en Endnote. Escribimos esta información y las referencias son exportadas a Endnote.**

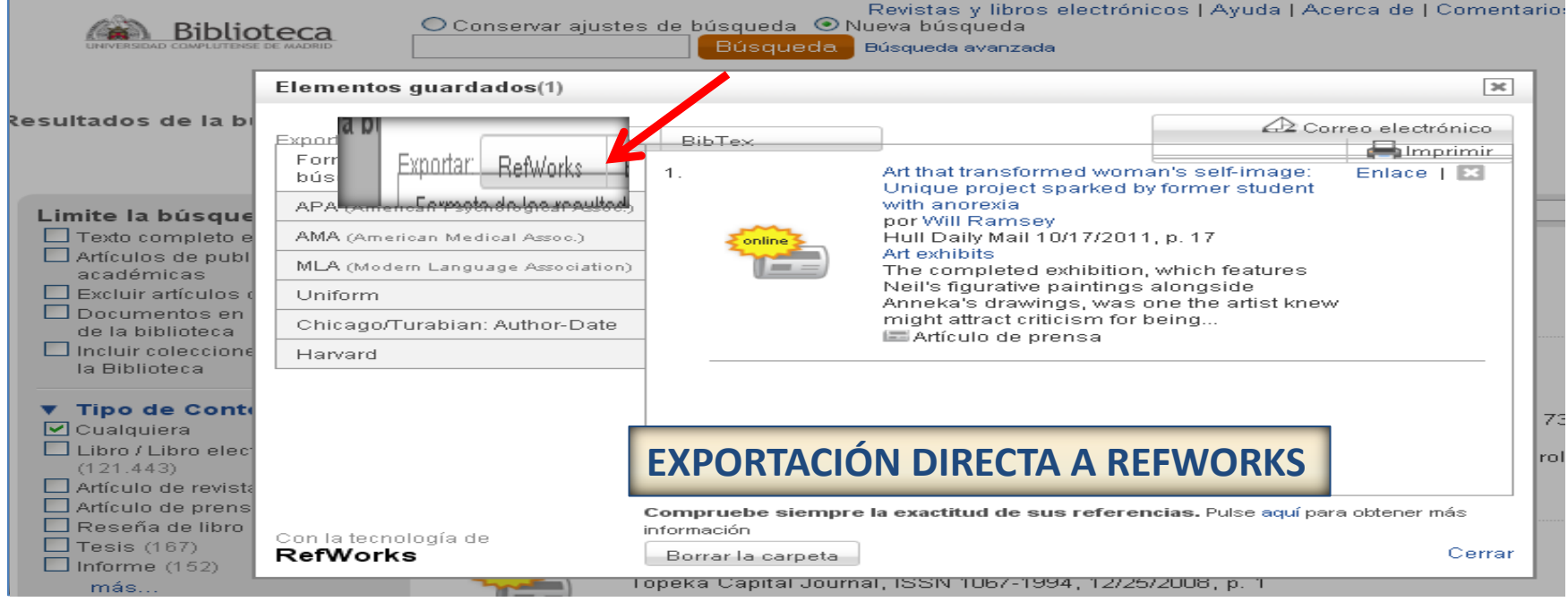

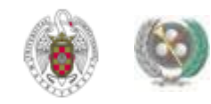

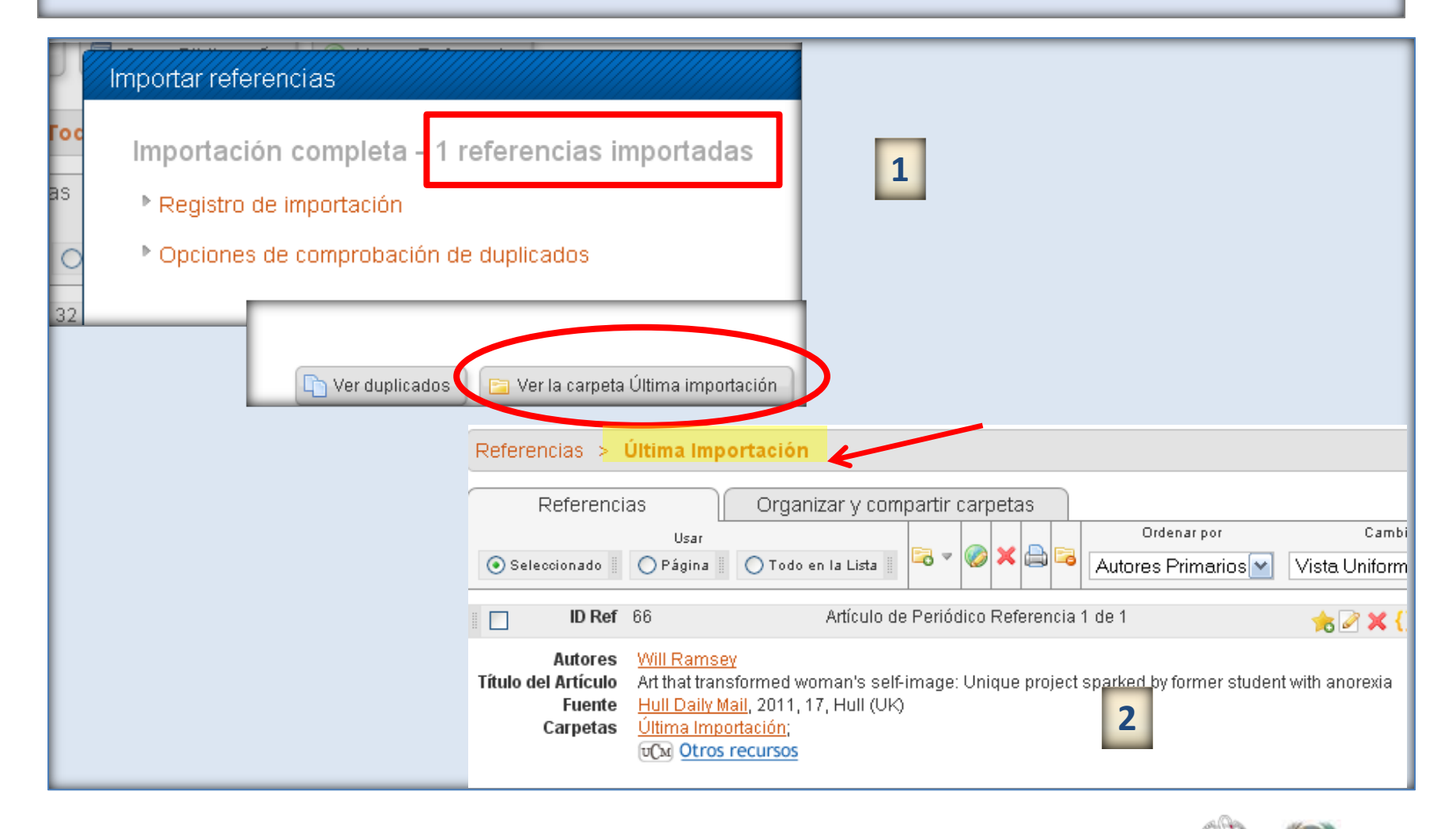

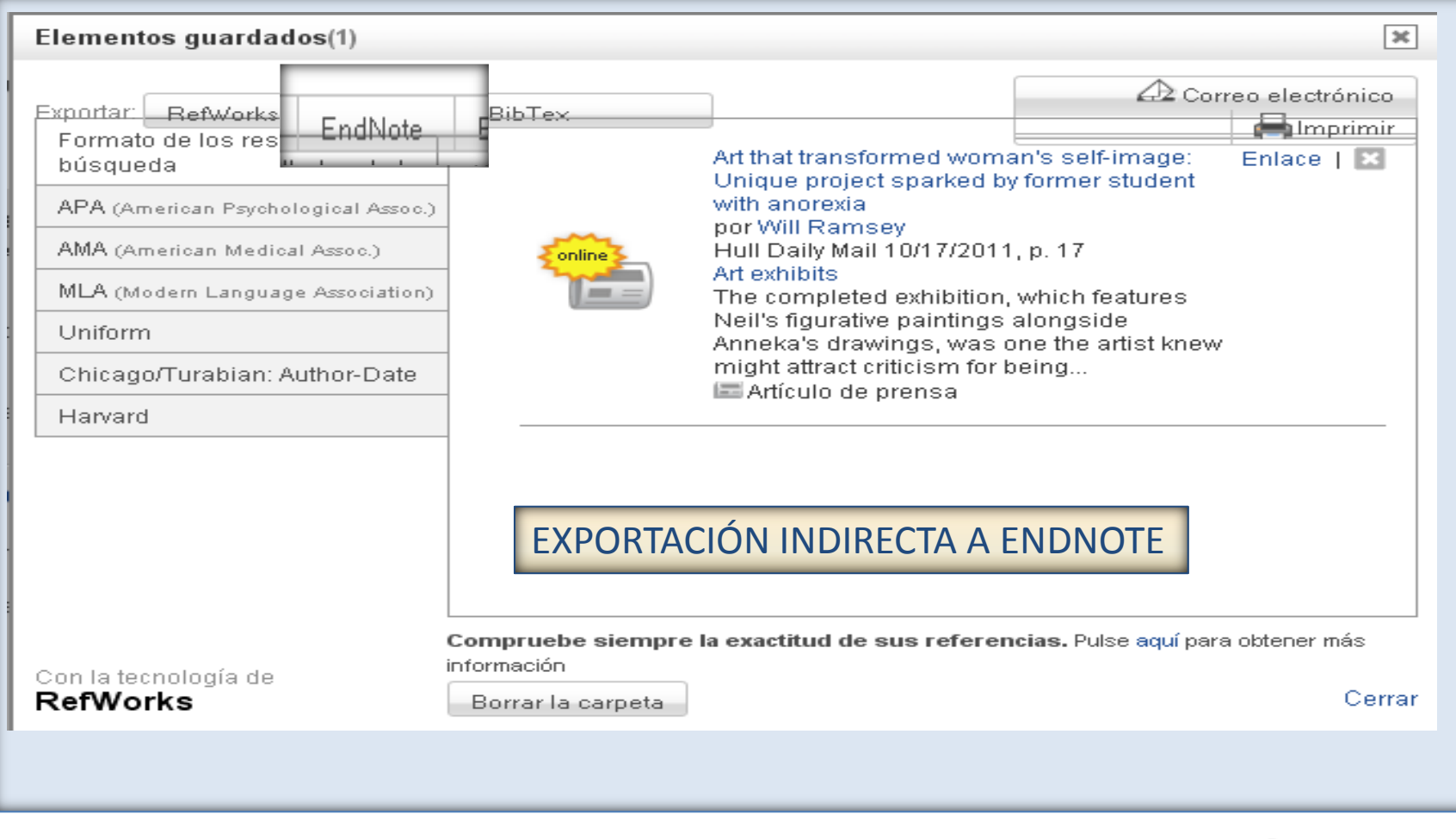

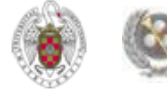

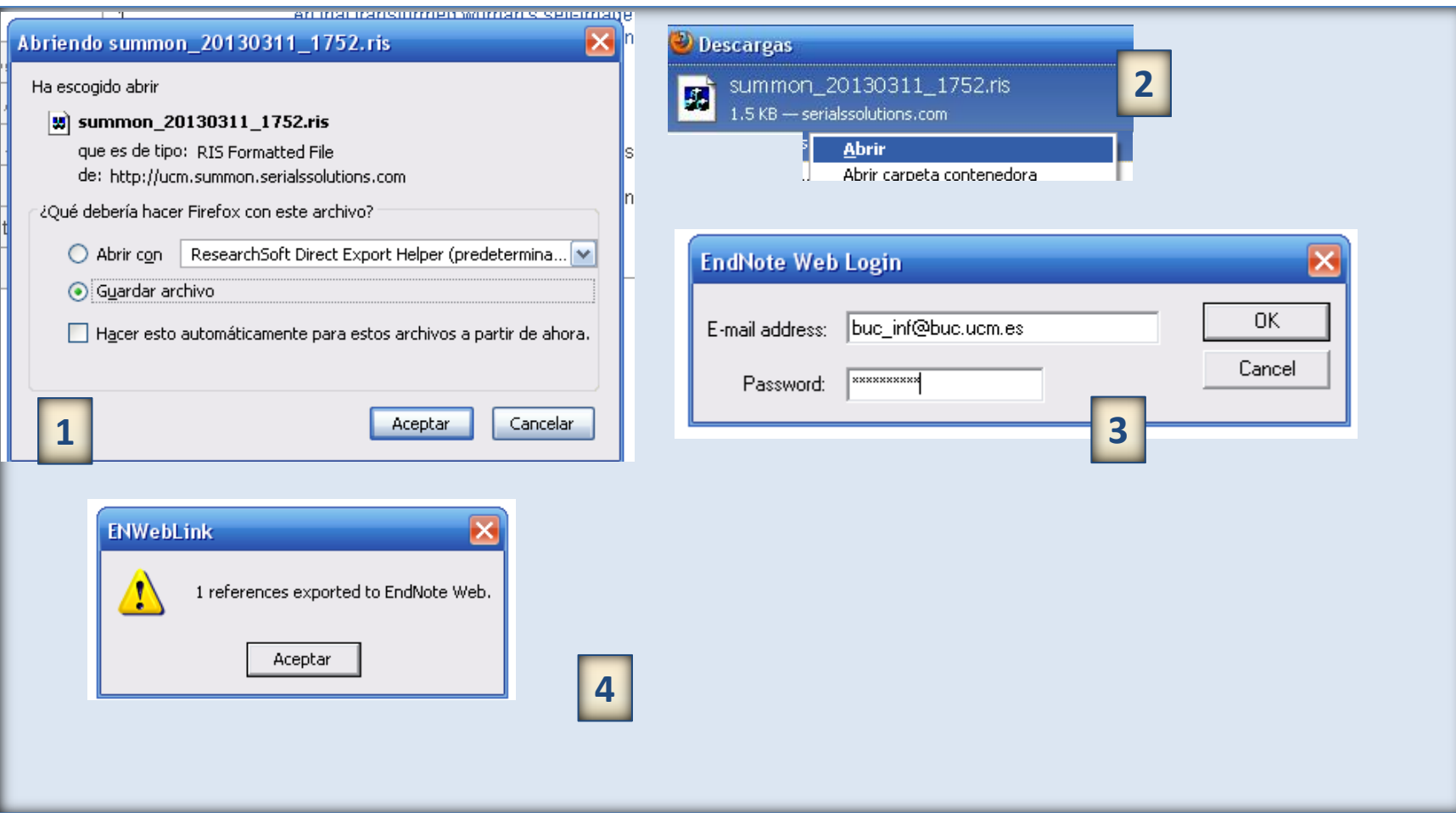

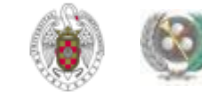

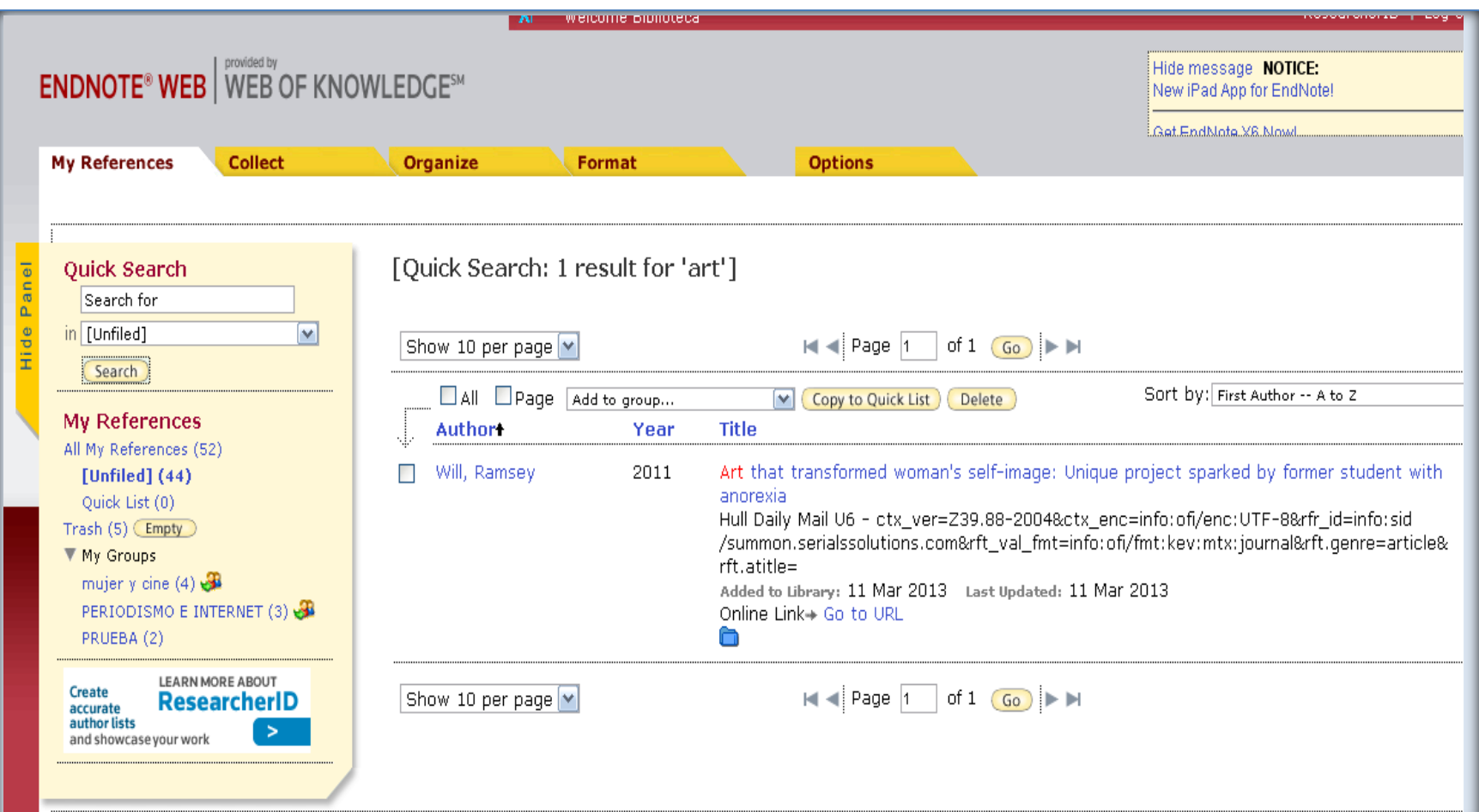

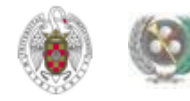

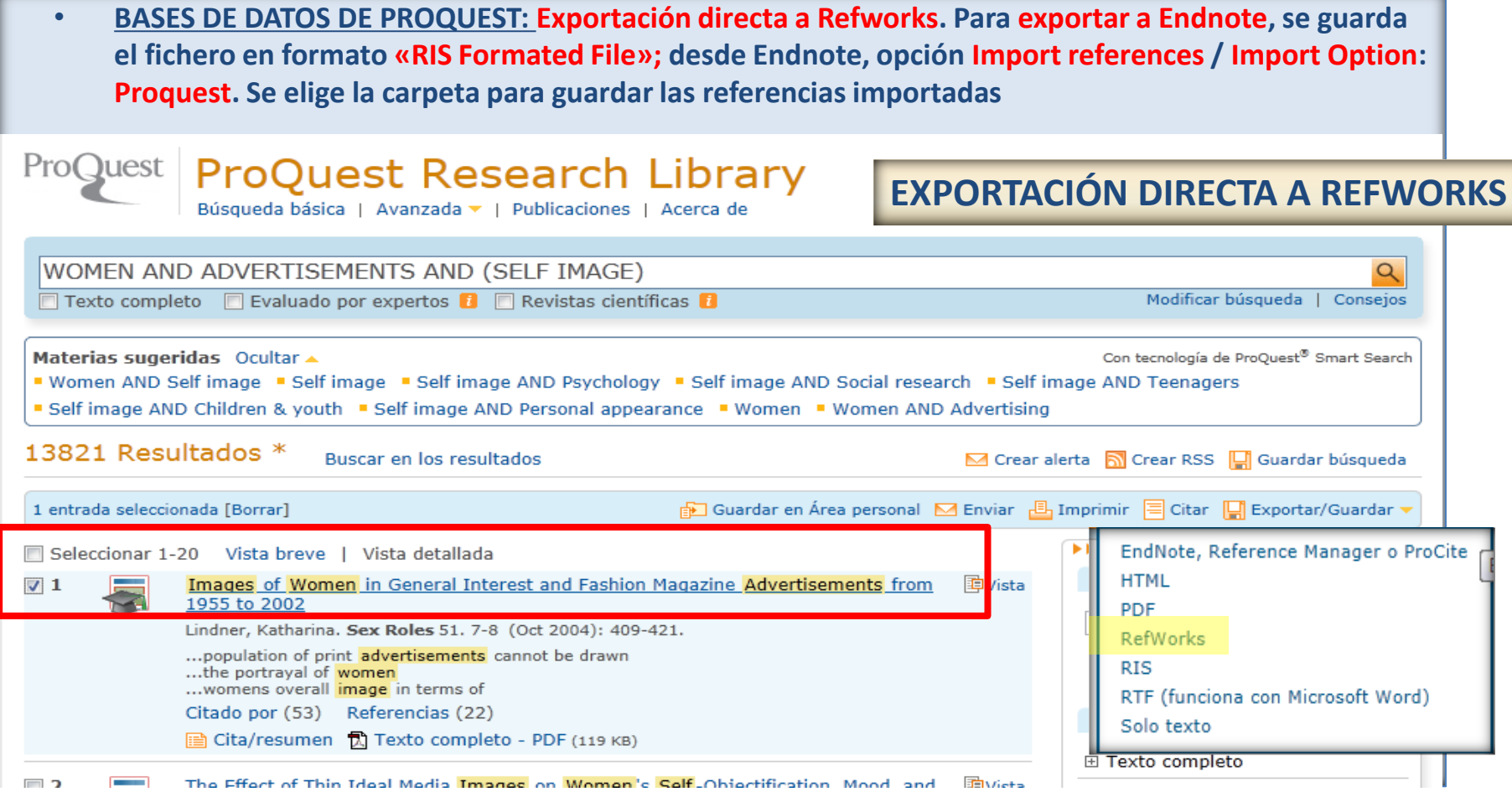

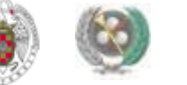

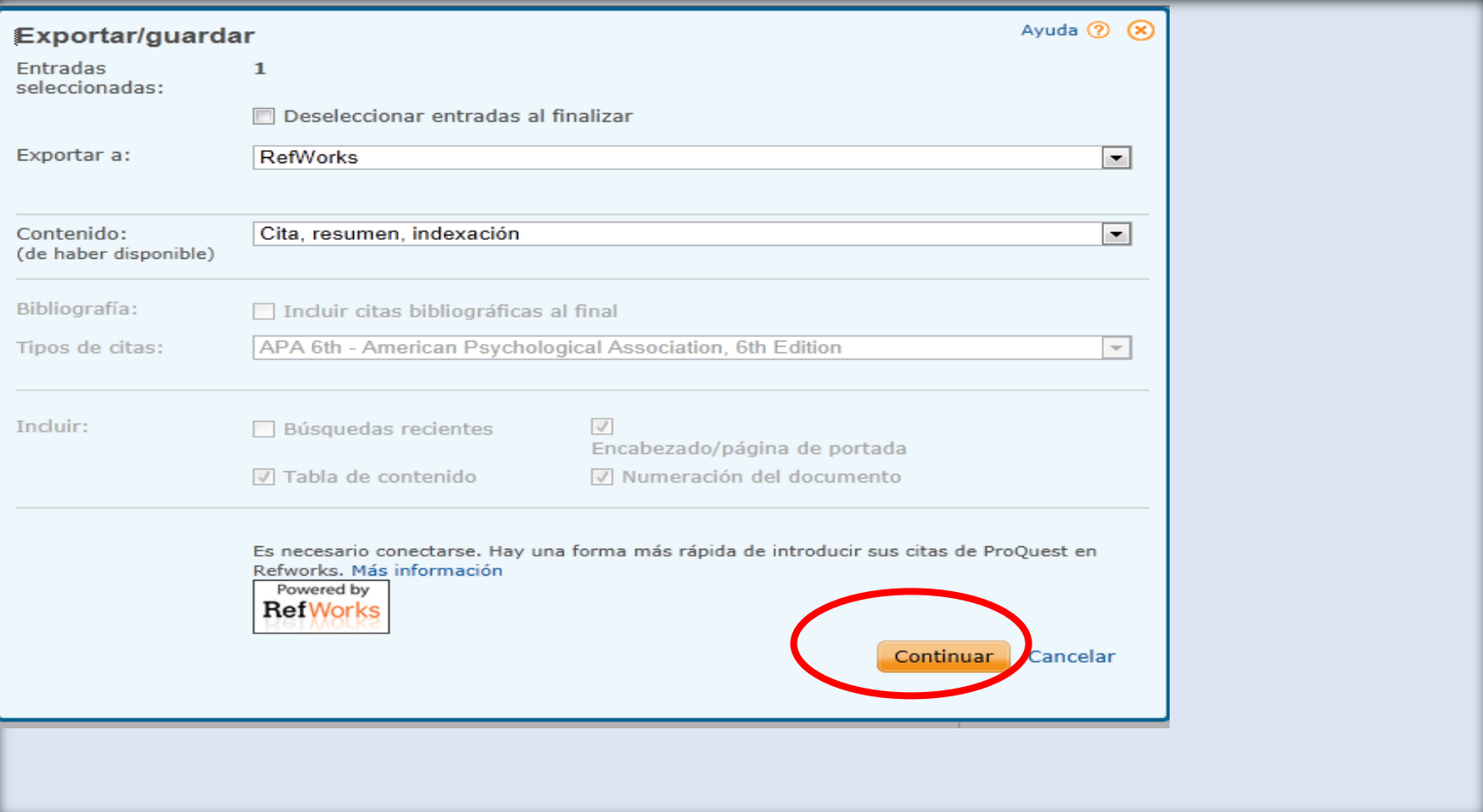

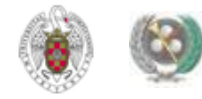

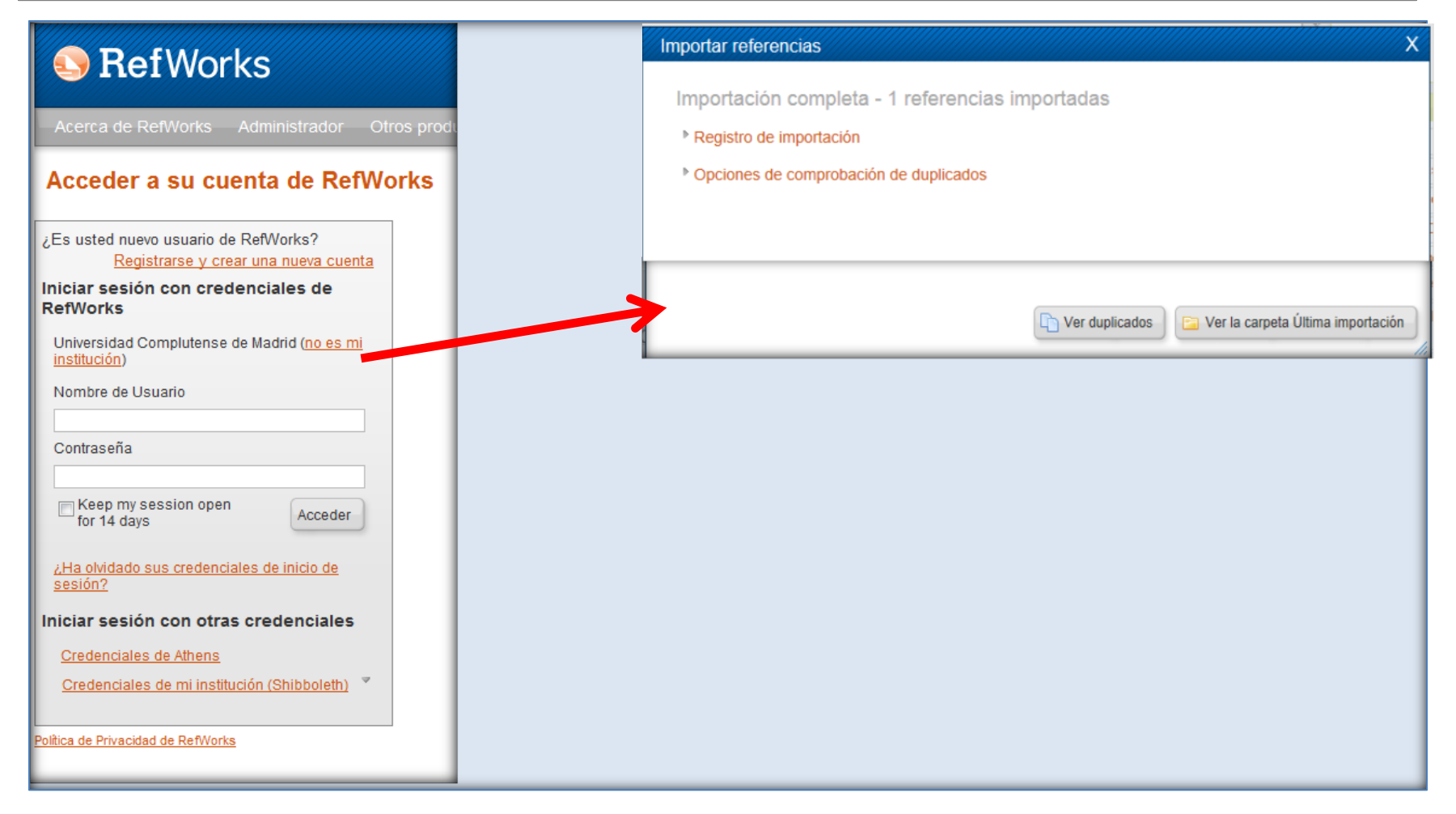

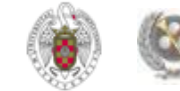

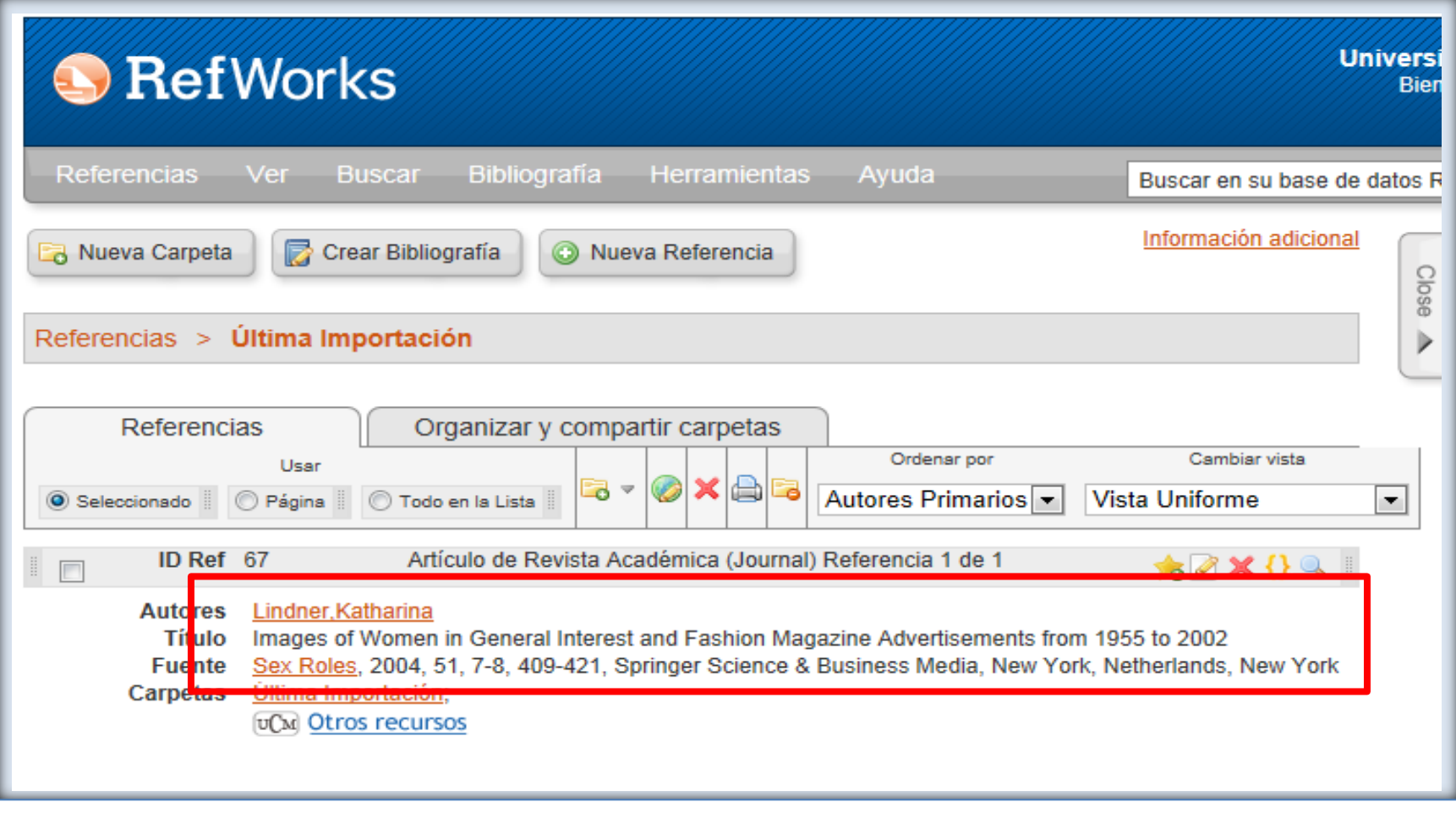

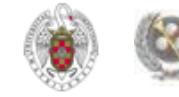

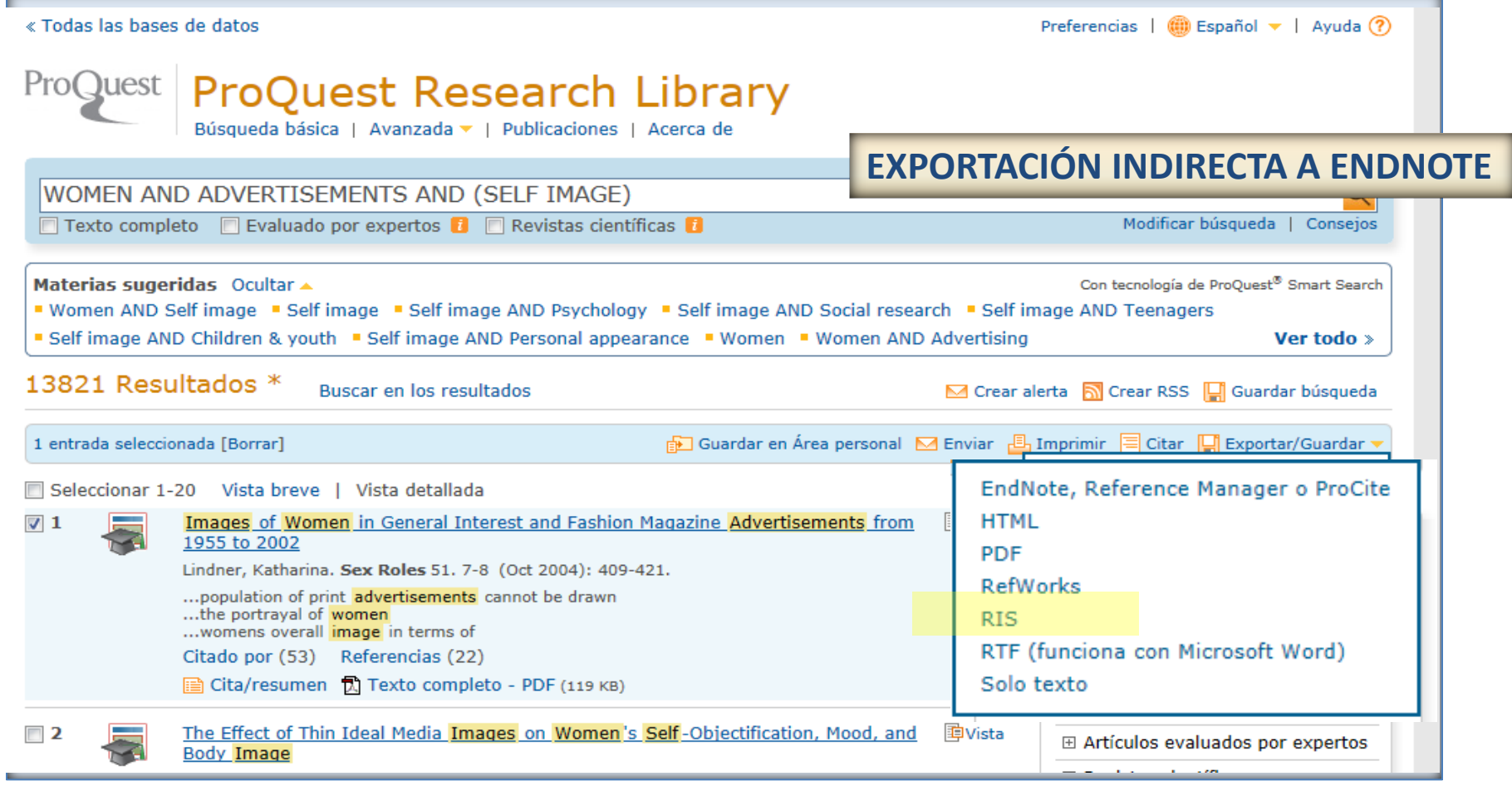

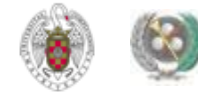
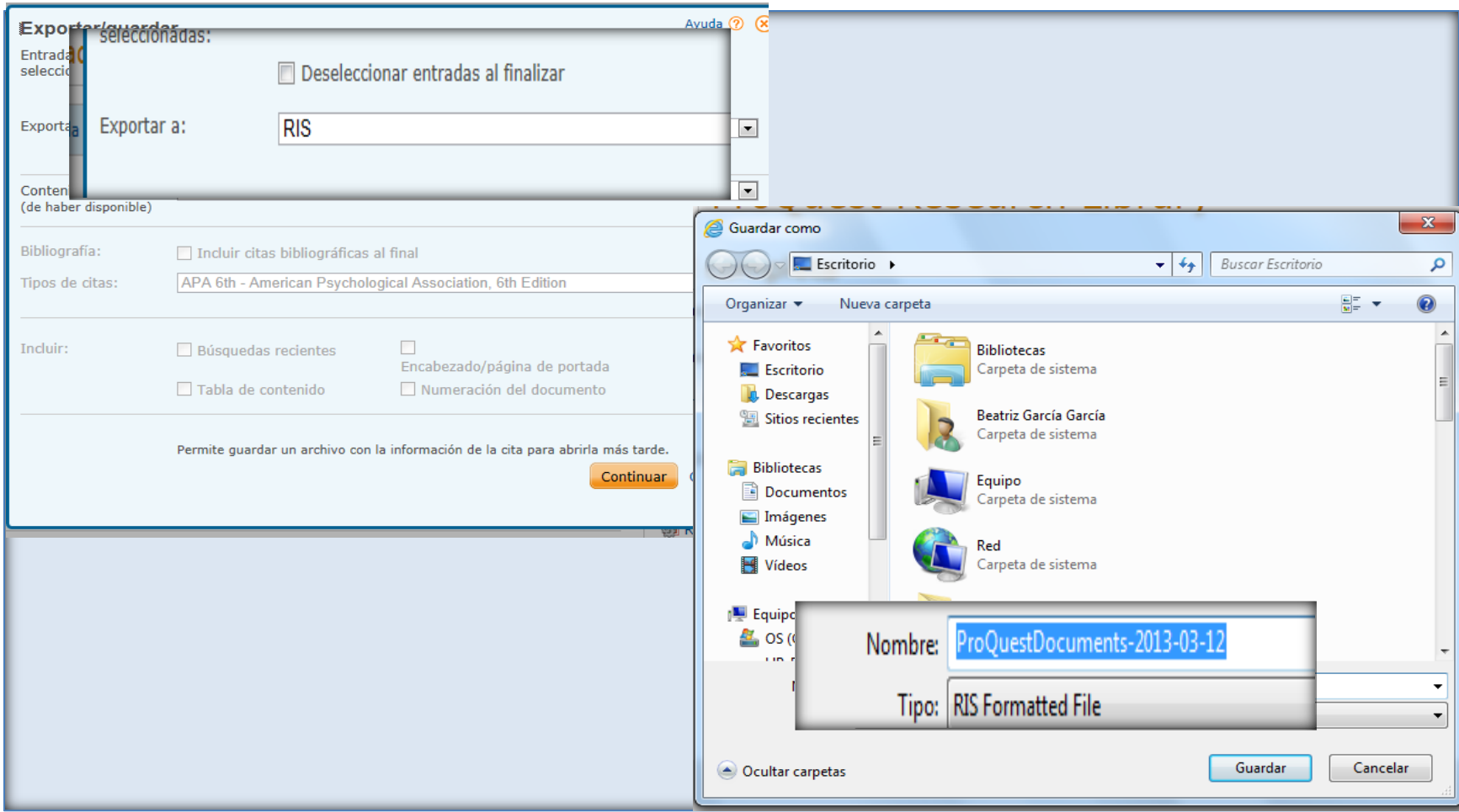

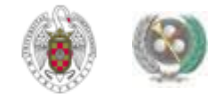

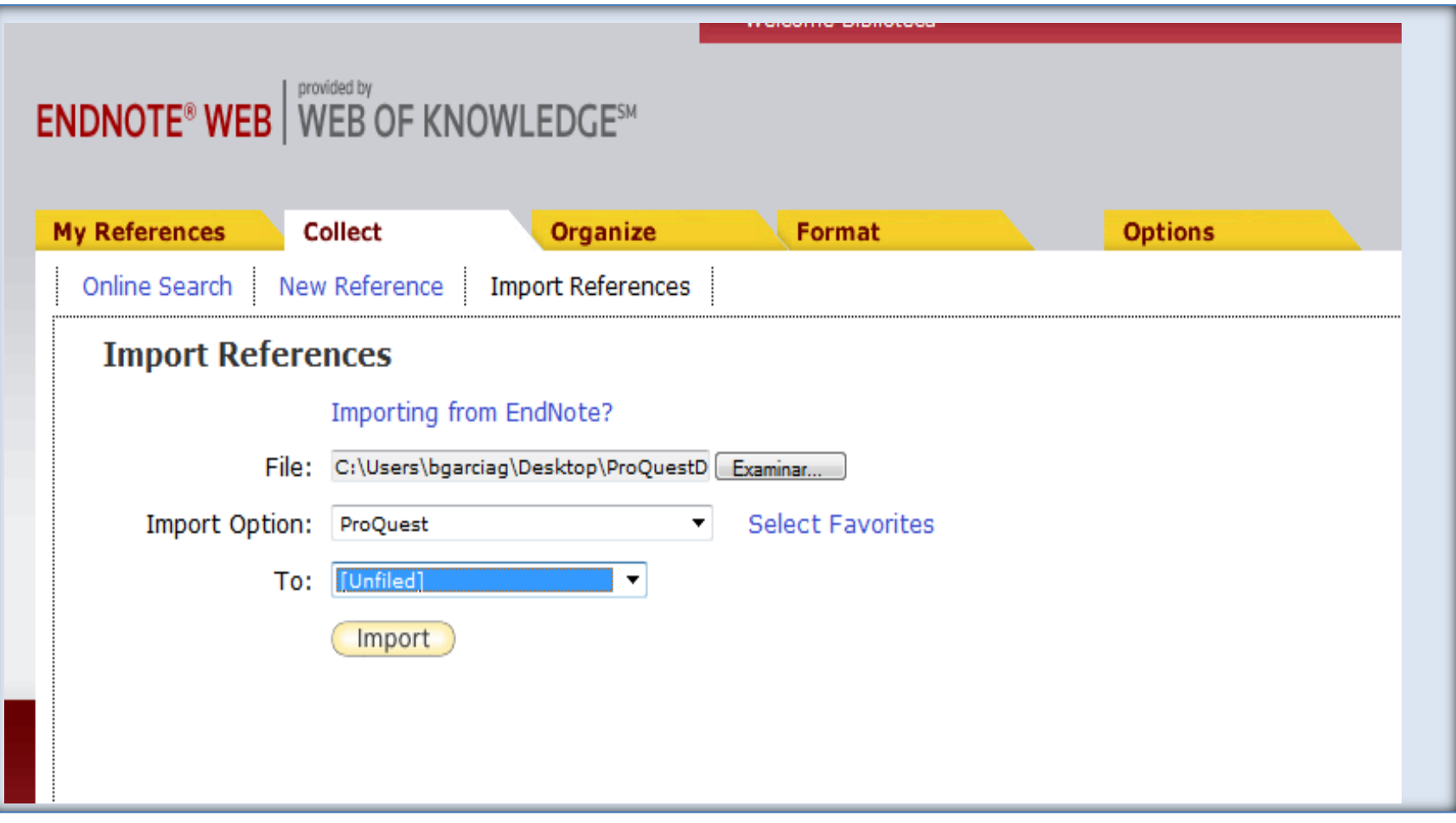

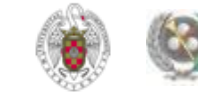

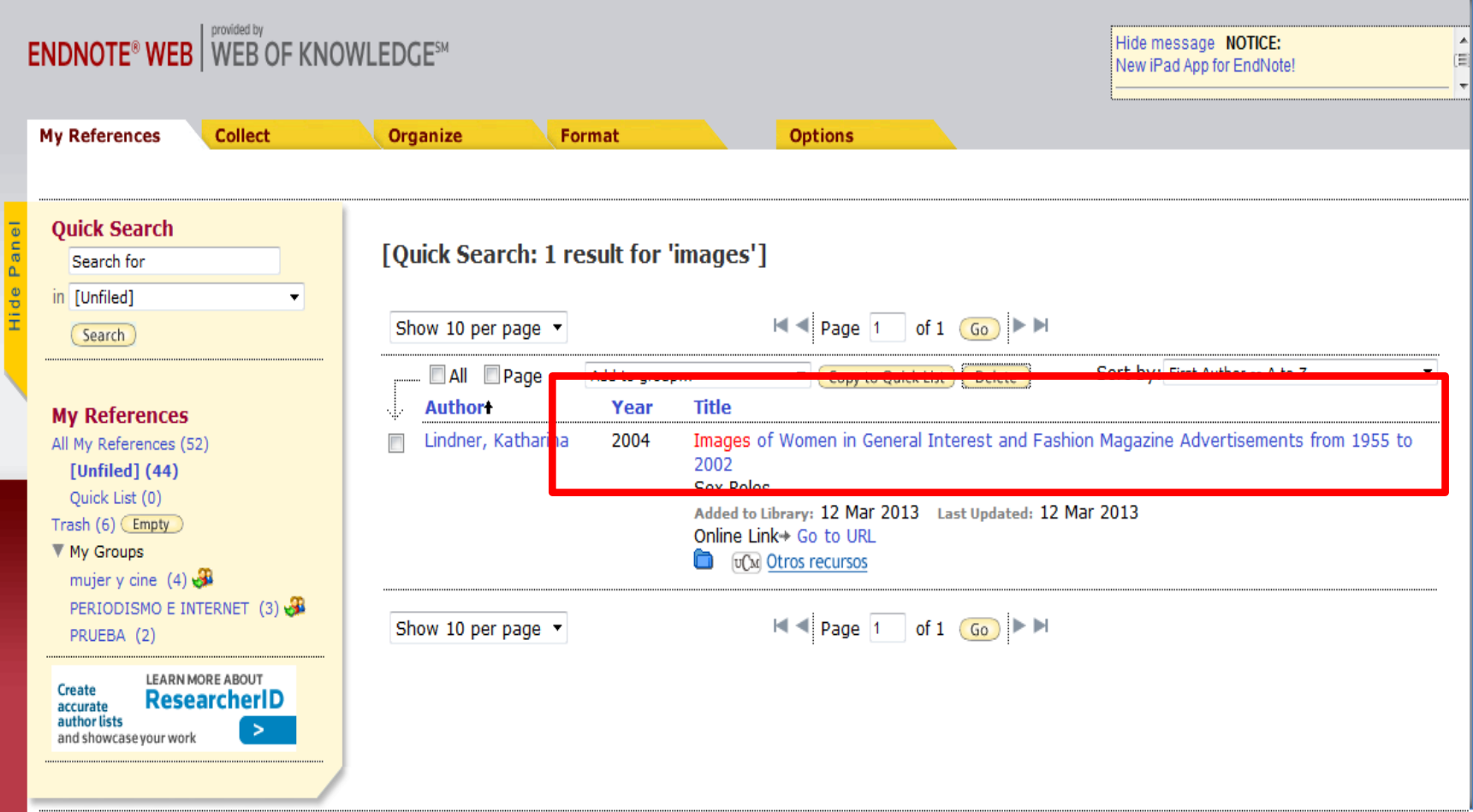

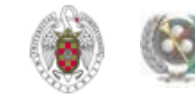

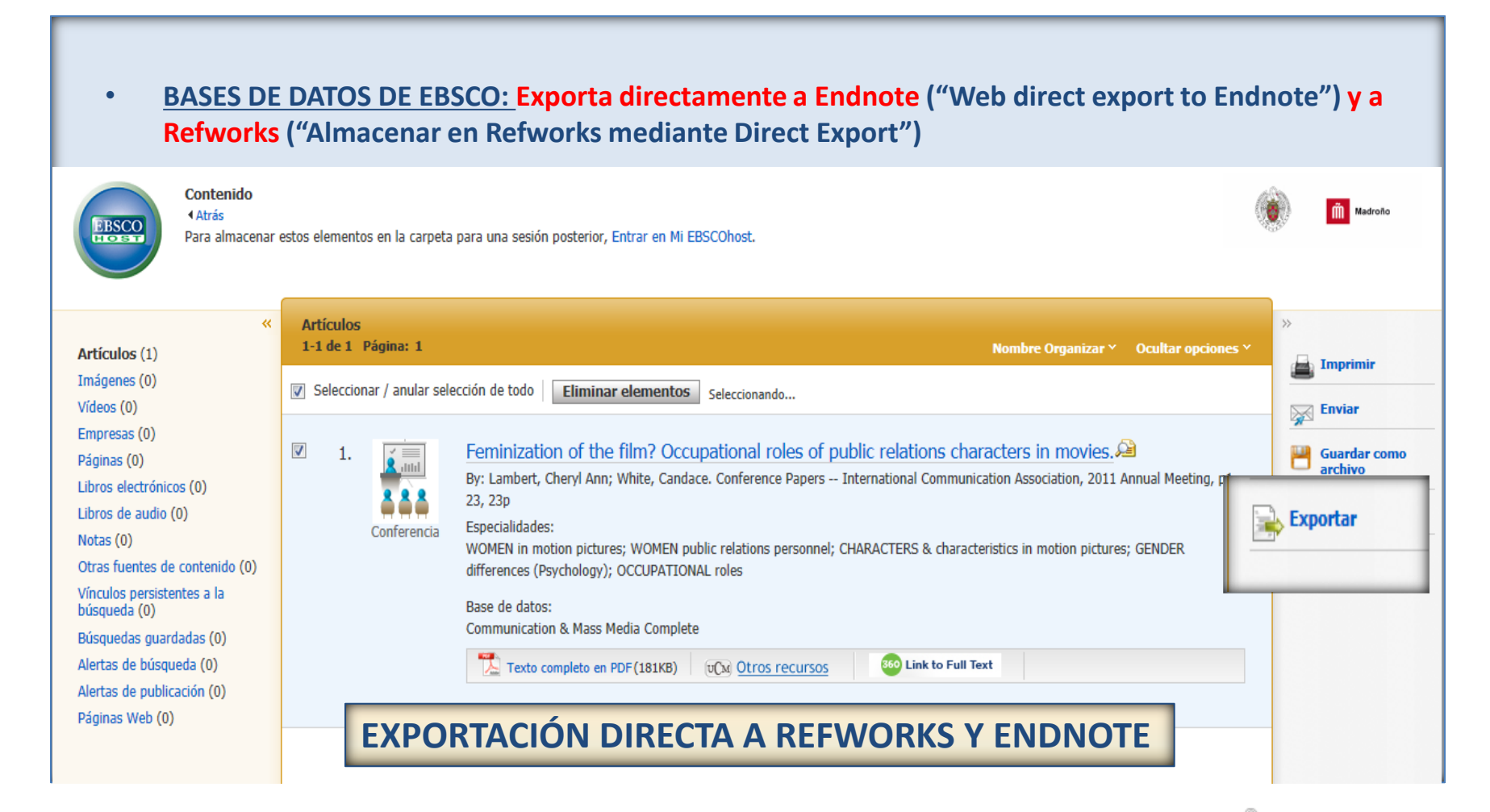

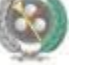

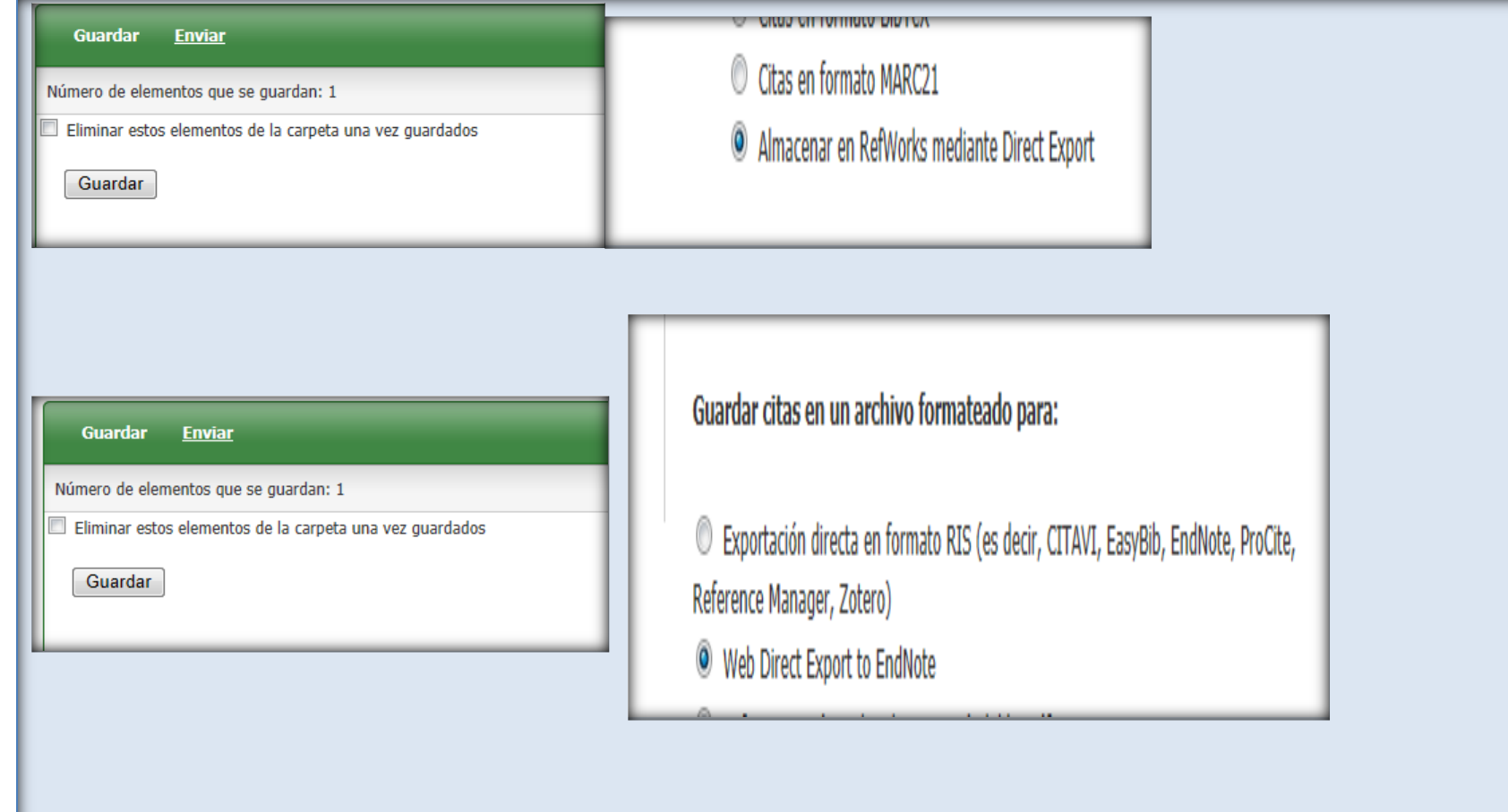

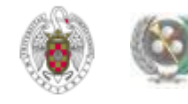

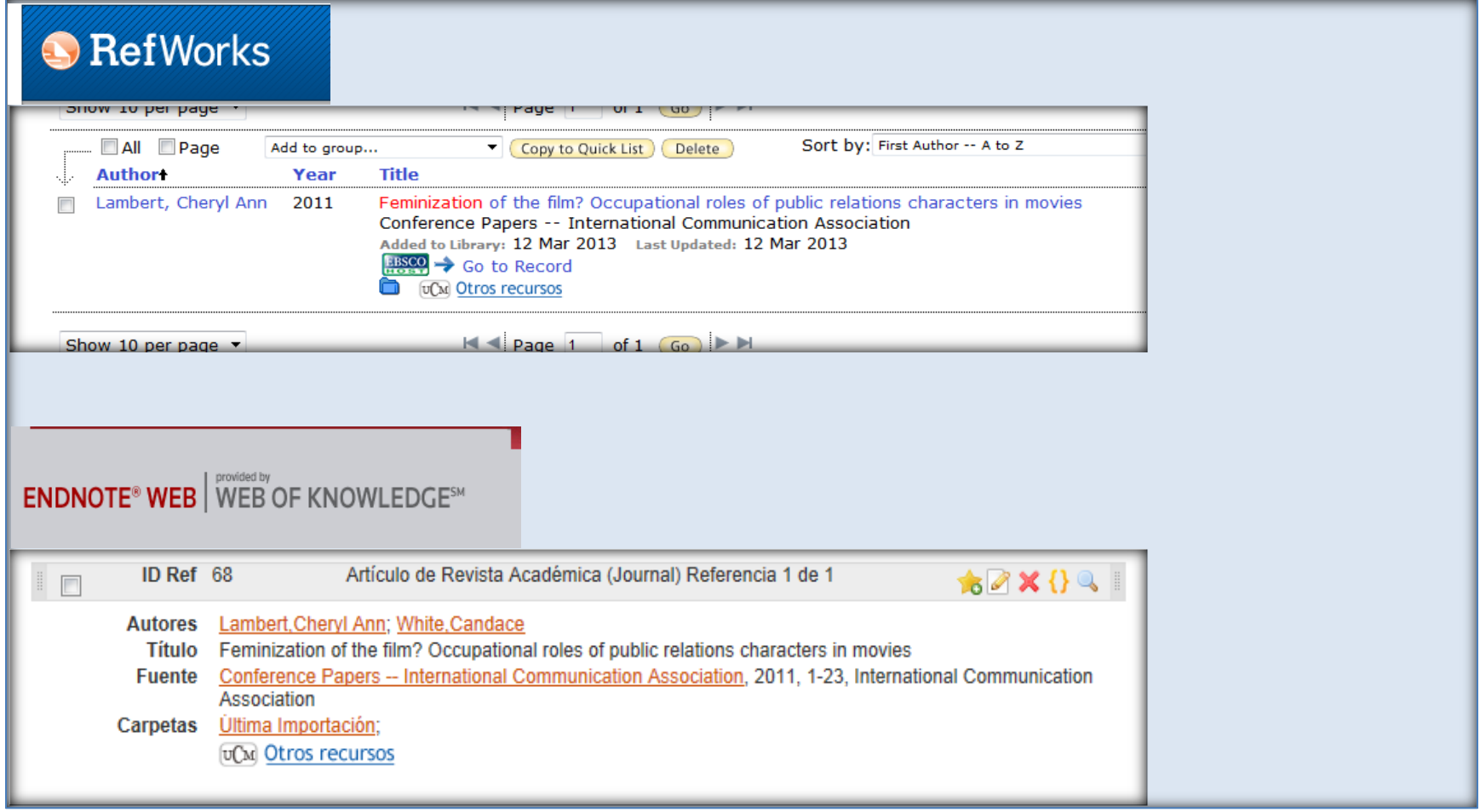

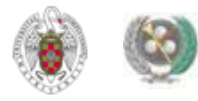

• **BASE DE DATOS FIAF: Exporta directamente a Refworks y a Endnote indirectamente:**

– **Marked List / Save / Download** / **Download in a format compatible with ProCite, EndNote, Reference Manager and RefWorks**

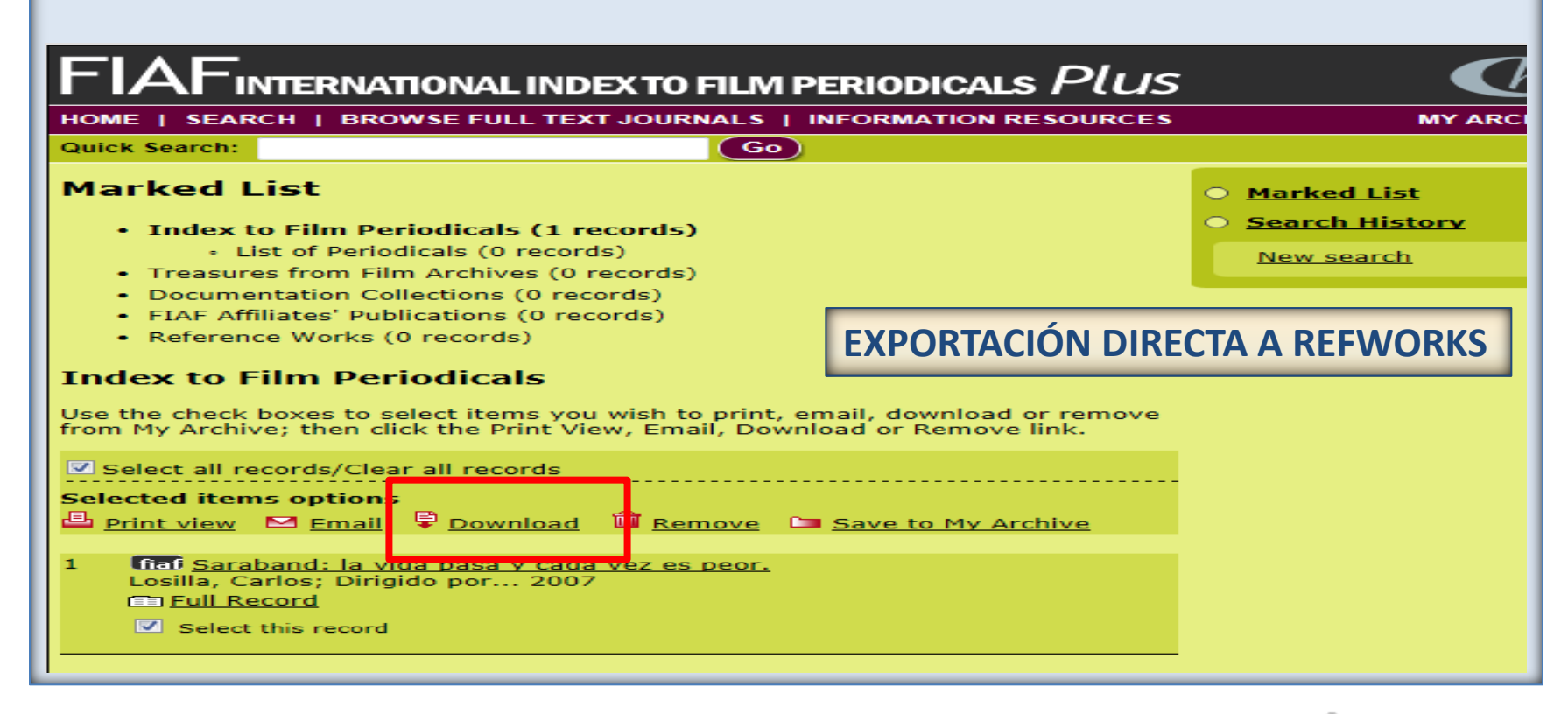

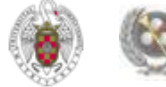

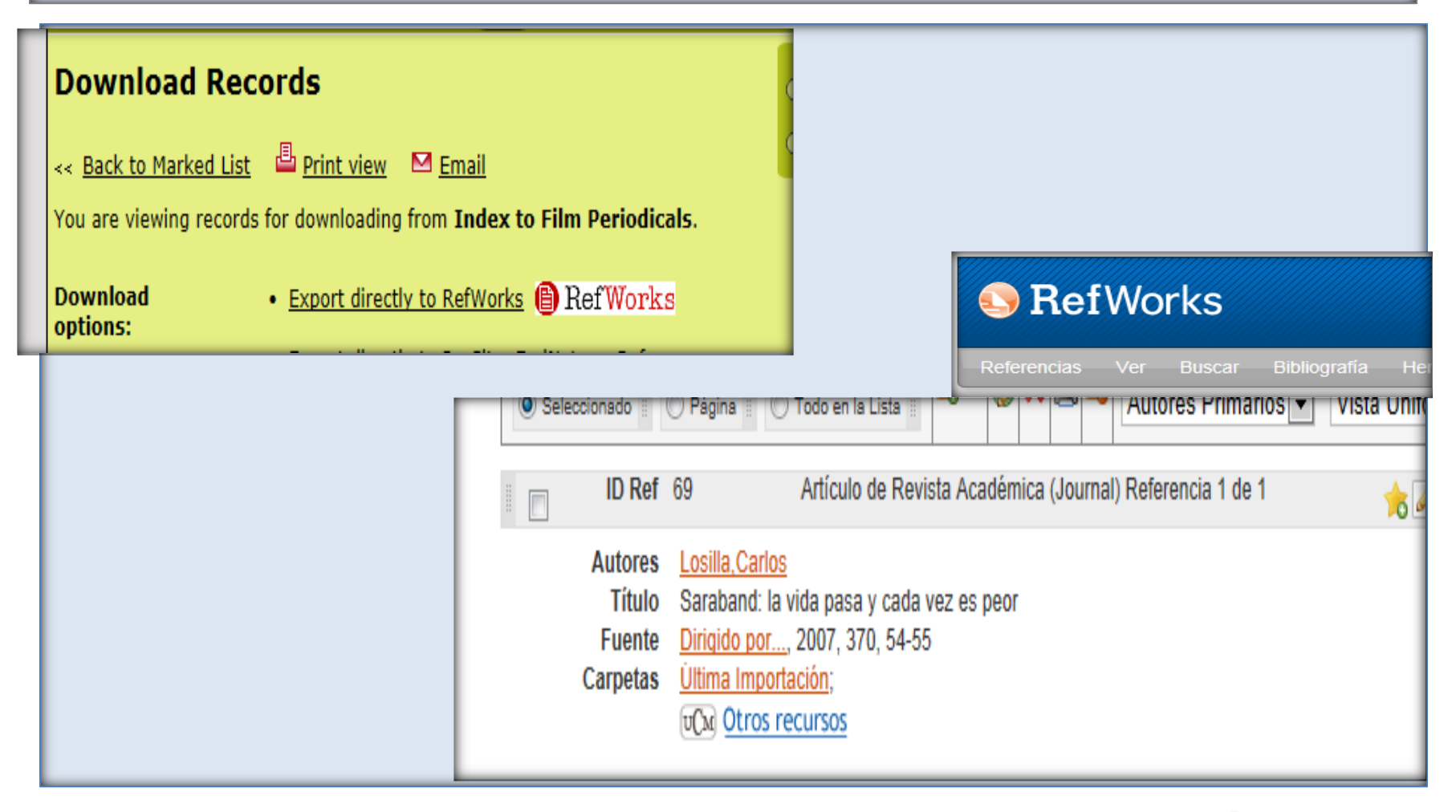

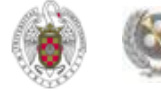

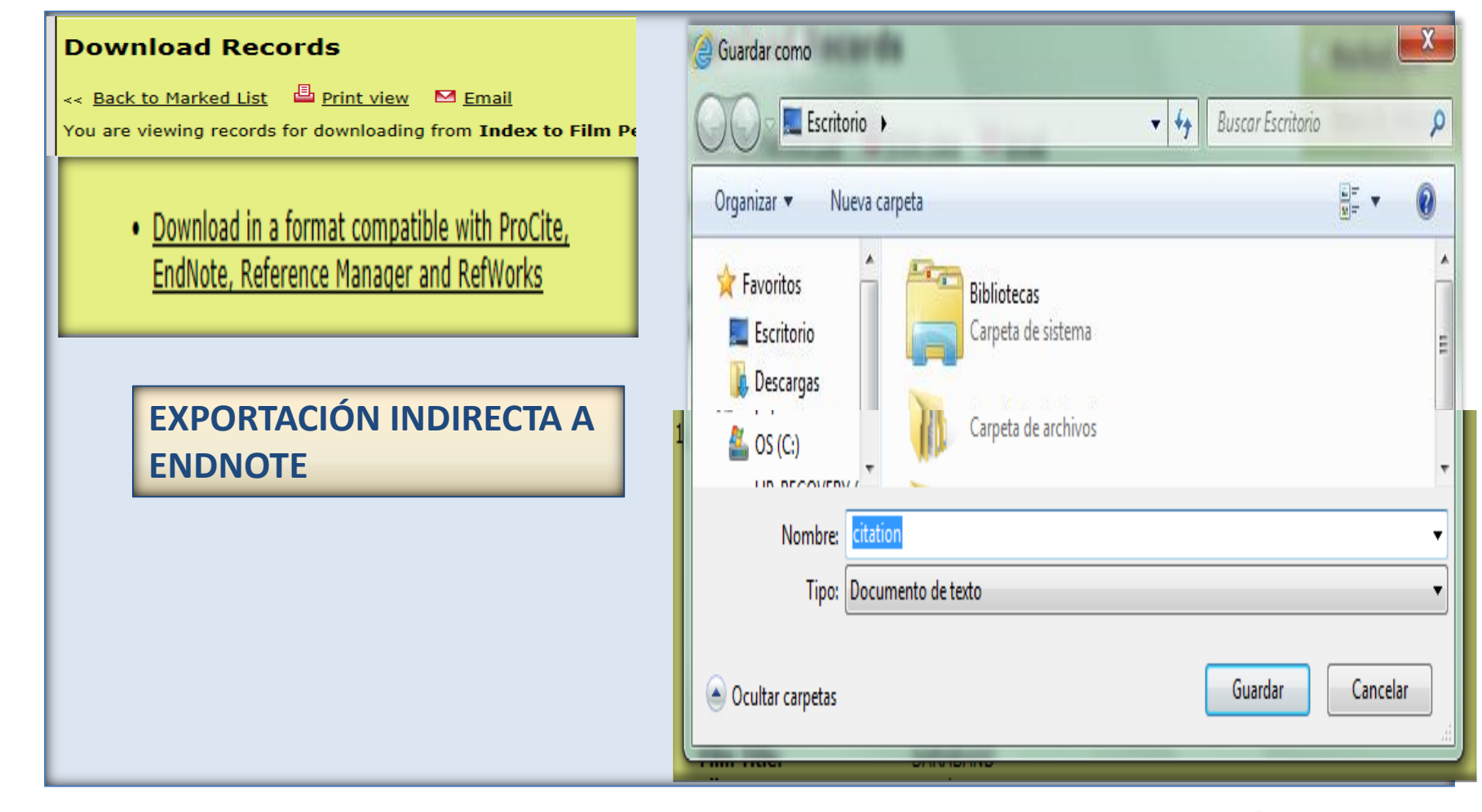

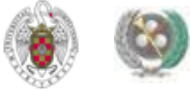

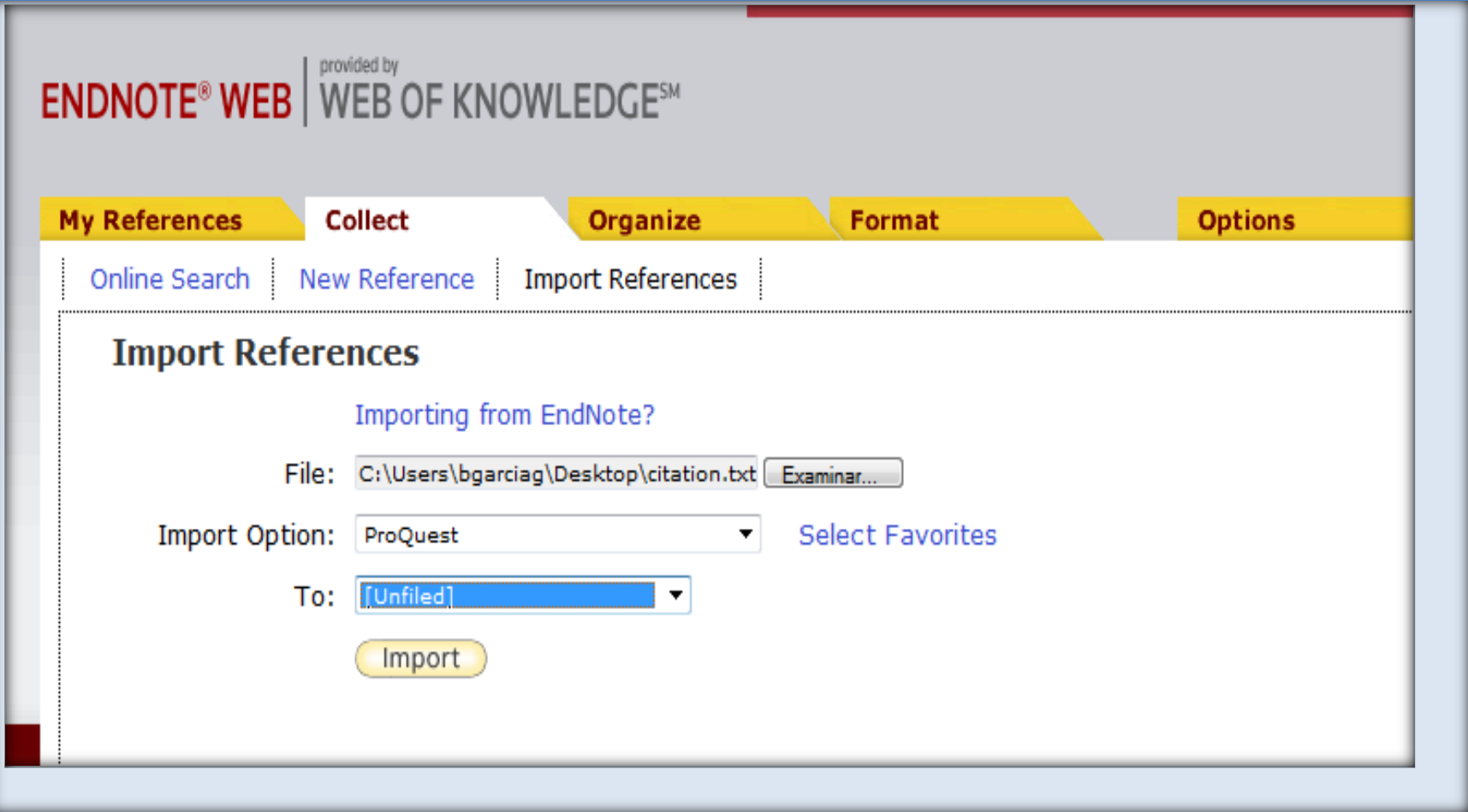

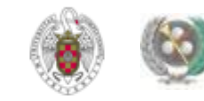

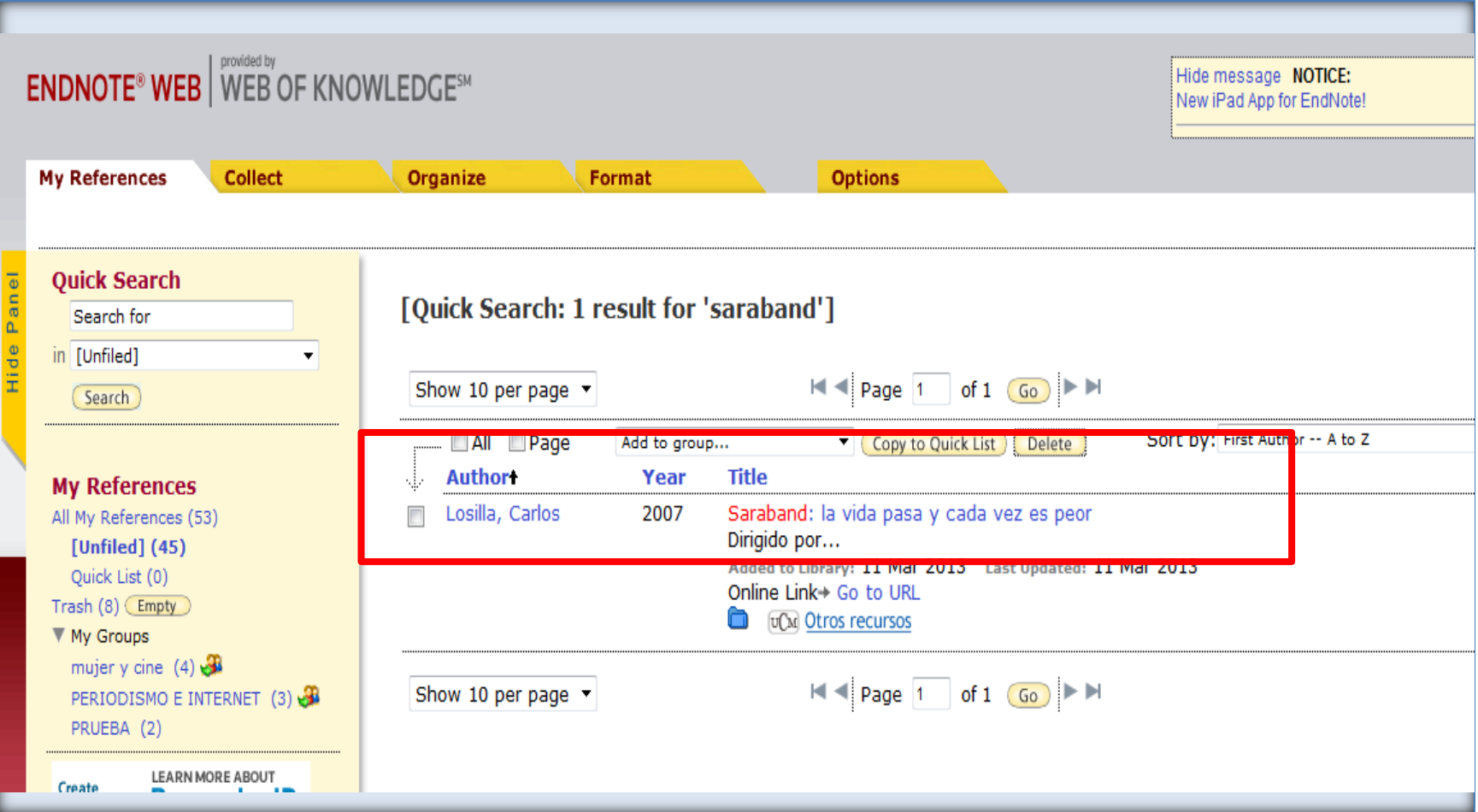

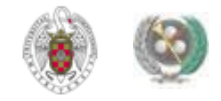

#### • **BASE DE DATOS FILM INDEX: Exporta directamente a Refworks. Para Endnote:**

- **CITATION FORMAT: Format compatible with ProCite, EndNote, Reference Manager and RefWorks / Guardar como "Documento de texto"**
- **Desde Endnote: se selecciona el fichero a importar y se selecciona como "Import Option":** *Refman RIS*

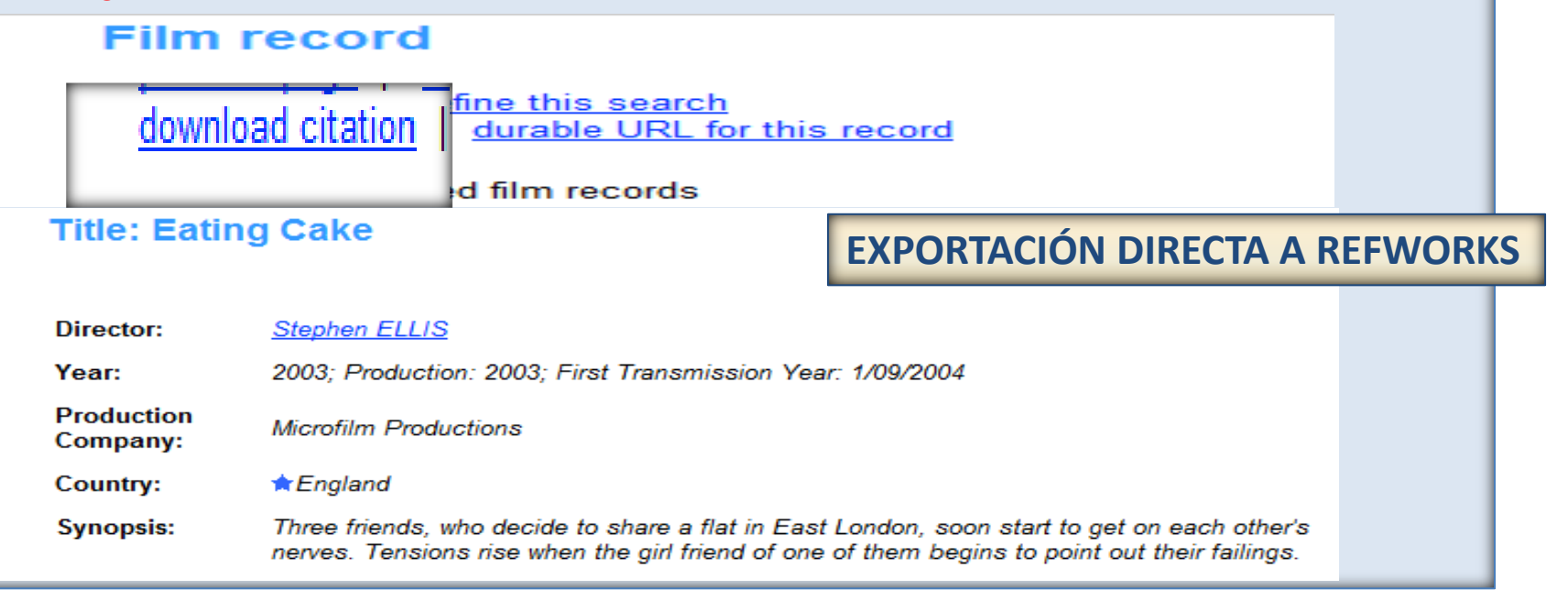

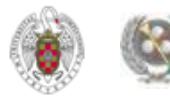

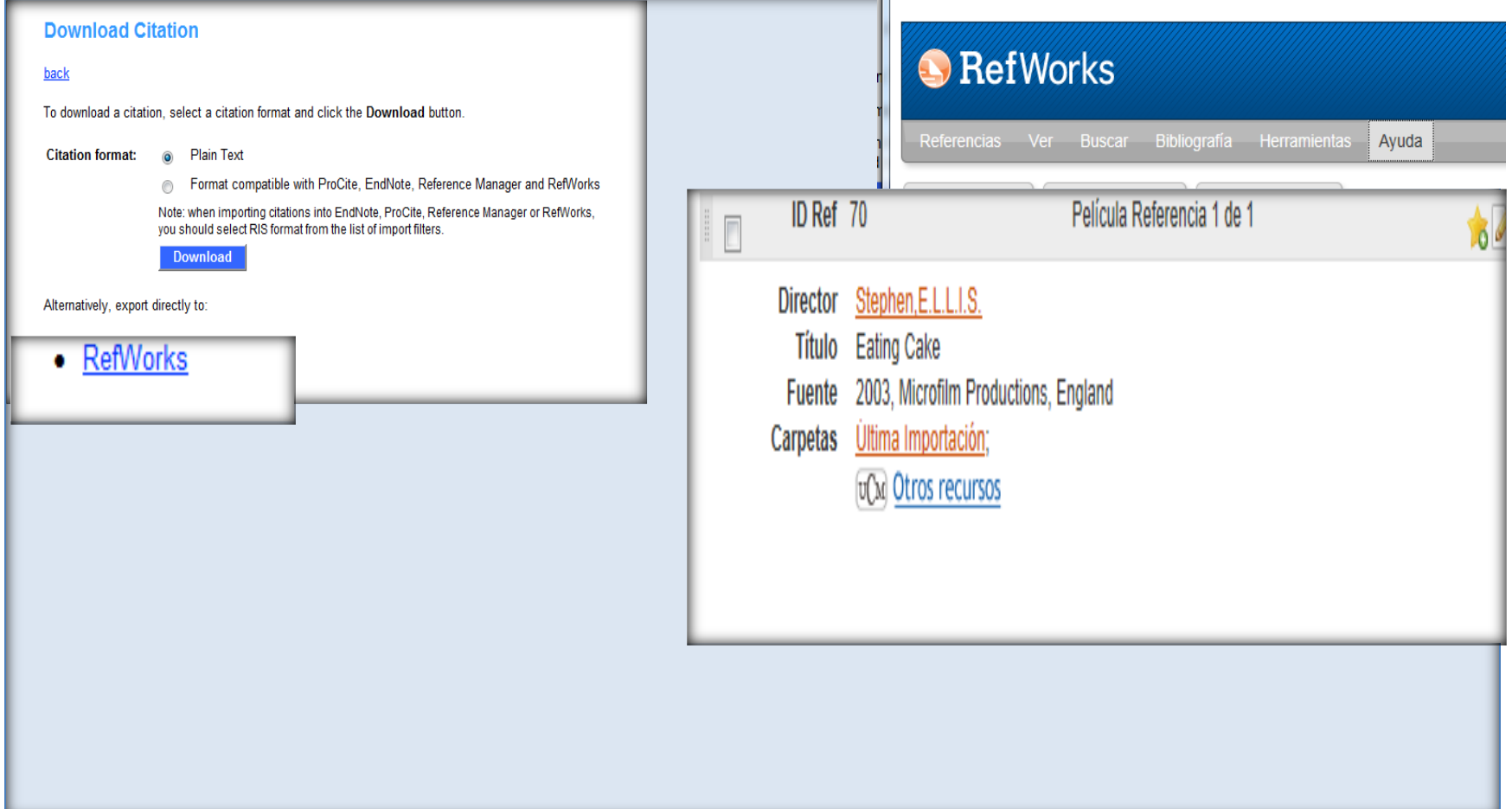

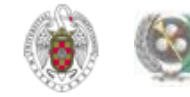

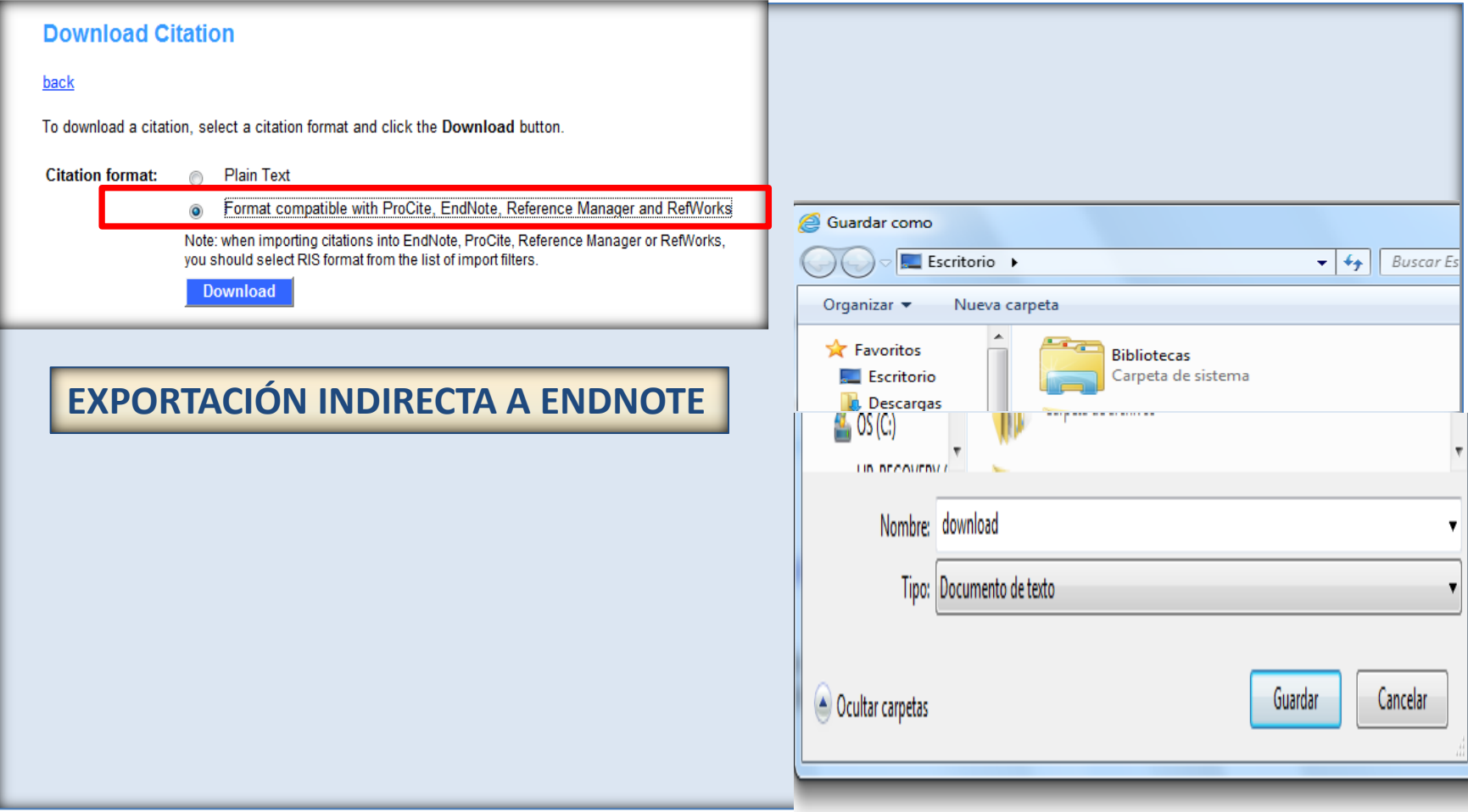

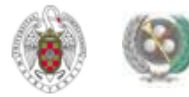

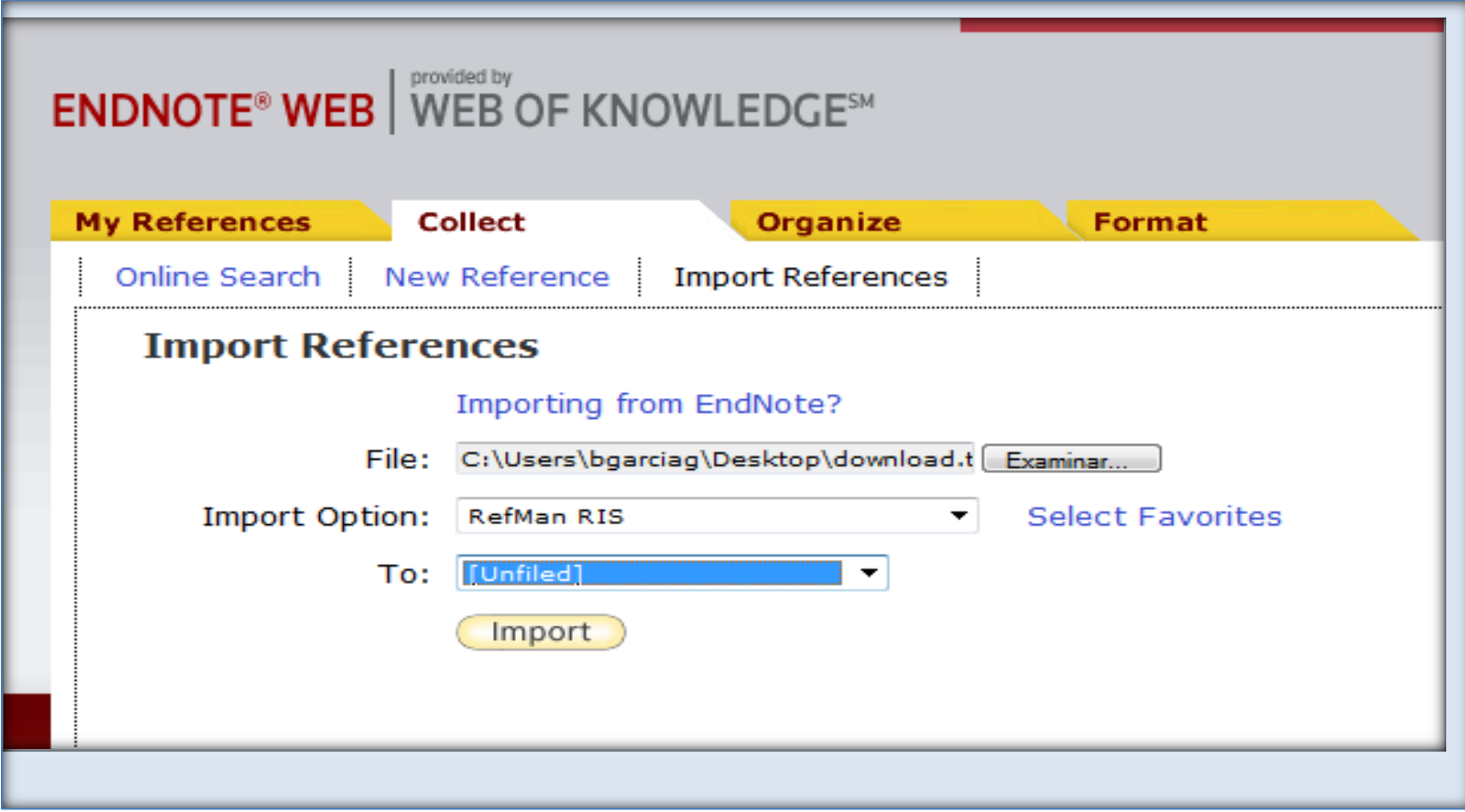

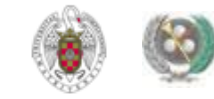

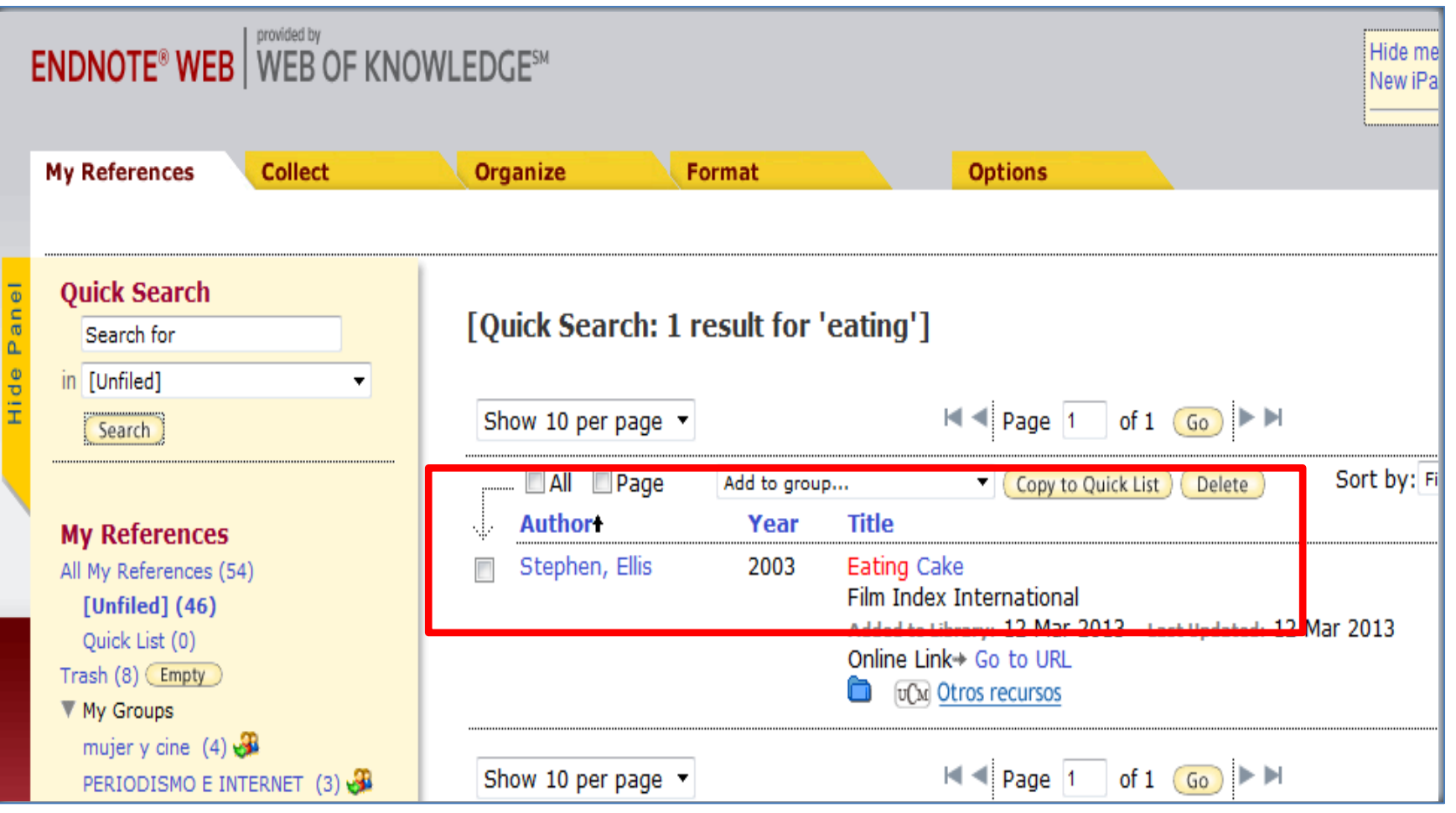

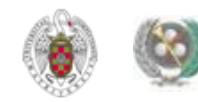

- **COLECCIÓN «SAGE JOURNALS»: Exporta a Refworks directamente.**
- **Para exportar a Endnote: se pueden guardar las referencias como archivo en formato** *Bibtex* **y en Endnote, elegir como "Import option"** *Bibtext.*

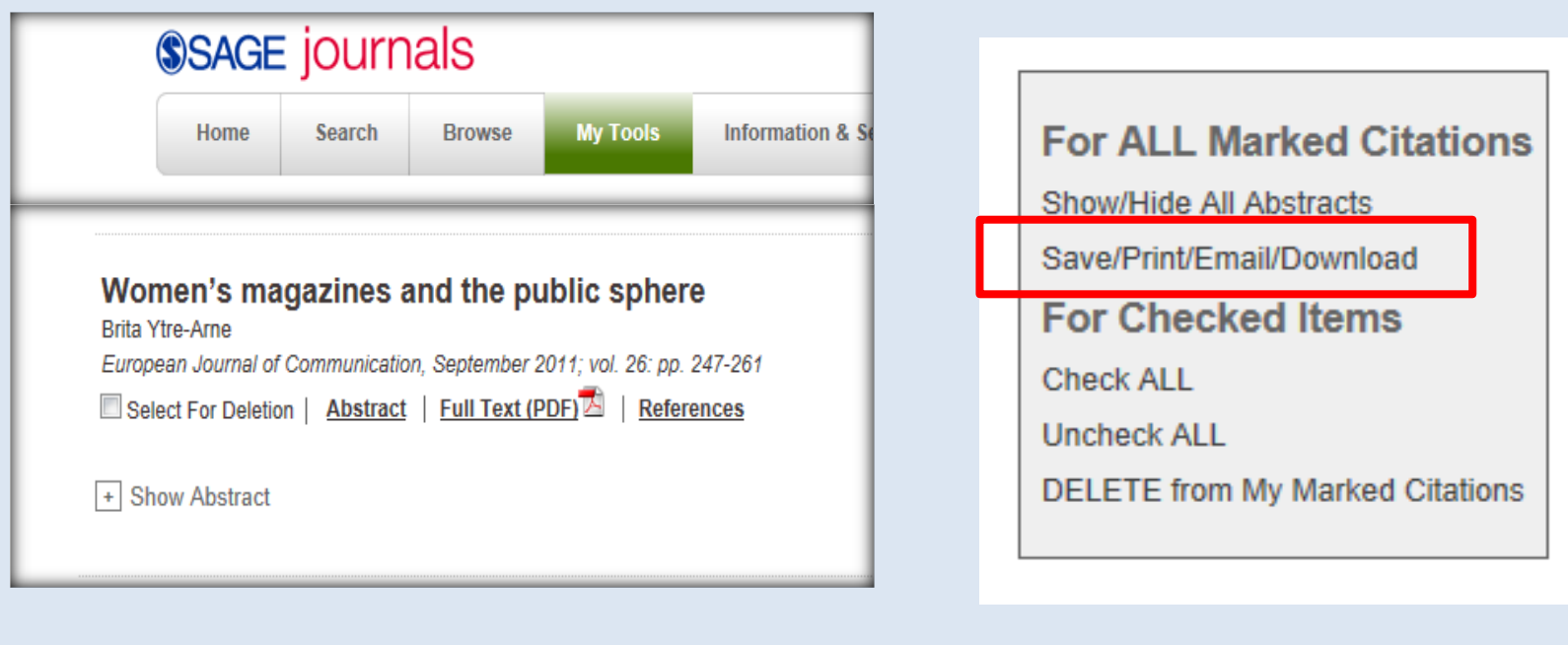

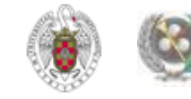

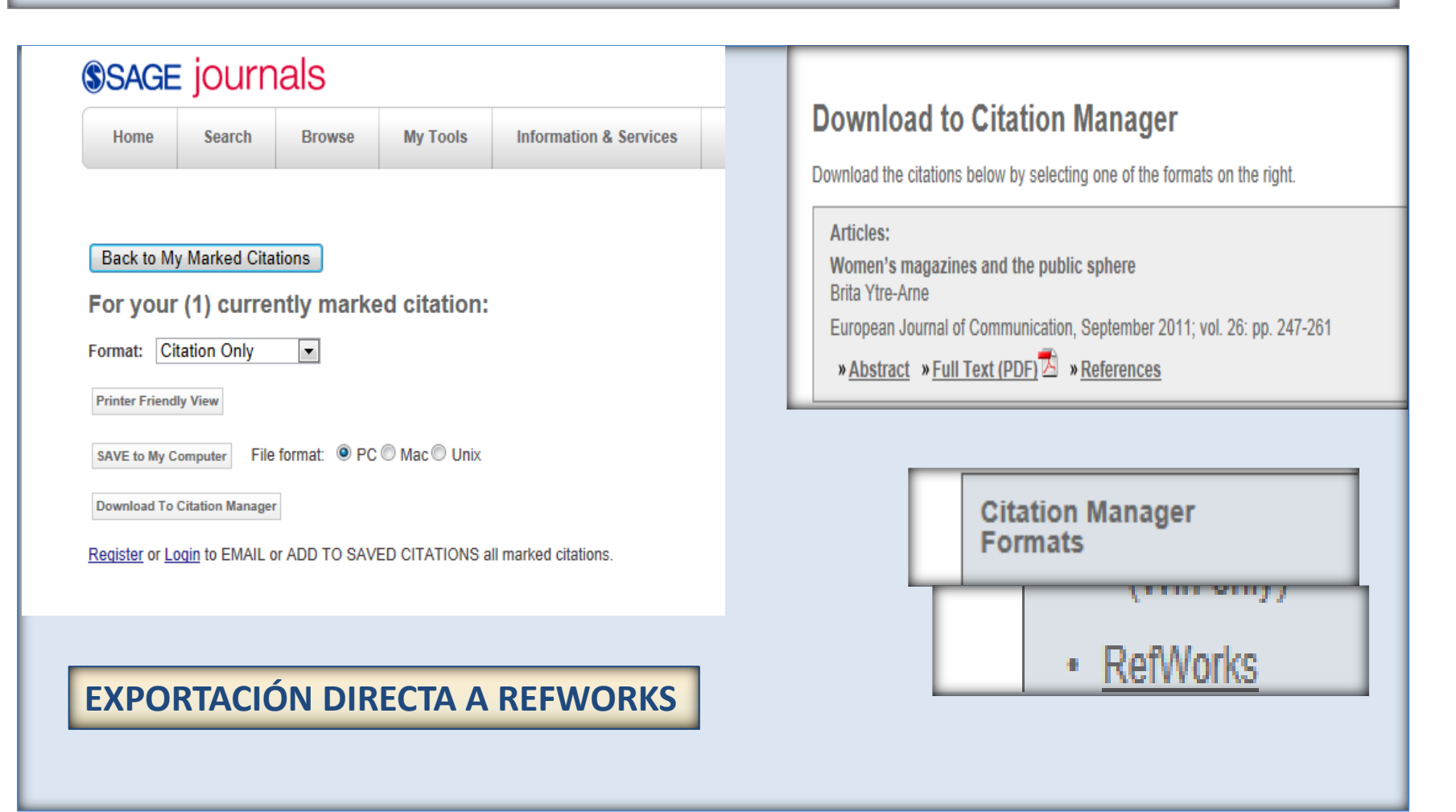

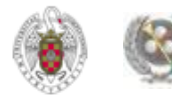

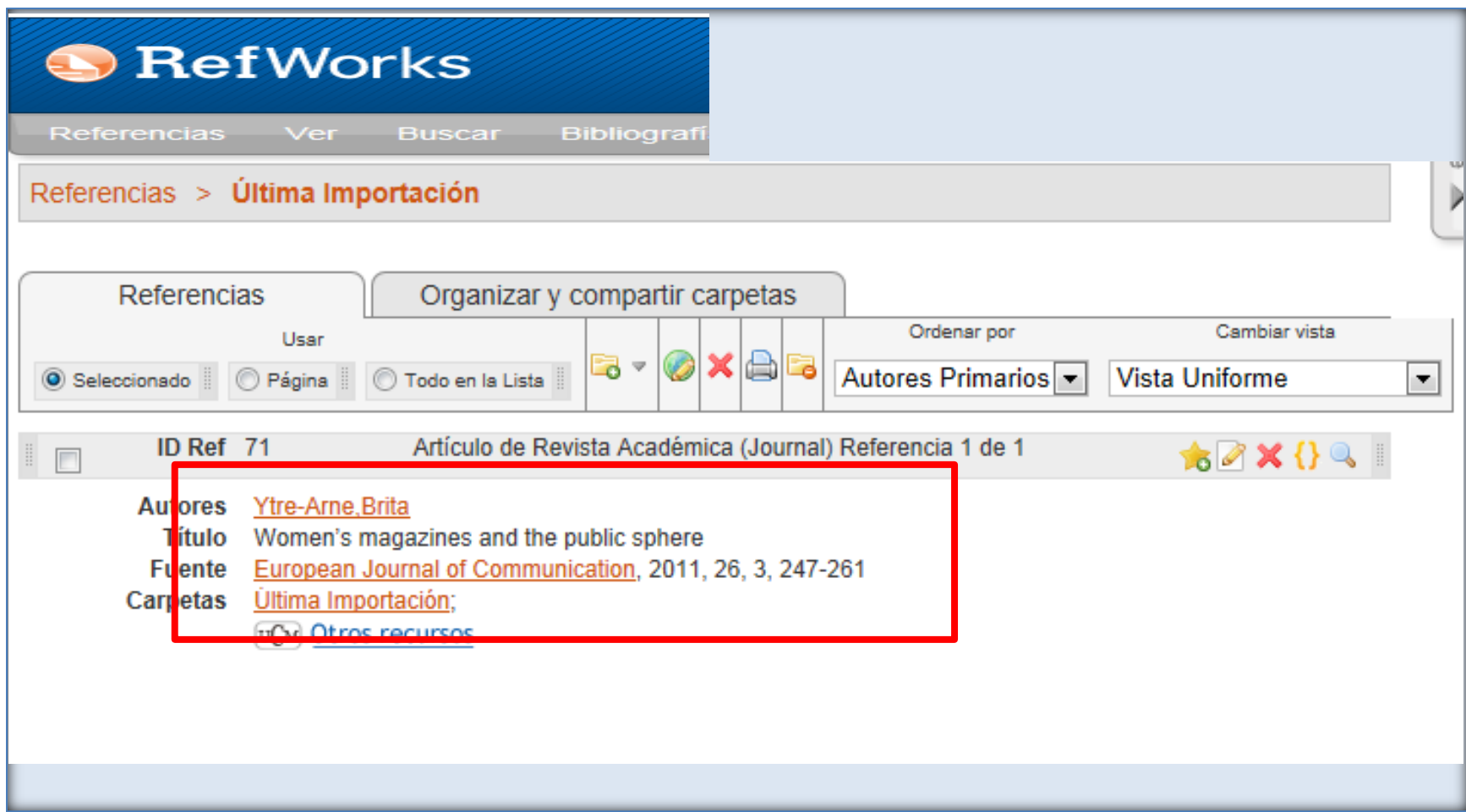

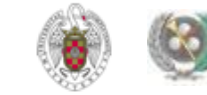

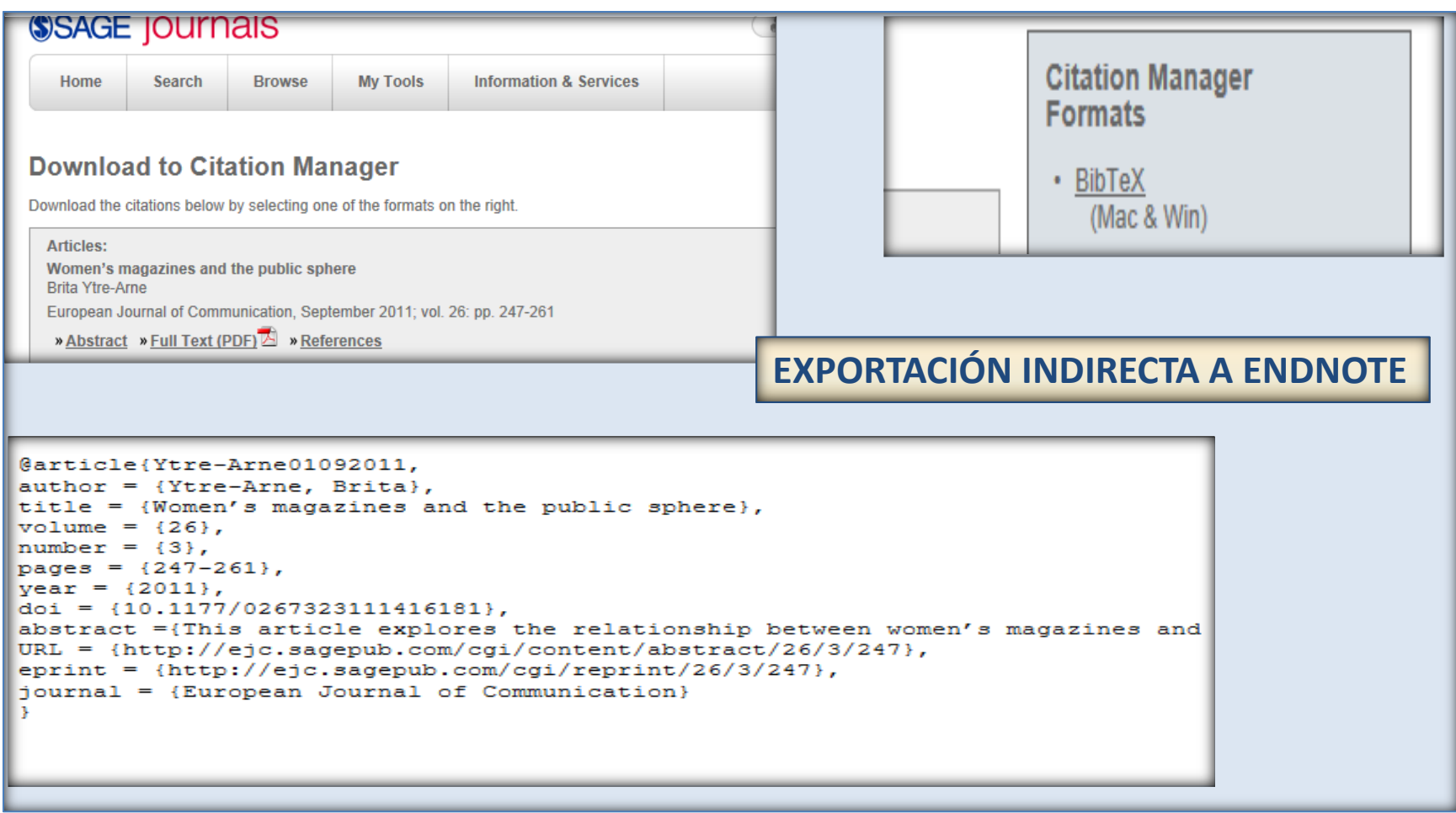

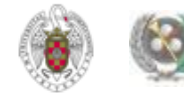

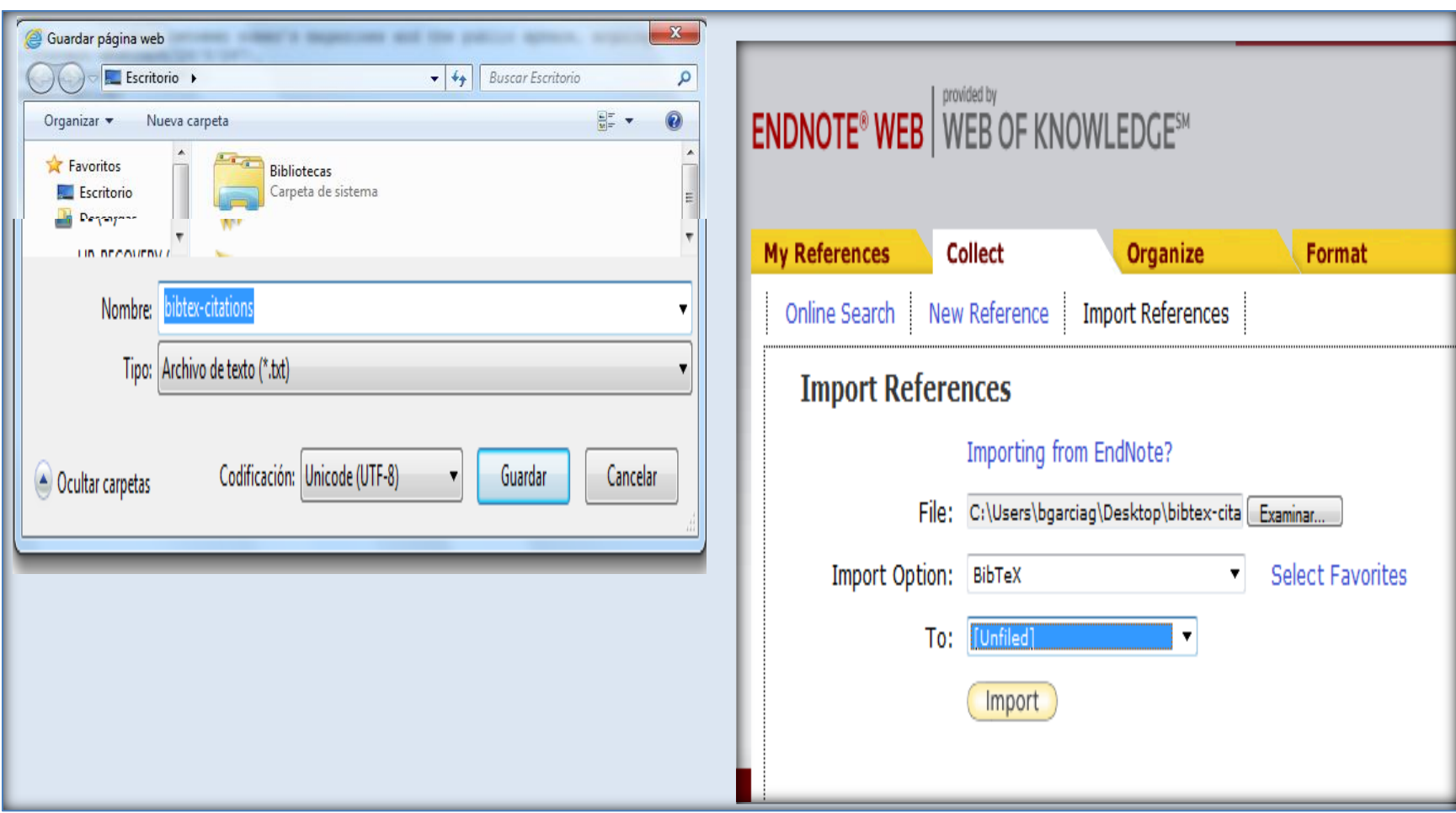

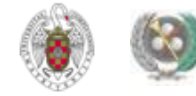

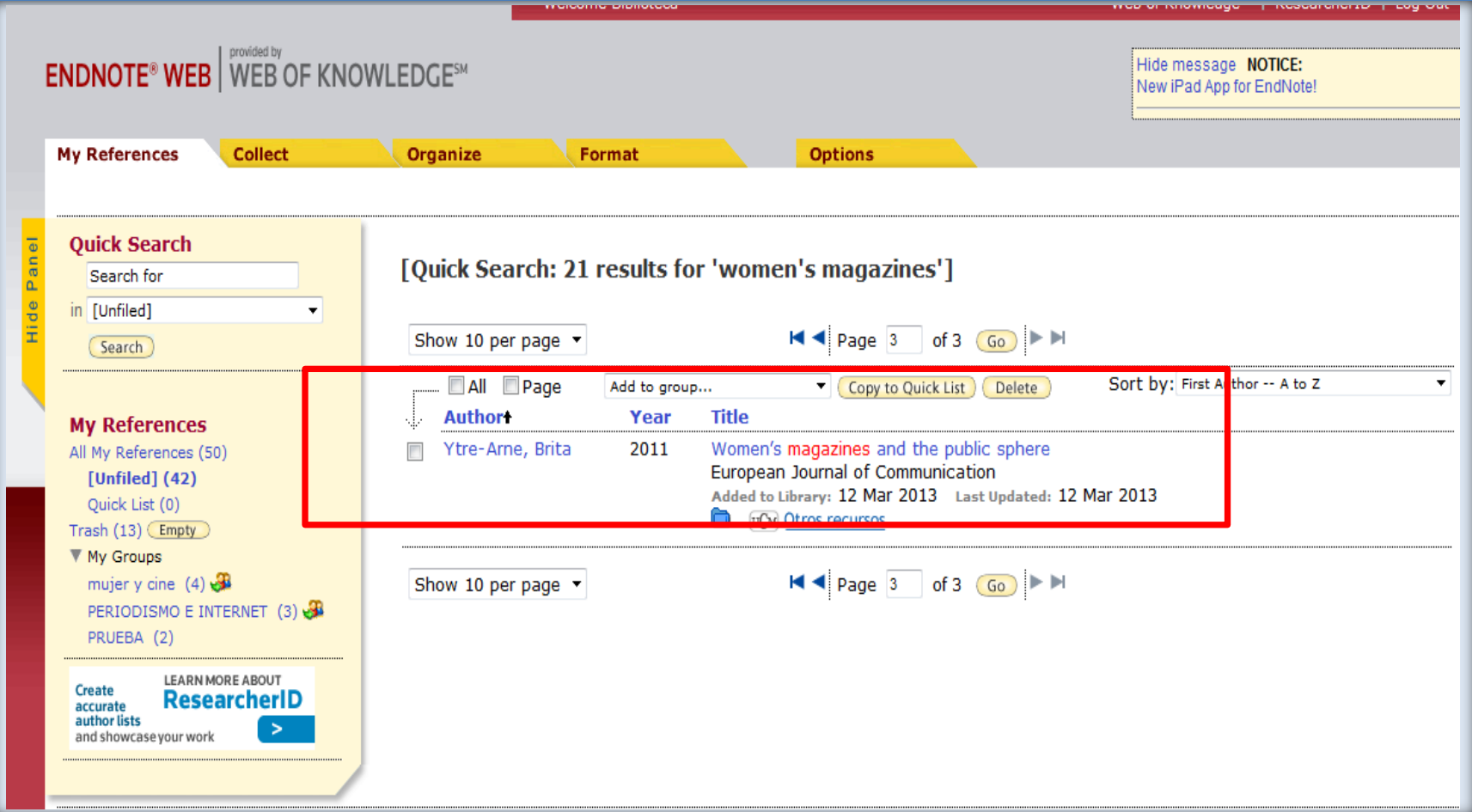

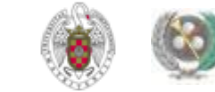

#### • **BASES DE DATOS DE LA WEB OF KNOWLEDGE: Permite exportación directa a Endnote y a Refworks**

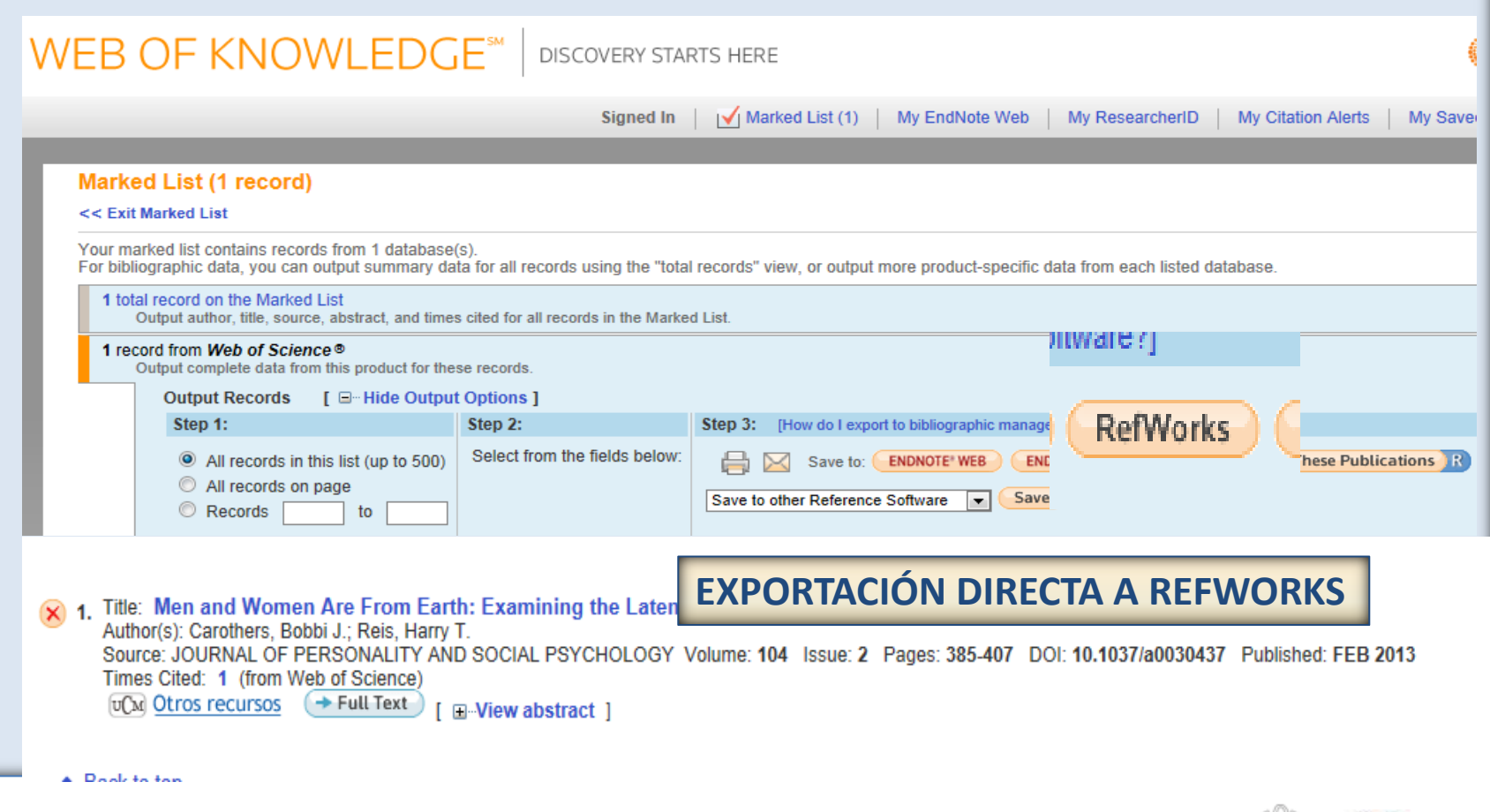

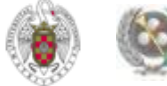

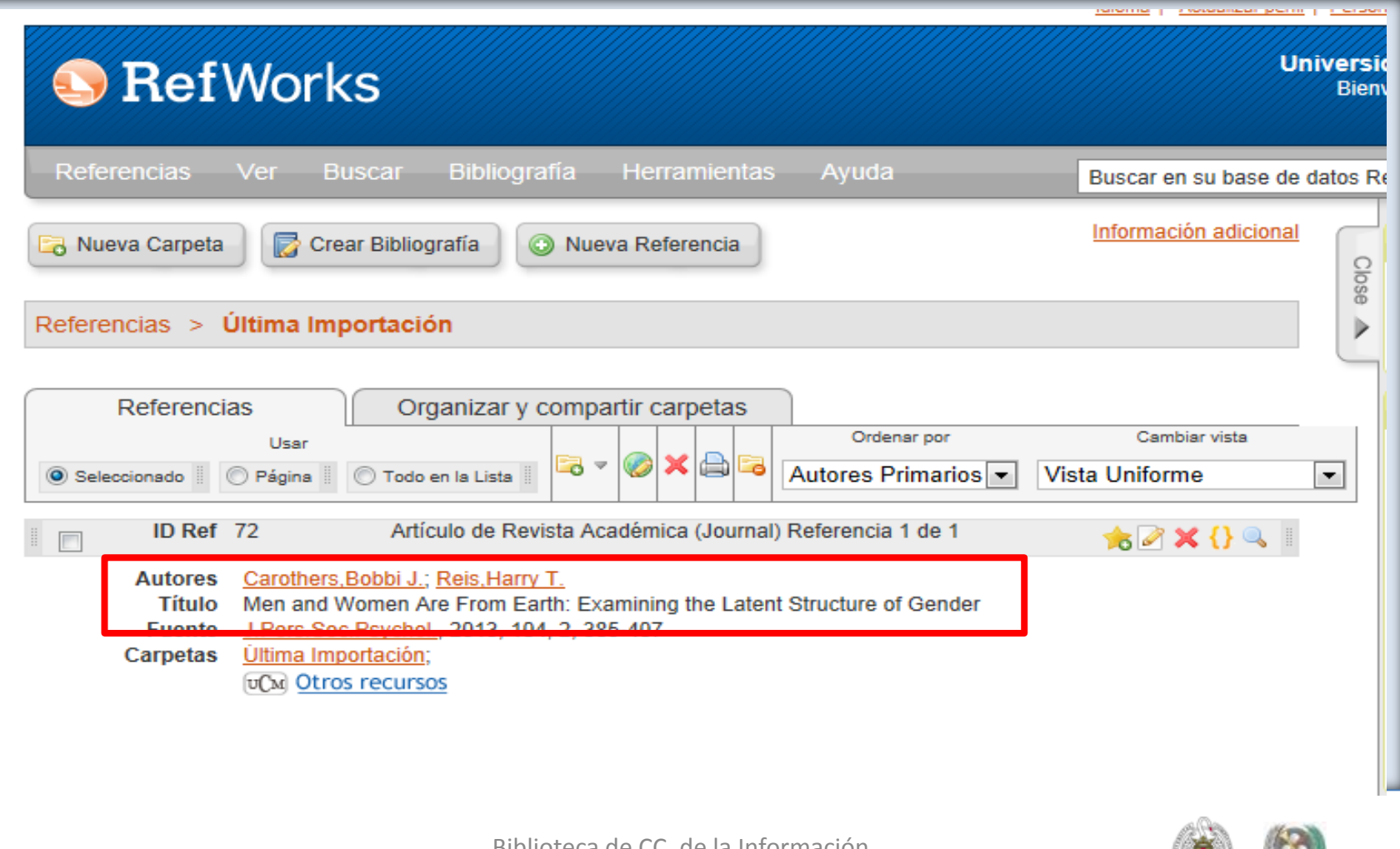

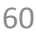

#### • **BASES DE DATOS DE LA WEB OF KNOWLEDGE: Permite exportación directa a Endnote y a Refworks**

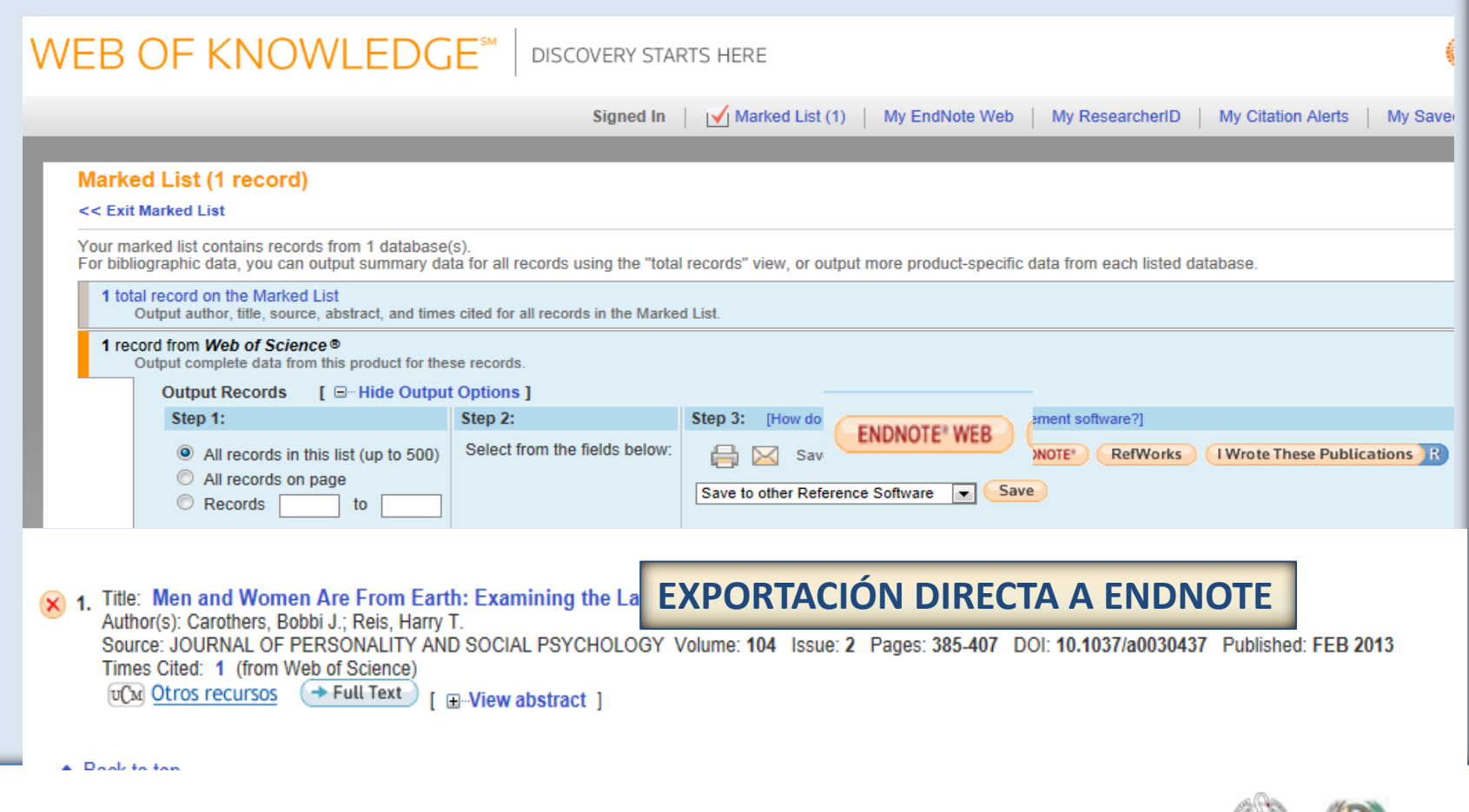

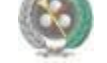

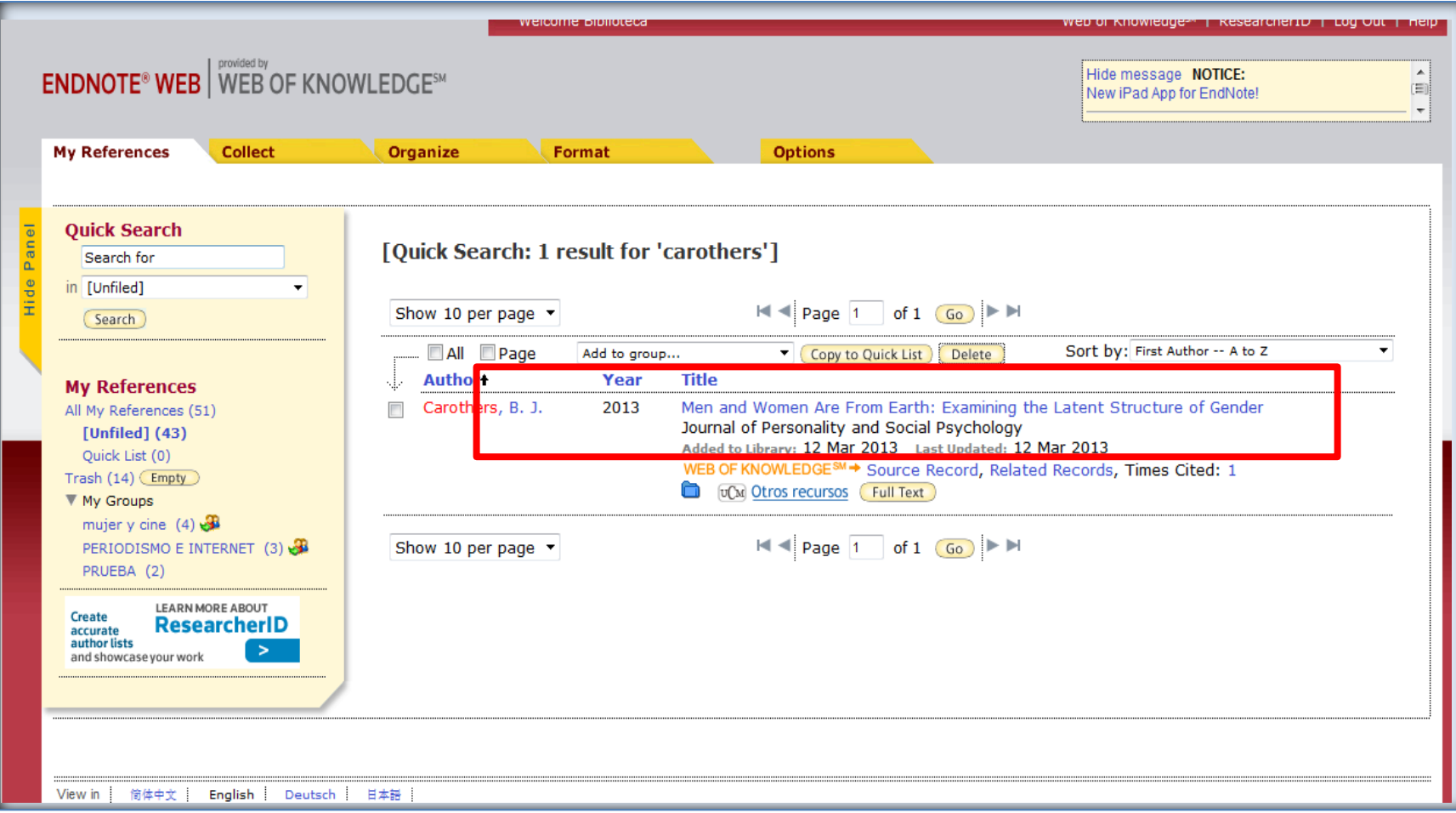

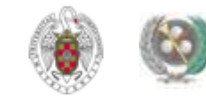

- **DE REFWORKS A ENDNOTE WEB: En "Referencias", seleccionamos la opción "Exportar". En el cuadro que se abre, podemos seleccionar las referencias a exportar. El formato de exportación a seleccionar es "Bibliographic software (Endnote, Reference Manager, ProCite)". Luego pinchamos en "Exportar". Se guarda un archivo de texto.**
- **Desde Endnote, seleccionamos Collect / Import references. Seleccionamos el archivo pinchando en "Examinar". Como filtro de importación seleccionamos** *RefMan RIS.* **Seleccionamos la carpeta a la que queremos importar el fichero de referencias ("To") y pinchamos en "Import"**

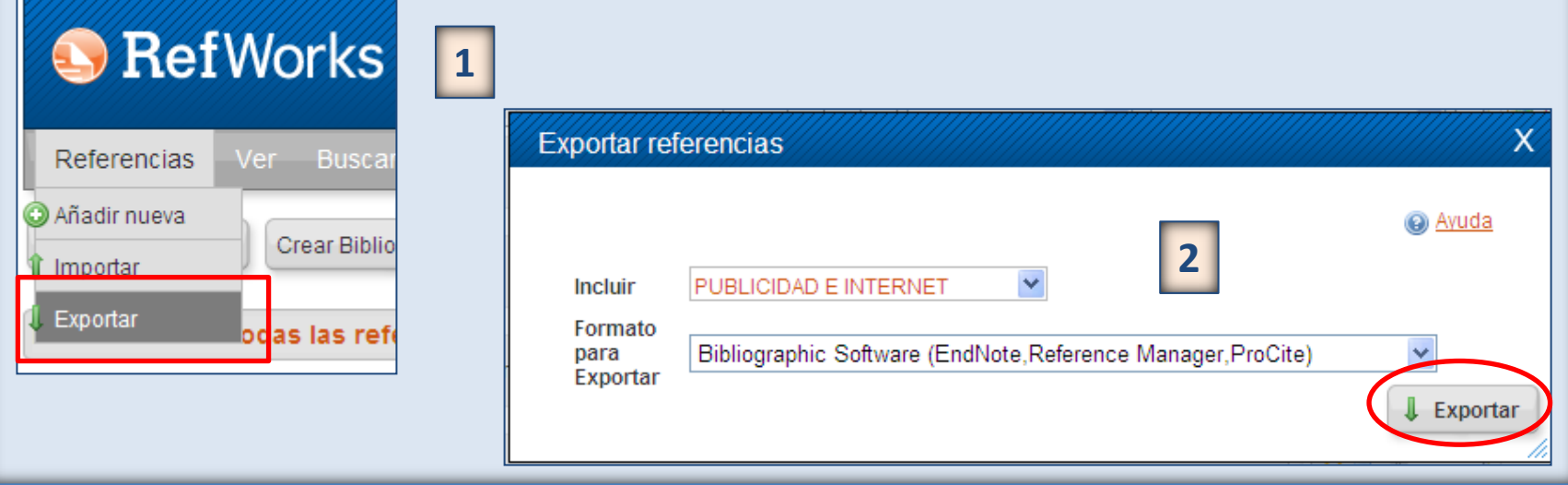

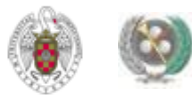

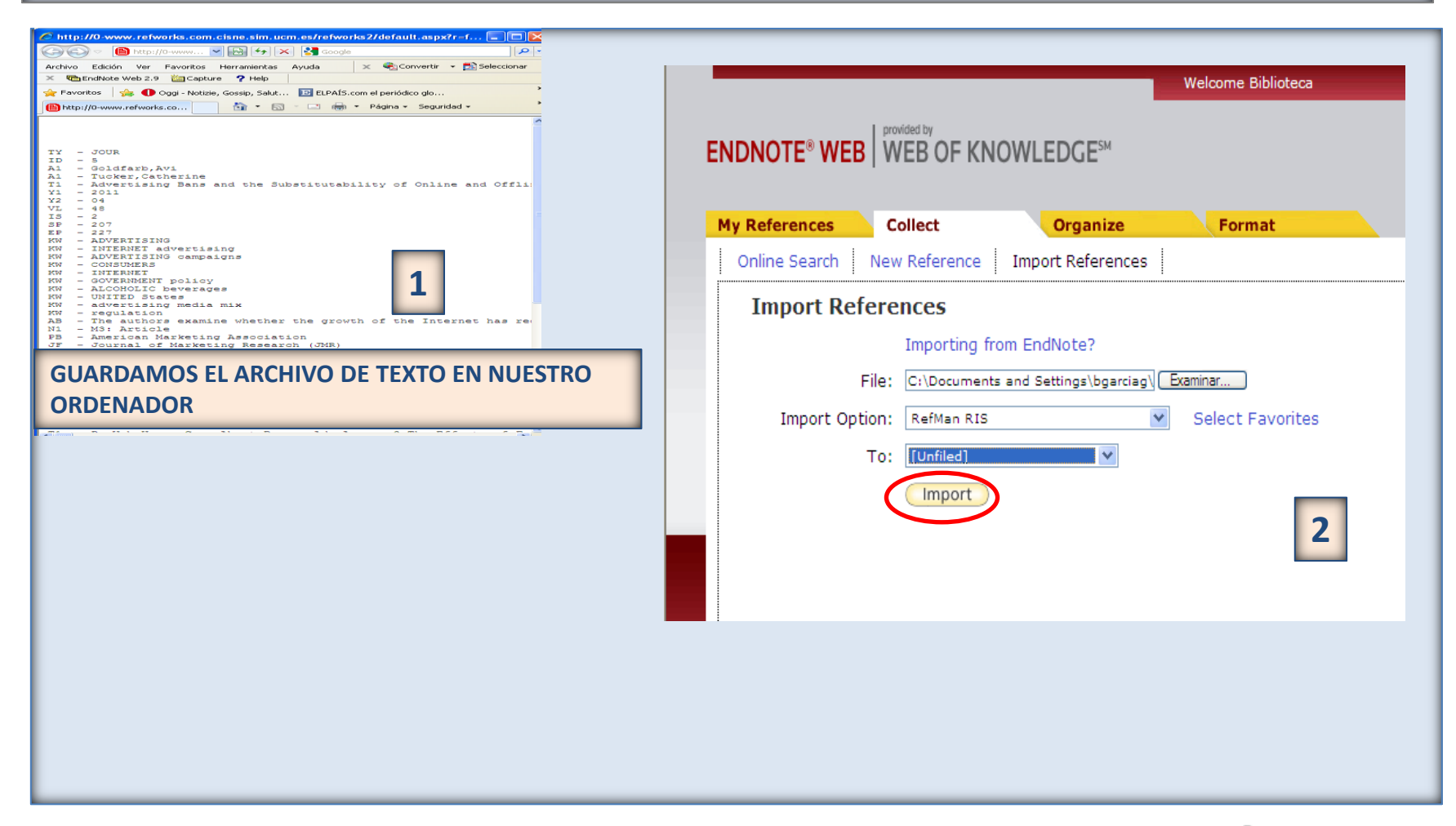

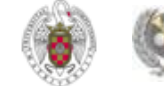

 **DE ENDNOTE A REFWORKS: En Endnote, seleccionamos la pestaña "Format" y pinchamos en "Export references". Seleccionamos las referencias a exportar y el estilo de exportación "RefMan RIS Export". Pinchamos en "Save". Se abre un cuadro para guardar el archivo de texto con las referencias en nuestro ordenador:**

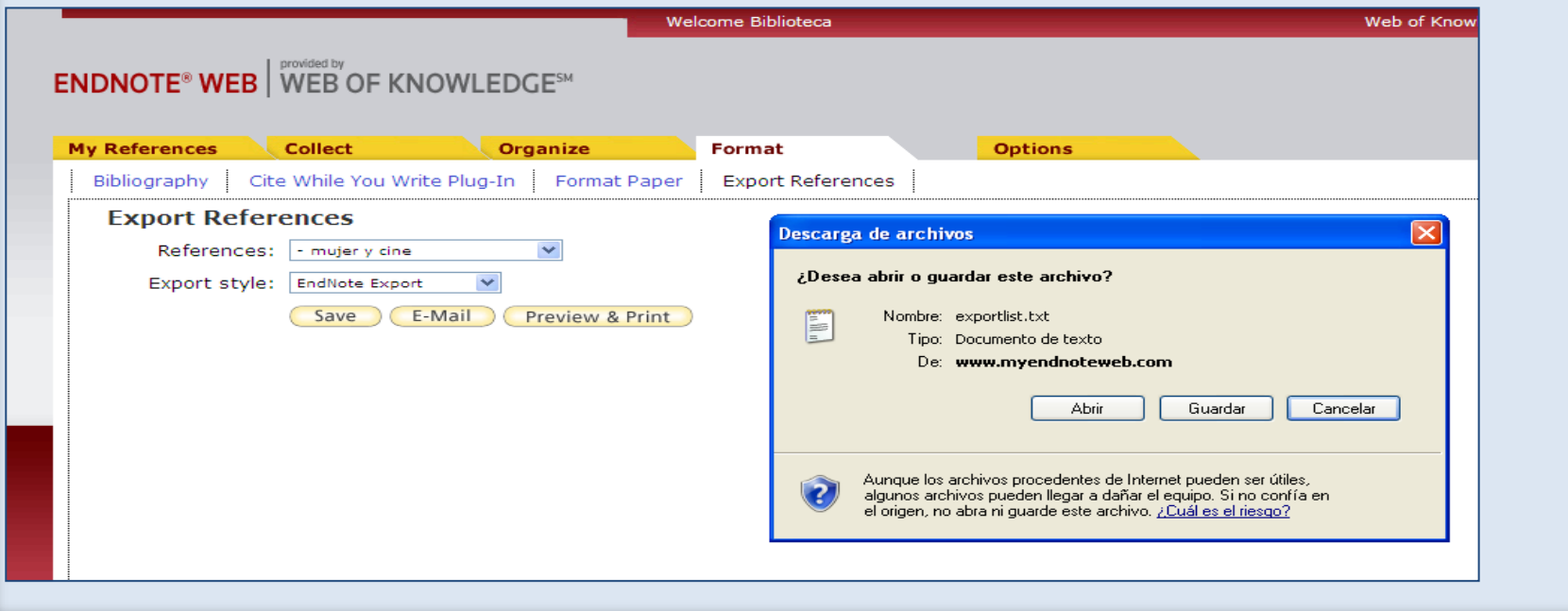

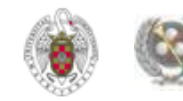

 **Desde Refworks, pinchamos en Referencias / Importar. Se abre un cuadro de diálogo en el que seleccionamos el archivo que hemos guardado para importar a Refworks y la carpeta a la que queremos importar ese fichero. Pinchamos en "Importar".** 

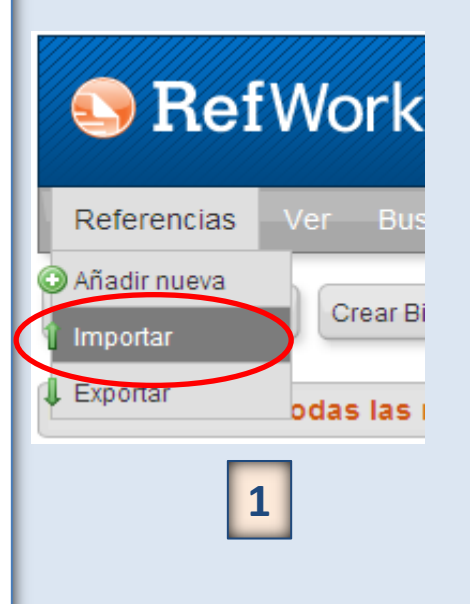

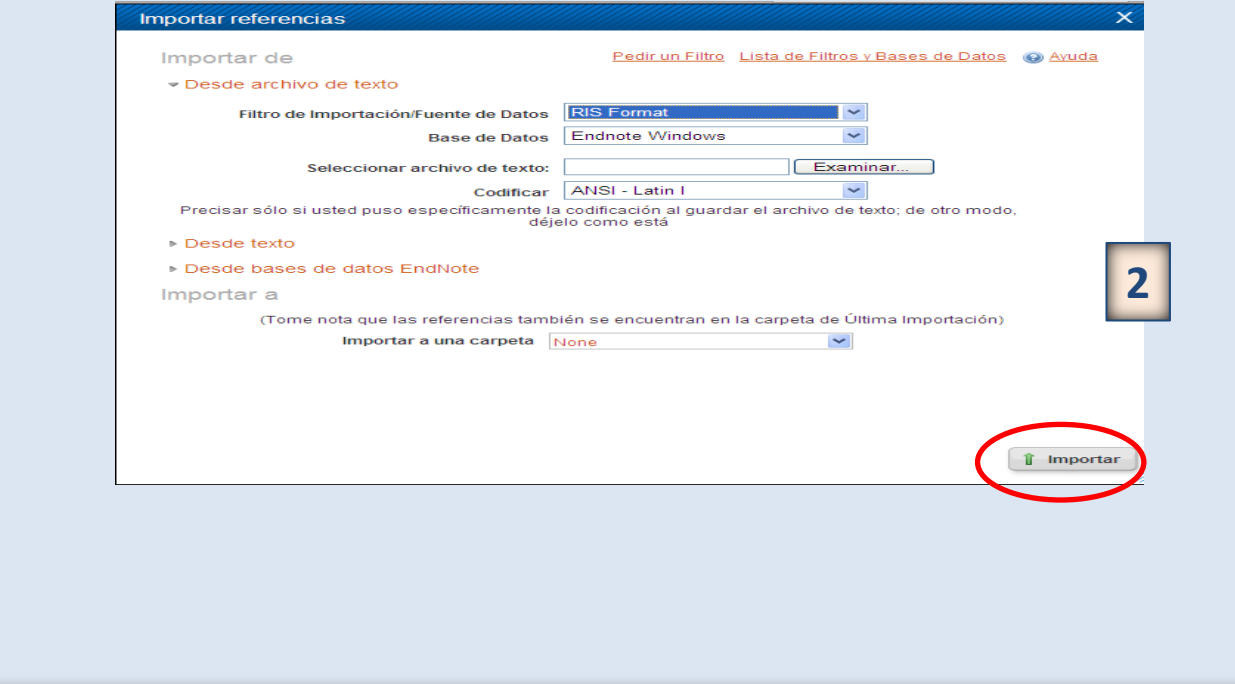

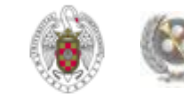

#### **ENDNOTE WEB. Opciones de grupo (=carpetas): crear, organizar, compartir grupos**

 **Para poder organizar mejor nuestra base de datos, podemos crear diferentes grupos (=carpetas) para guardar nuestras referencias según diferentes criterios (temáticos, etc.). Desde la pestaña "Organize", se ofrecen diferentes opciones:**

- **Manage my groups: permite crear nuevos grupos, eliminar, compartir o cambiar el nombre de nuestros grupos**
- **Others' groups: permite acceder a grupos creados por otras personas en sus bases de datos de Endnote y que comparten con nosotros**
- **Find duplicates: Permite detectar registros duplicados en nuestros grupos. Cuando se encuentra un duplicado, aparece marcado y se nos ofrece la opción de eliminarlo o incluirlo en un grupo distinto**

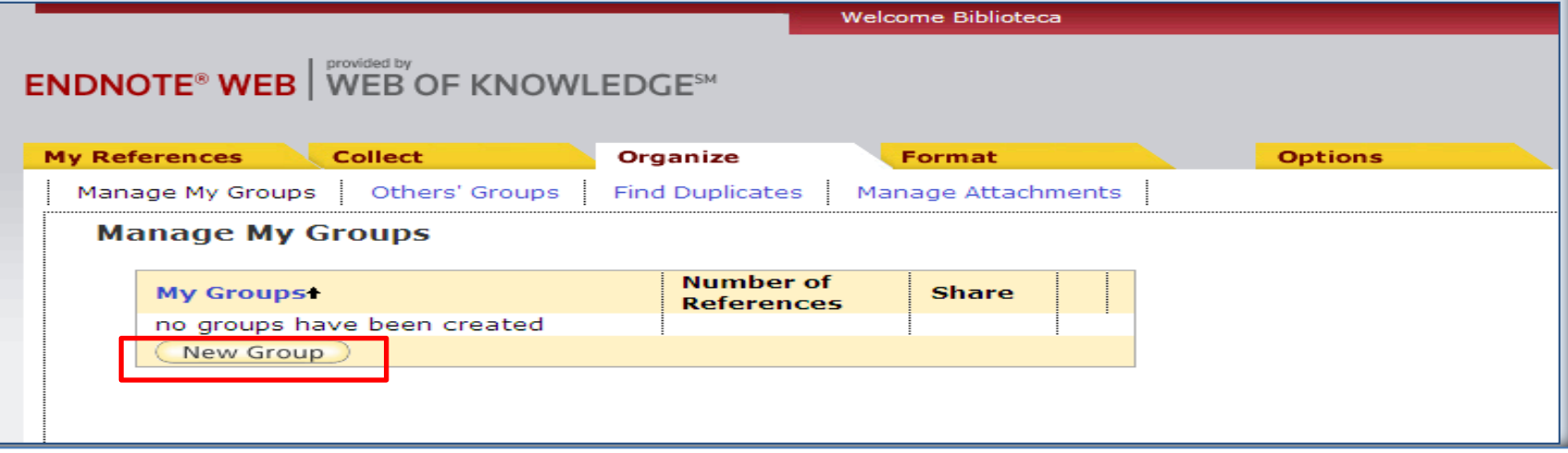

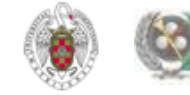

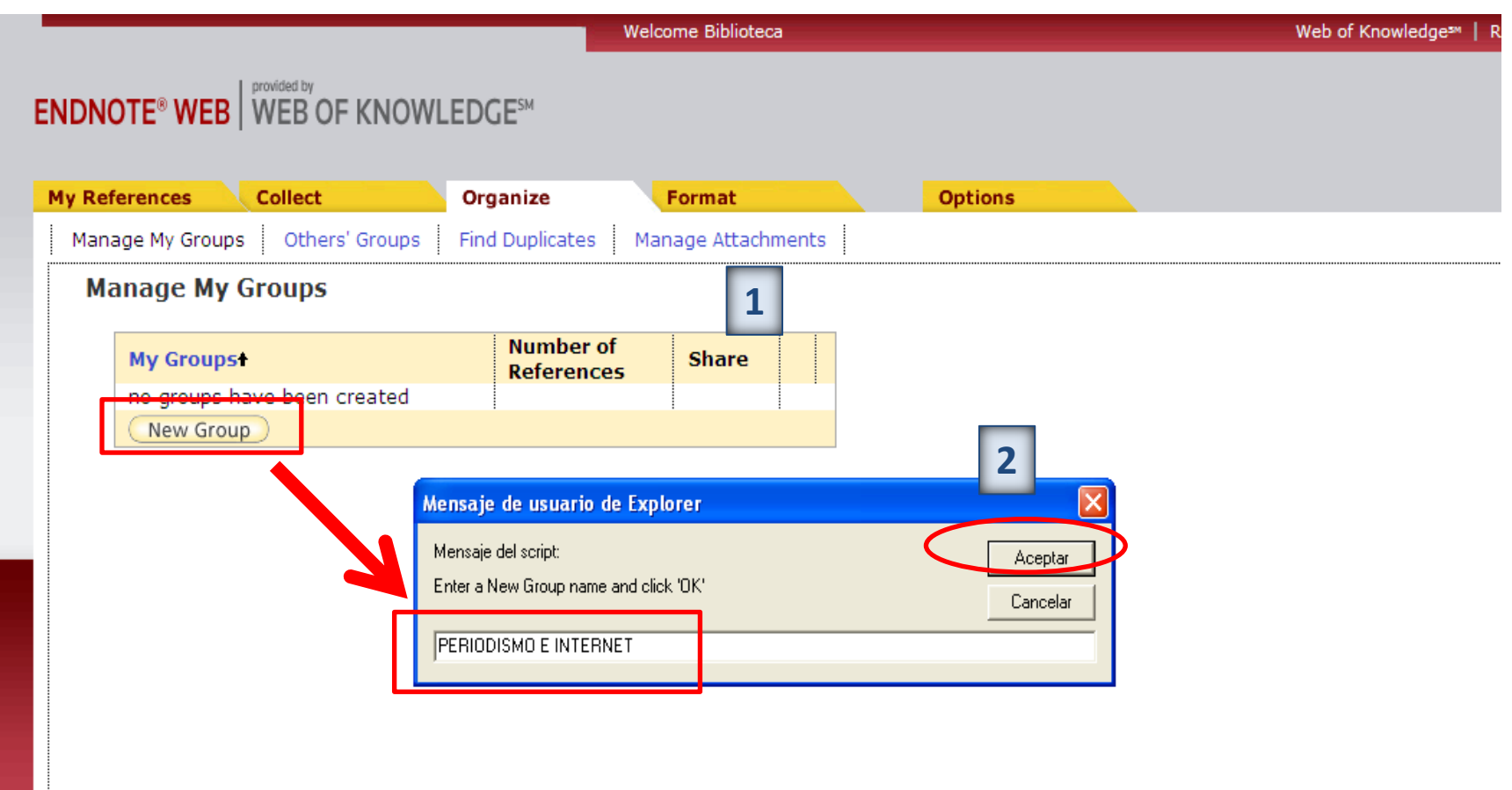

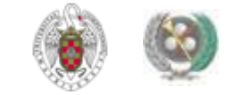

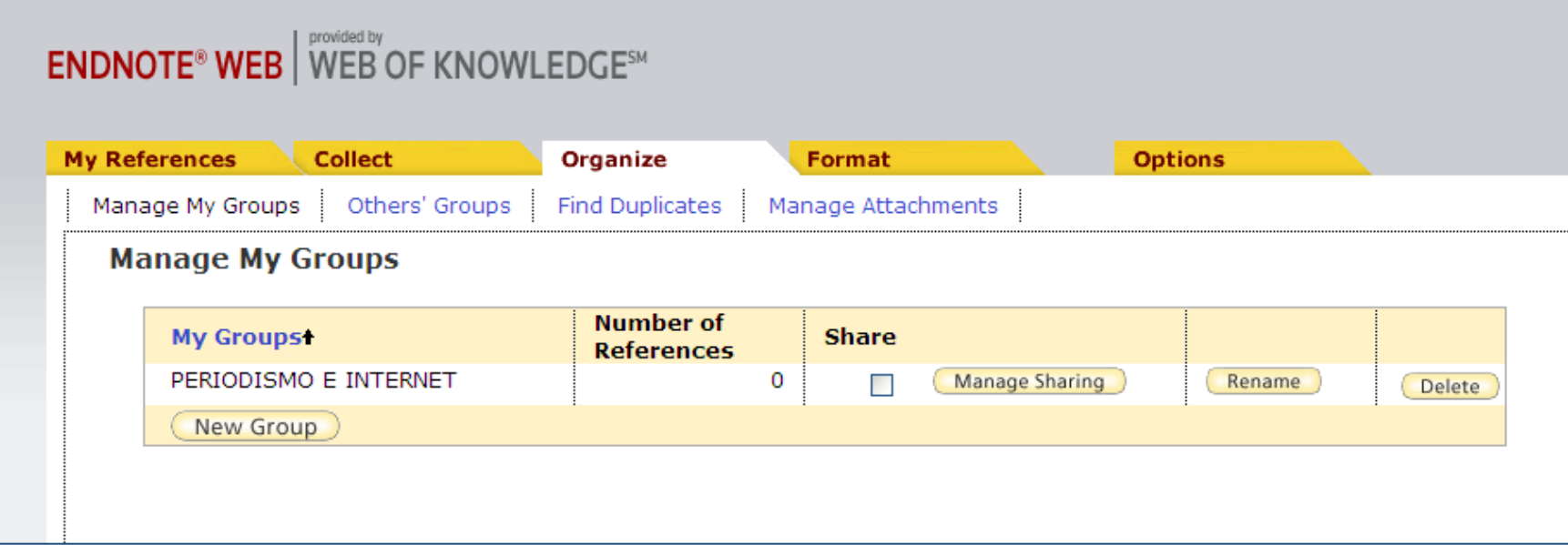

**UNA VEZ QUE TENEMOS CREADO UN GRUPO, PODEMOS IR A "MY REFERENCES" PARA SELECCIONAR LAS REFERENCIAS QUE QUEREMOS INCLUIR EN ESTE GRUPO O CARPETA**

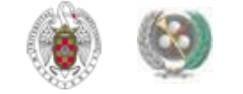

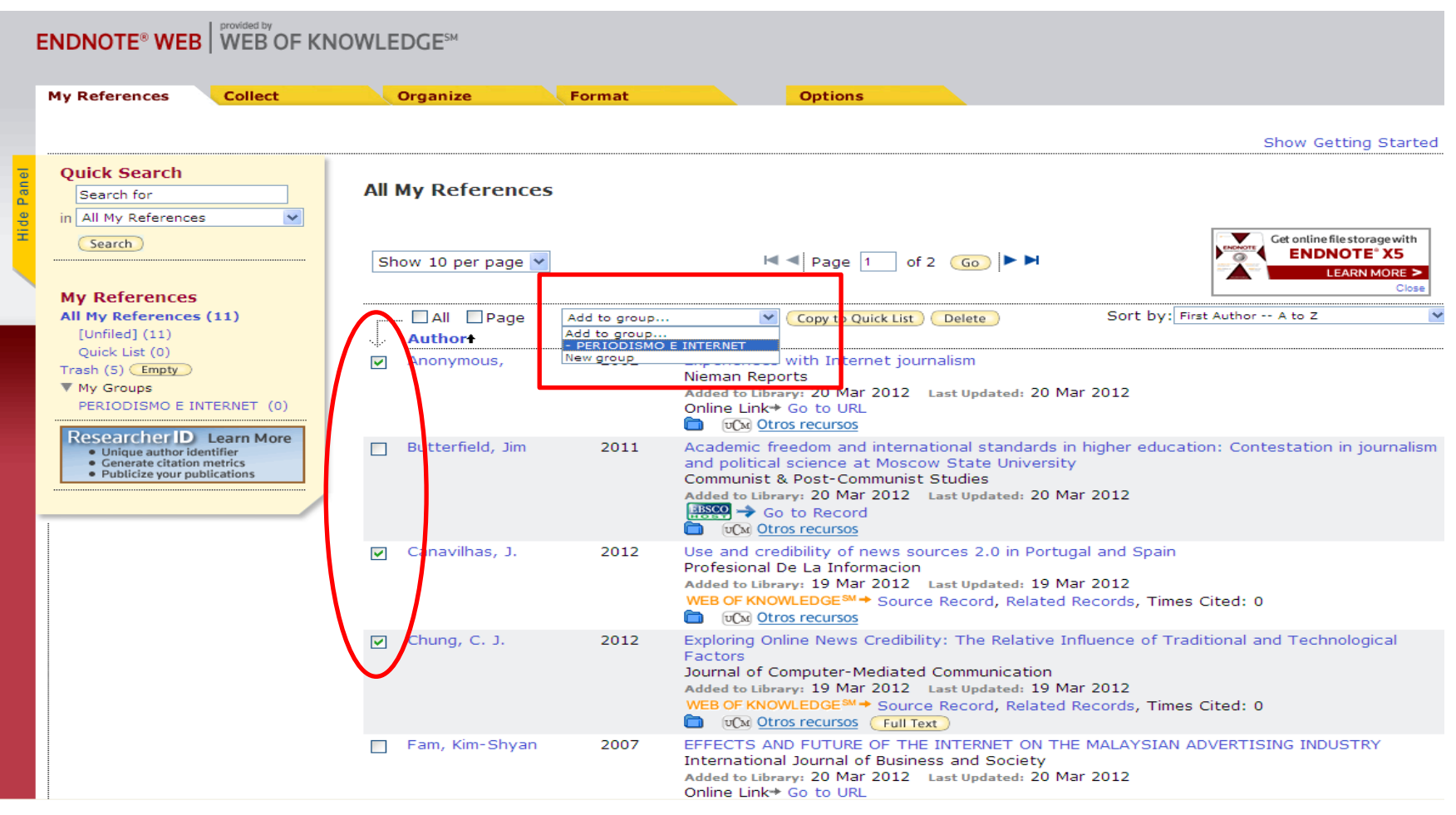

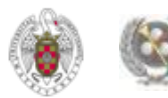

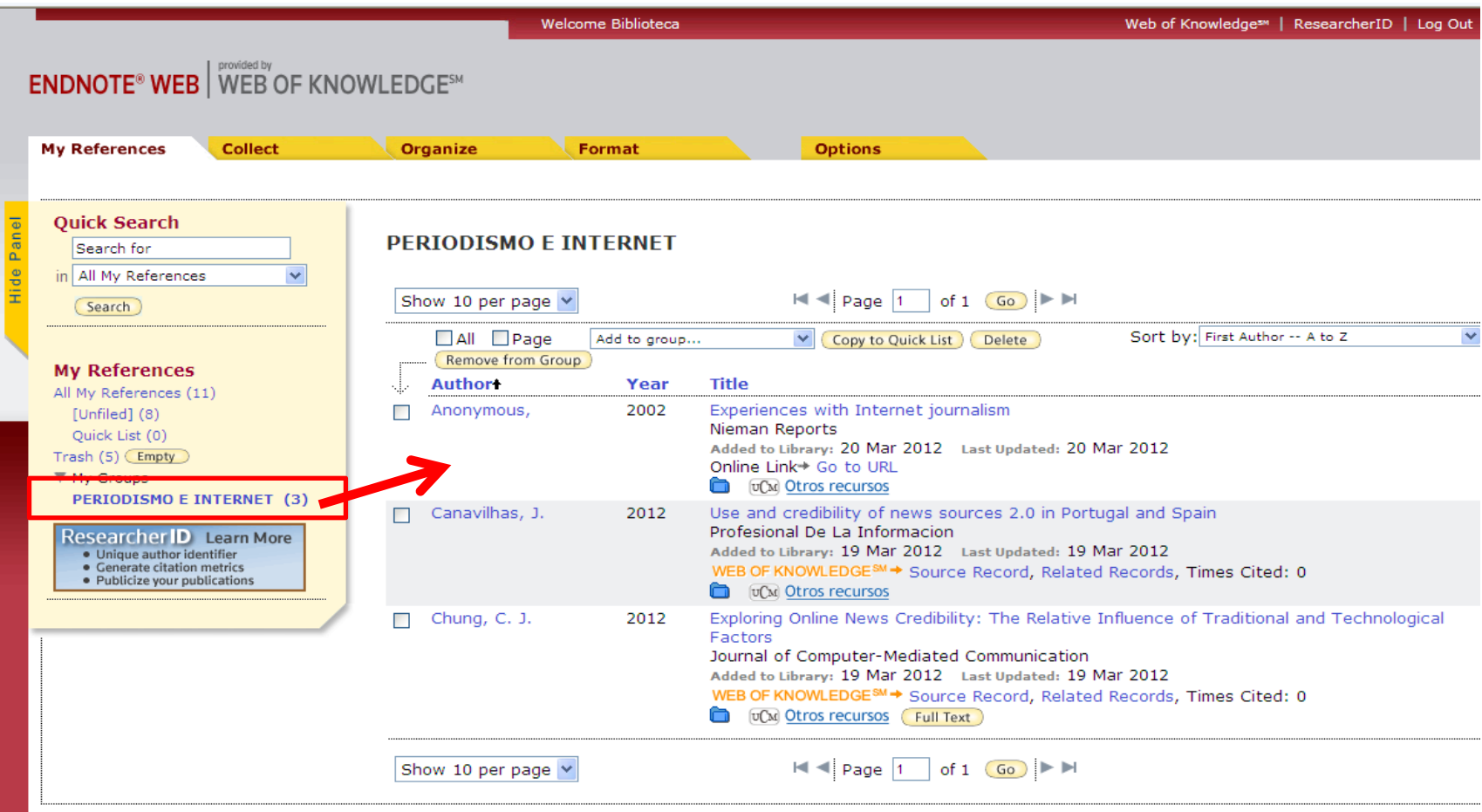

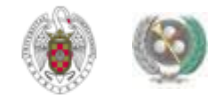

#### **ENDNOTE WEB. Organizar y compartir grupos**

- **Desde la pestaña "Organize", podemos organizar nuestros grupos (carpetas) de Endnote: renombrar, borrar y compartir nuestros grupos; acceder a los grupos que otros usuarios quieran compartir con nosotros y encontrar referencias duplicadas.**
- **Para compartir uno de nuestros grupos con otros usuarios, seleccionamos el grupo y pinchamos en "Manage Sharing". Pinchamos en el enlace "Start sharing the group" y se abre una ventana en la que podemos introducir el correo electrónico de la persona o personas que queremos que accedan a ese grupo.**

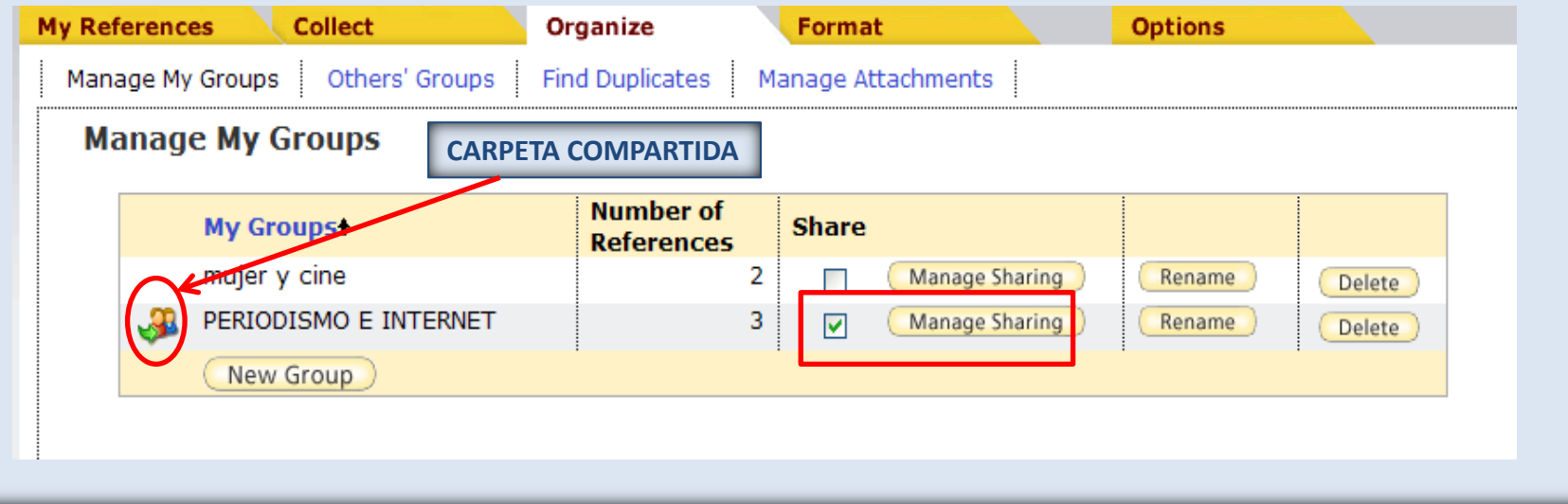

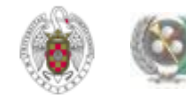
#### **ENDNOTE WEB. Crear una bibliografía con nuestras referencias**

 **Una de las opciones de la pestaña "Format" es la de crear una bibliografía utilizando las referencias que tenemos guardadas en nuestra base de datos de Endnote. Para ello, desde esta pestaña, seleccionamos "Bibliography". Desde esta opción, seleccionamos las referencias que queremos incluir en la bibliografía ("References"), el estilo que queremos aplicar a la bibliografía ("Bibliographic style"); el formato del fichero ("File format"). Se nos ofrece la opción de guardar el fichero, enviarlo a una cuenta de correo electrónico o imprimirlo:**

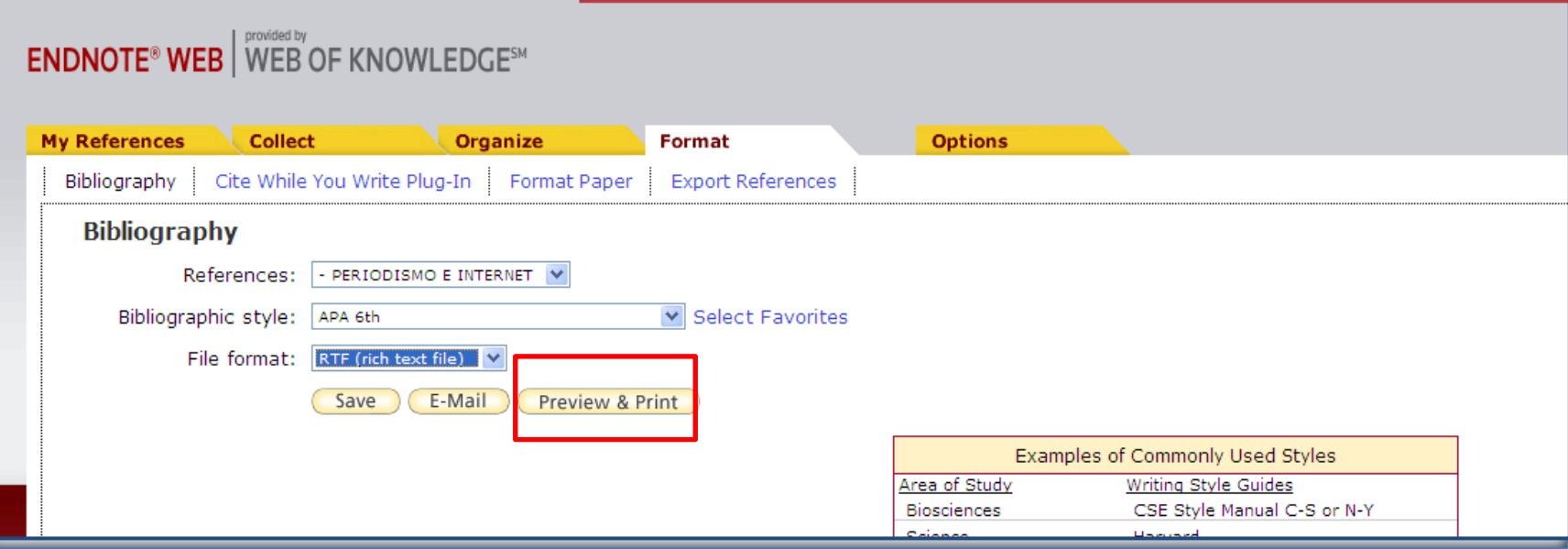

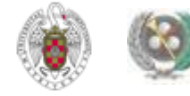

#### **ENDNOTE WEB. Crear una bibliografía con nuestras referencias**

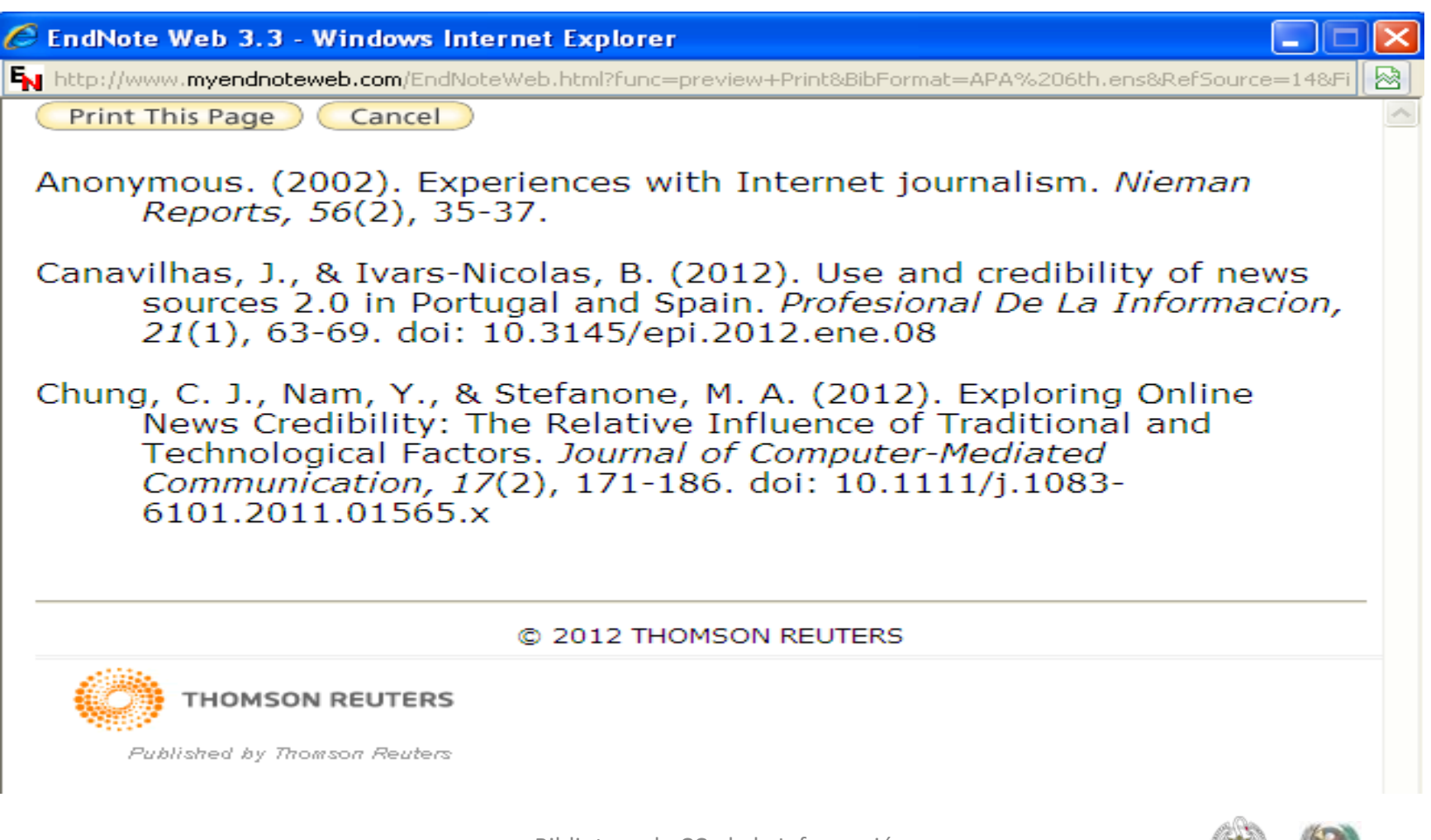

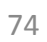

 **Desde la pestaña "Options" de** *Endnote web***, se nos ofrece la posibilidad de cambiar: contraseña y correo electrónico de acceso a nuestra cuenta; información de nuestro perfil de usuario; lengua de la interfaz de acceso al programa e información sobre nuestra cuenta. Otra opción, "Download installers", nos permite descargar la aplicación "Cite While You Write", para poder insertar citas en nuestros trabajos de Word y formatear bibliografías (sería la aplicación equivalente a "Write-N-Cite" de Refworks). Podemos descargar la aplicación para distintos sistemas operativos y navegadores de Internet:**

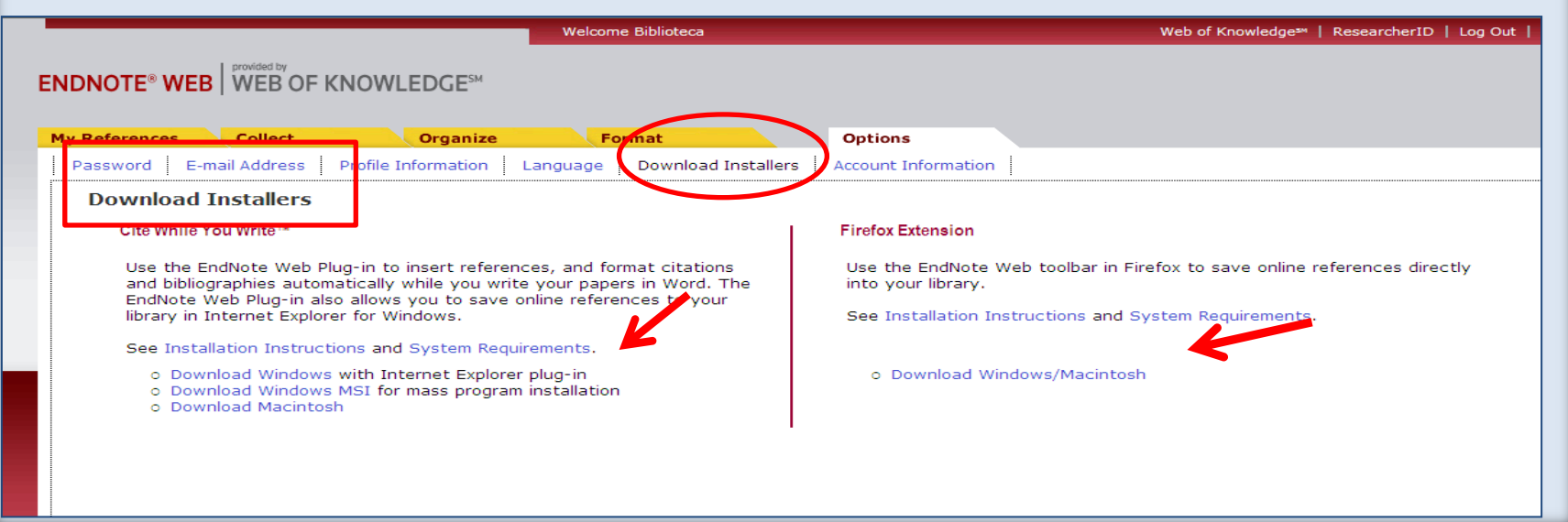

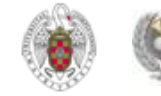

### **WRITE-N-CITE / CITE-WHILE-YOU-WRITE**

• Podemos instalar las 2 aplicaciones, de **Refworks** y **Endnote Web**, para poder insertar citas guardadas en la cuenta de cualquiera de los dos gestores. En la barra de Word, cada vez que abrimos un nuevo documento, aparecen los iconos de las dos aplicaciones. Si alguna de las dos no apareciera, podemos buscarla entre los complementos de Word (Archivo / Opciones / Complementos de Word):

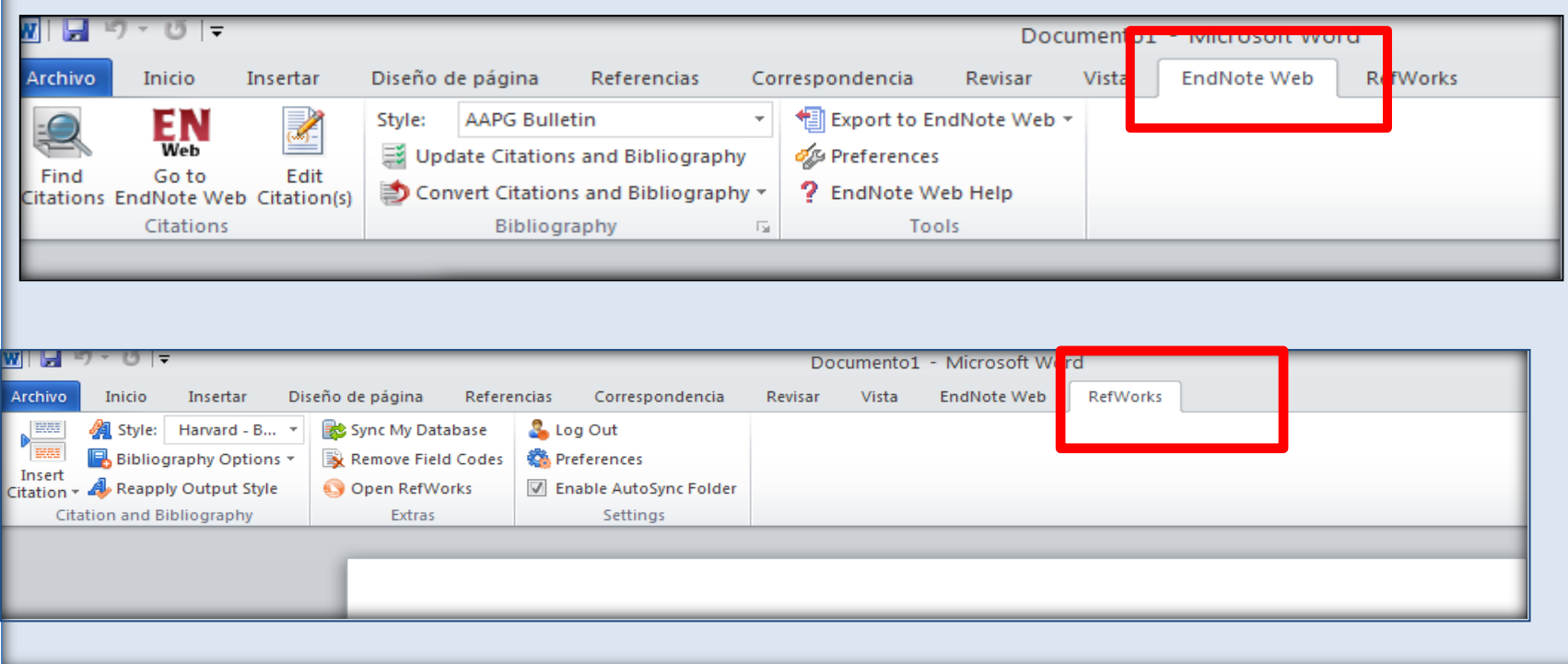

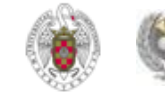

 **Para insertar una cita (en una parte concreta de un documento), en la barra de herramientas de Endnote seleccionamos "Find citations". Se abre un cuadro de diálogo en el que podemos buscar la cita introduciendo términos identificativos:**

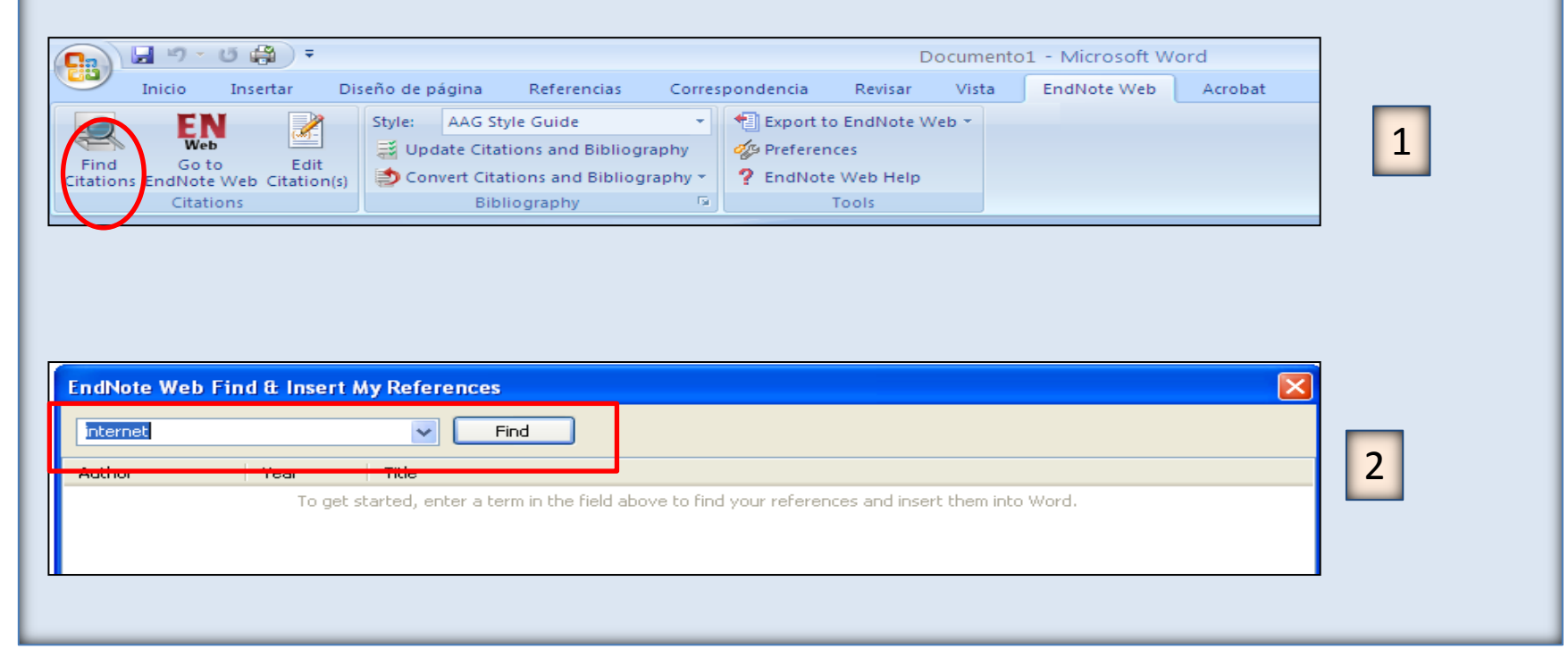

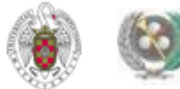

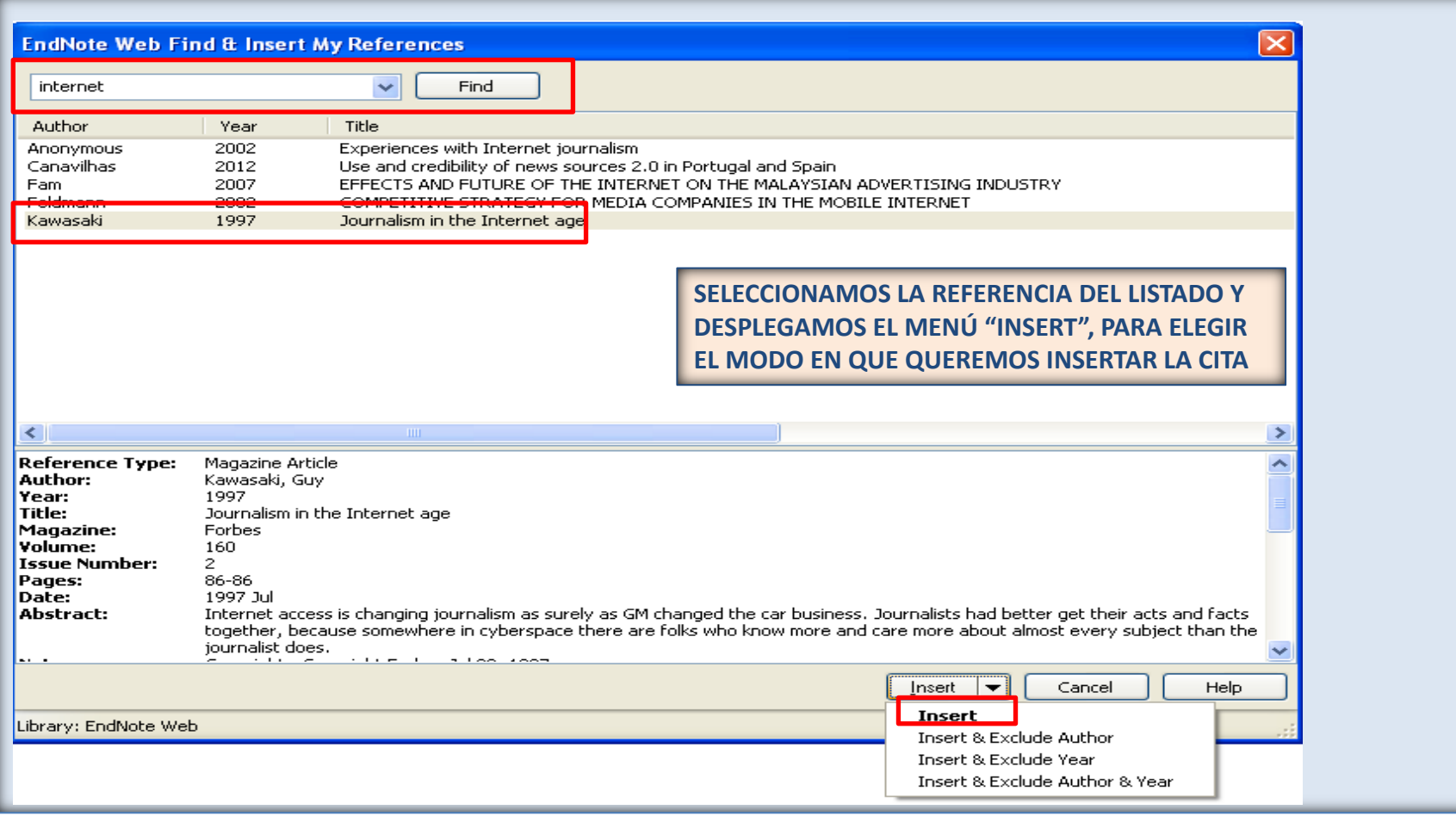

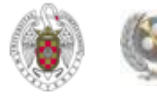

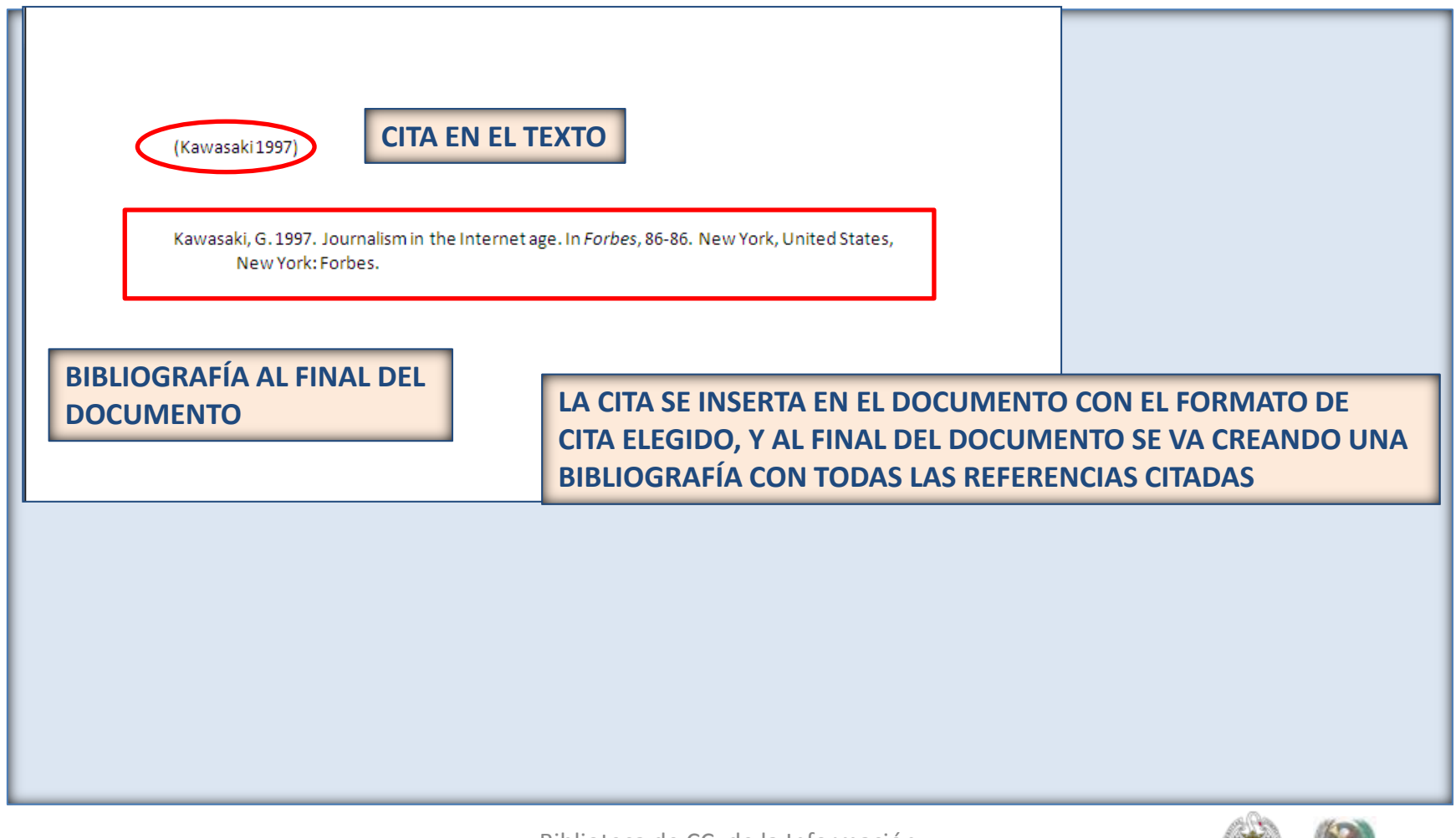

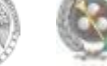

#### • **OPCIONES DE CITE WHILE YOU WRITE PLUG-IN:**

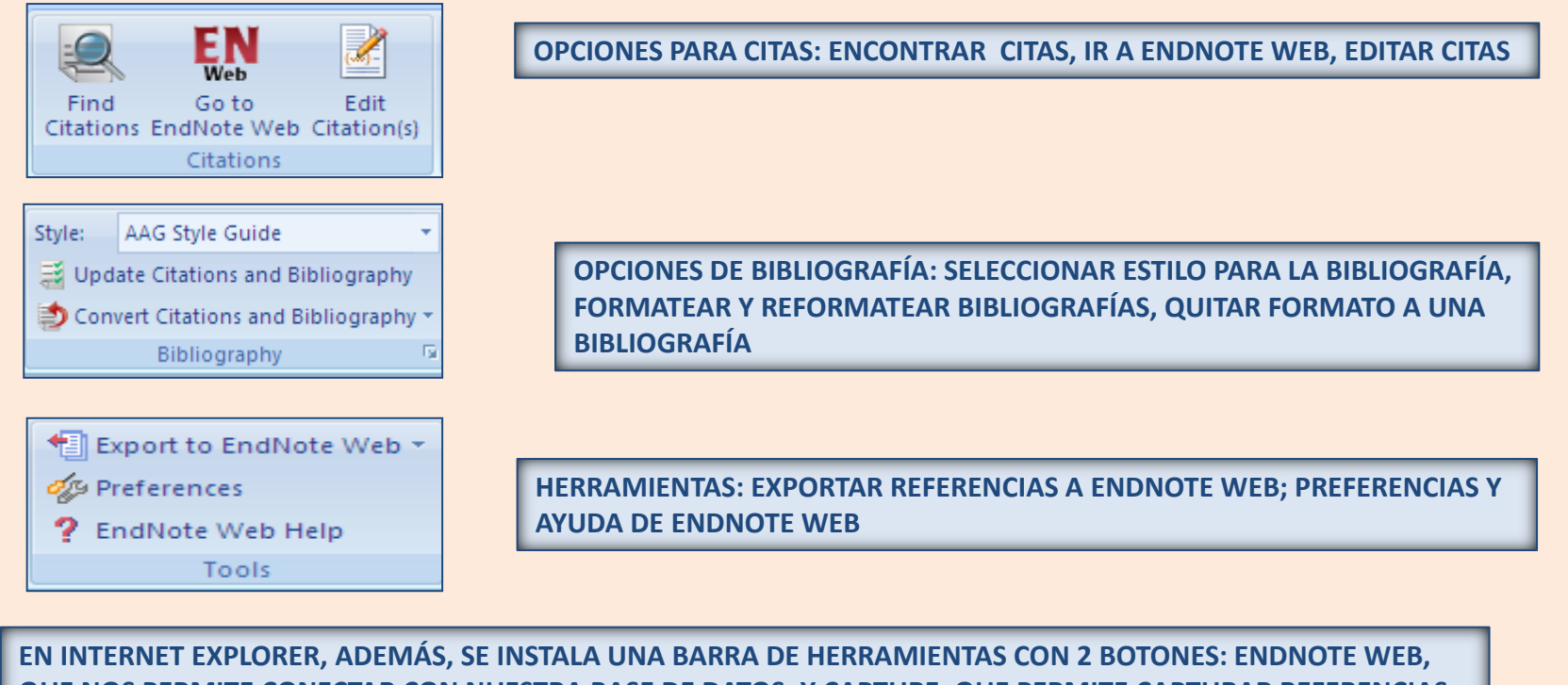

**QUE NOS PERMITE CONECTAR CON NUESTRA BASE DE DATOS; Y CAPTURE, QUE PERMITE CAPTURAR REFERENCIAS DESDE SITIOS WEB**

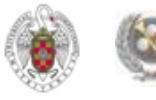

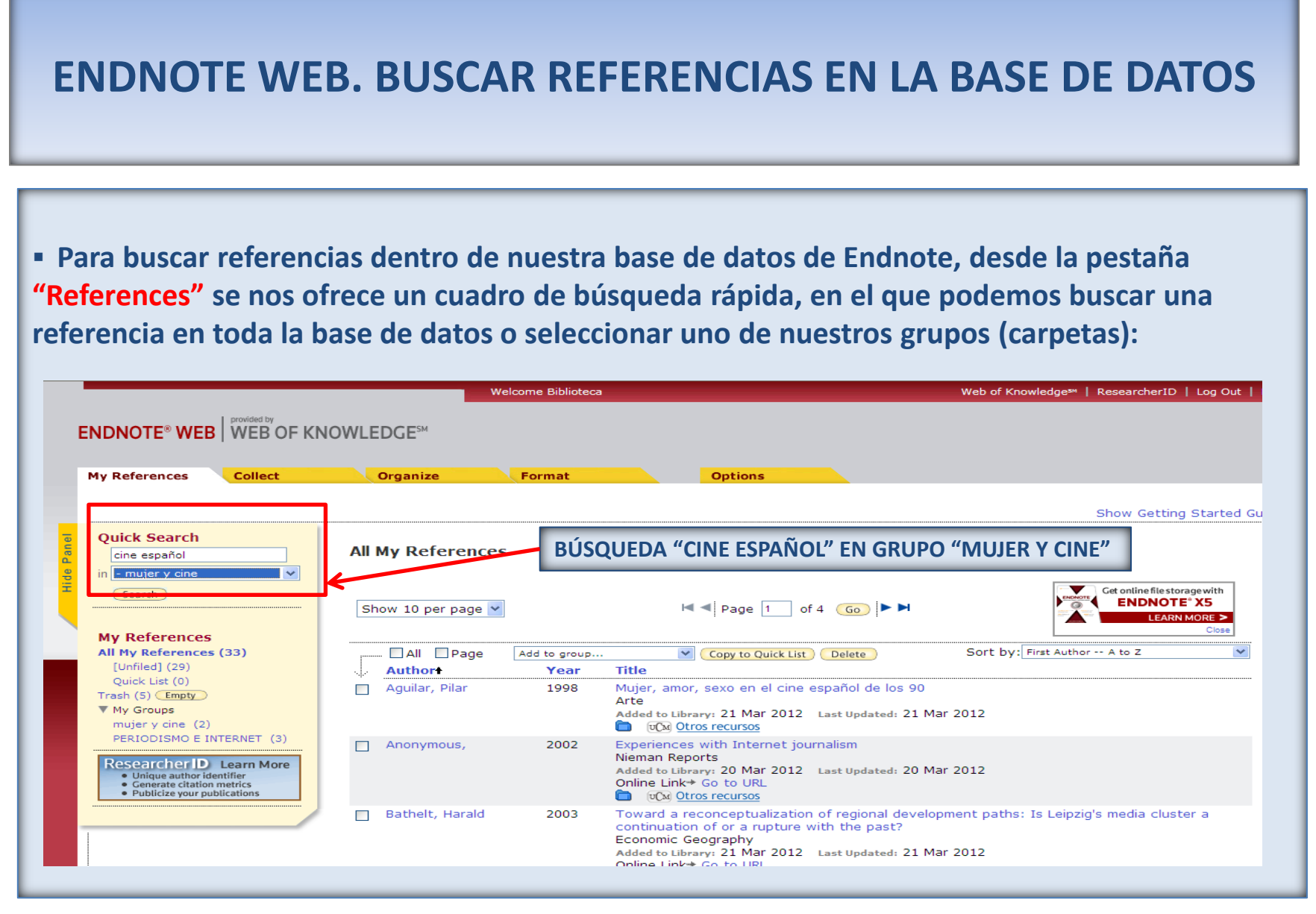

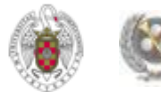

#### **ENDNOTE WEB. BUSCAR REFERENCIAS EN LA BASE DE DATOS**

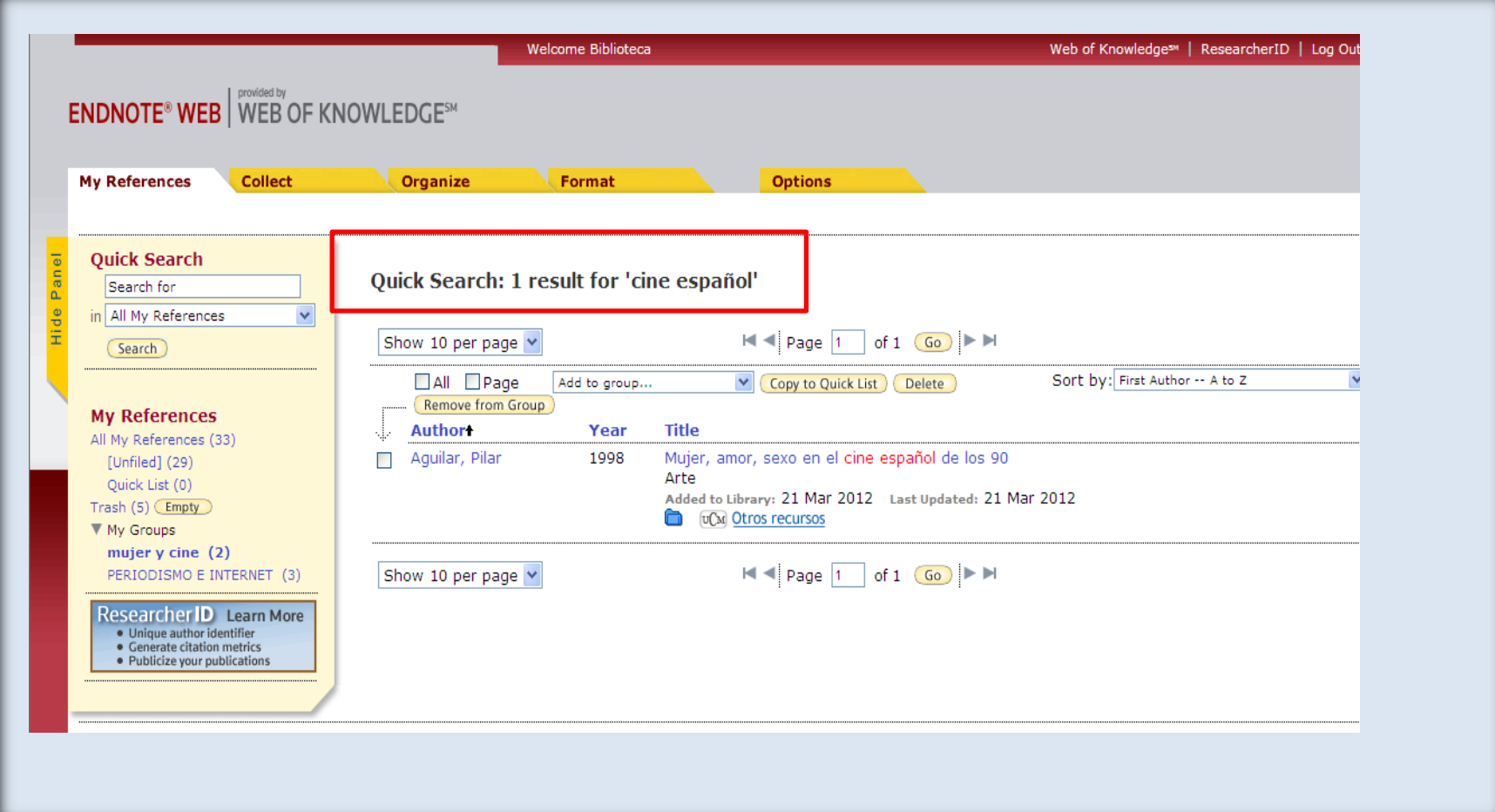

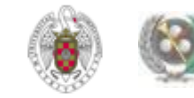

**Como "RefGrabit" de Refworks, en Endnote tenemos la opción de importar páginas web a través de la aplicación "Capture reference". Aunque se puede descargar para distintos navegadores, como en el caso de "RefGrabit", funciona mejor con el navegador Firefox.** 

**Para descargar esta aplicación, desde la pestaña "Options", pinchamos en "Download Installers" y luego en el botón "Capture reference".**

**Una vez descargada la aplicación, podemos guardar el enlace en "Marcadores" y, para mayor comodidad, añadirla a la barra de marcadores preferidos. Cada vez que visitemos una página web cuya referencia nos interese conservar, pinchamos en esta aplicación y se nos abre una pantalla desde la que podemos completar la información básica que se importará a Endnote web, para después exportar la referencia.** 

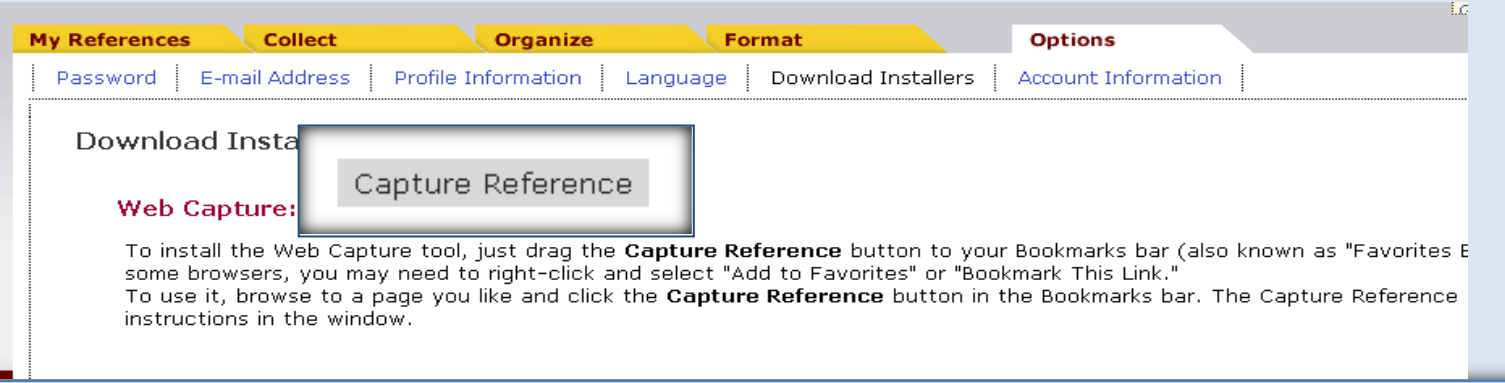

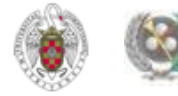

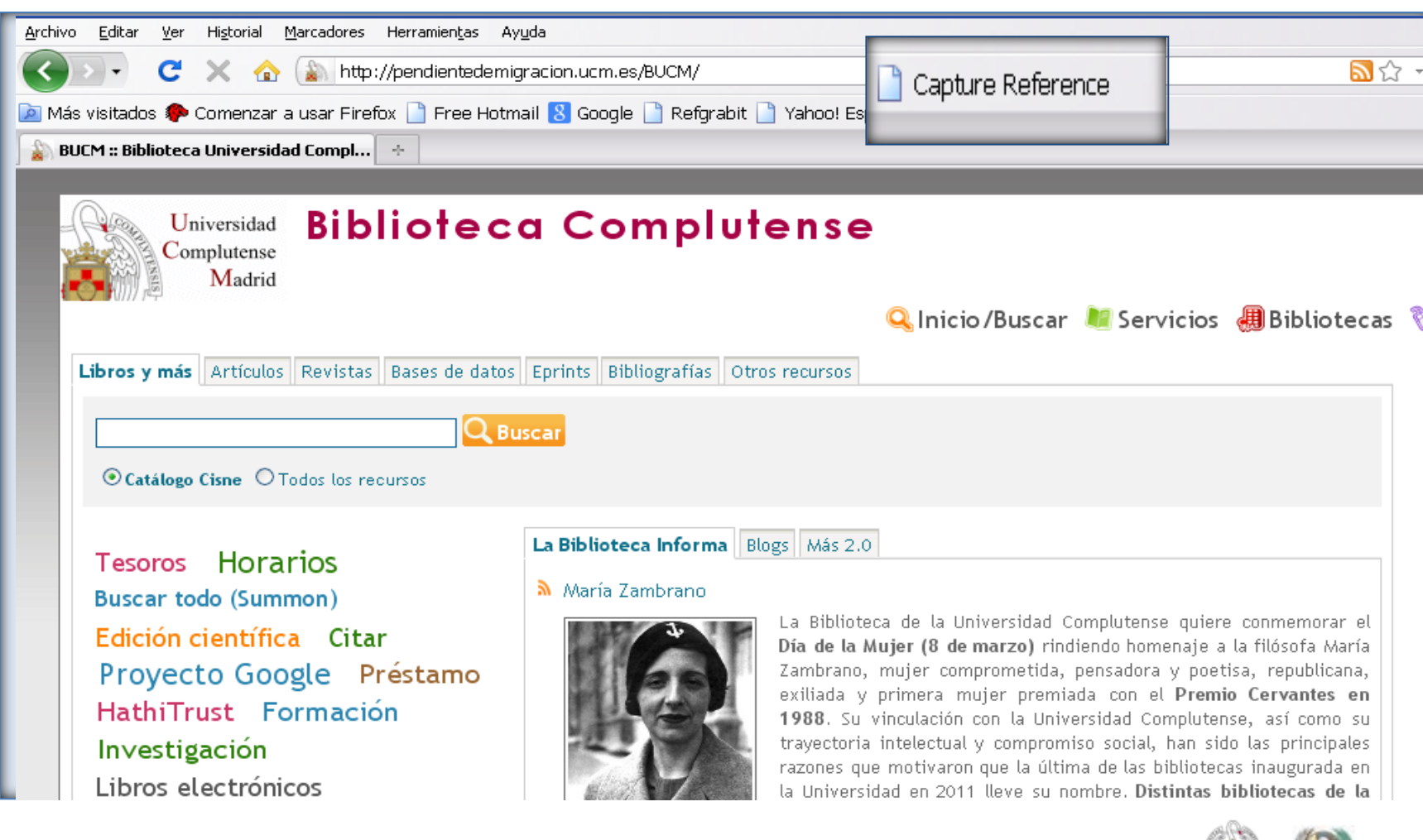

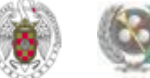

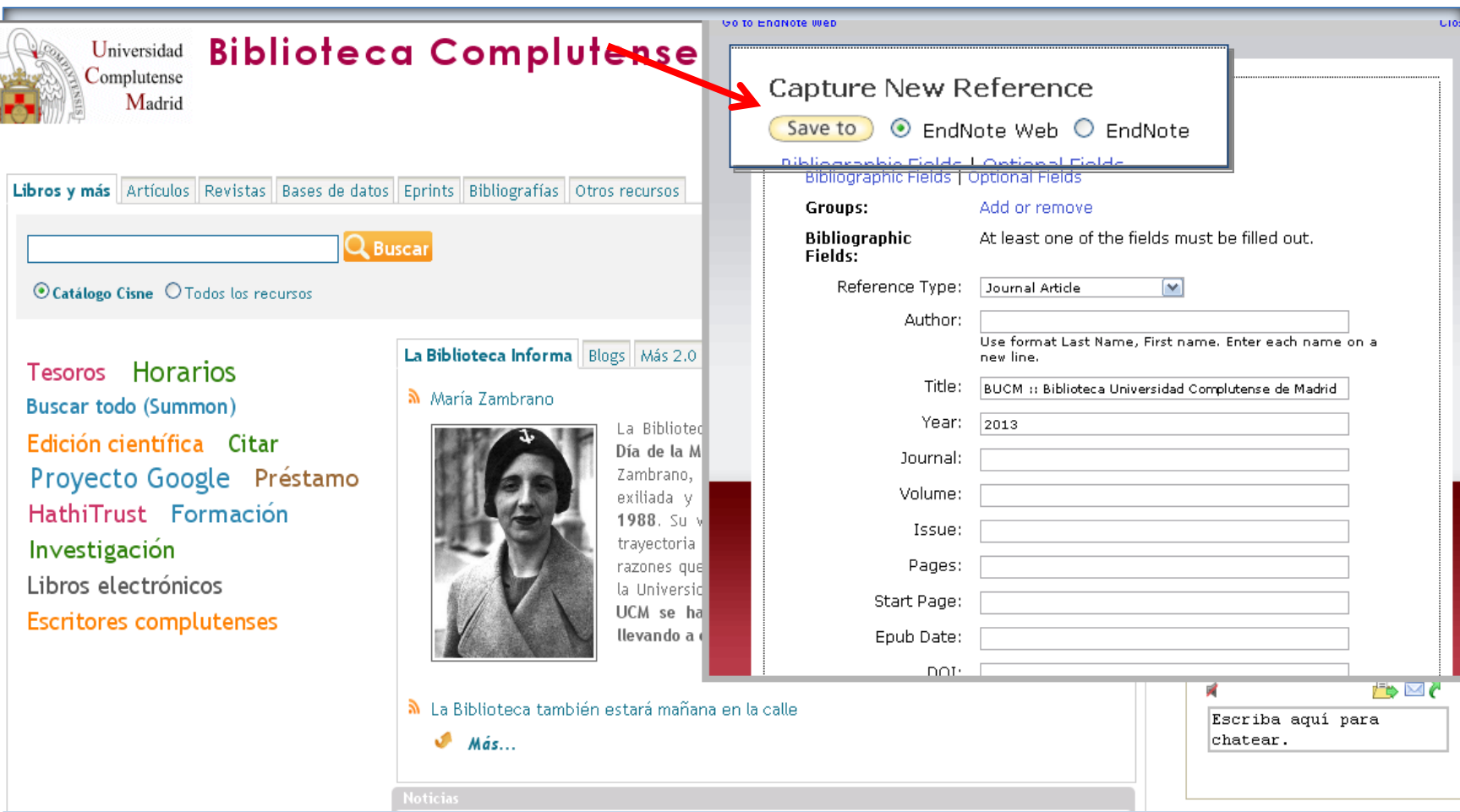

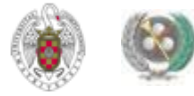

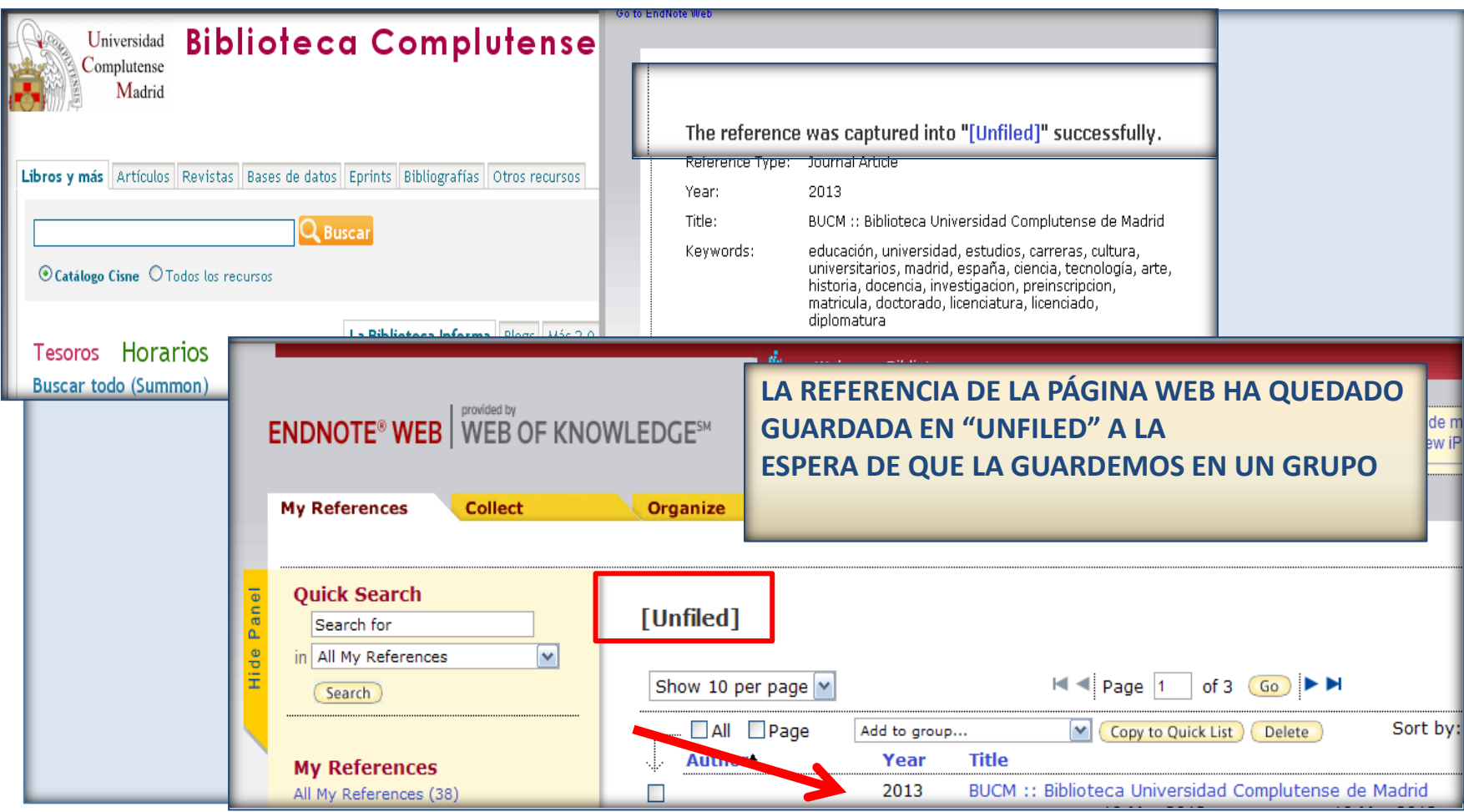

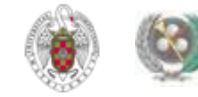

## **CONFIGURAR "GOOGLE ACADÉMICO" PARA IMPORTAR RESULTADOS A ENDNOTE DIRECTAMENTE**

 **Cuando realizamos búsquedas en** *[Google Académico](http://scholar.google.es/schhp?hl=es)***, podemos exportar los resultados que nos interesen a Endnote Web. Para ello, entramos en [Google Académico y](http://scholar.google.es/schhp?hl=es), desde "Configuración", apartado "Gestor de bibliografía" seleccionamos "Mostrar enlaces para importar cita a Endnote". De esta modo, cuando realizamos una búsqueda, nos aparece un enlace para exportar las referencias a Endnote:**

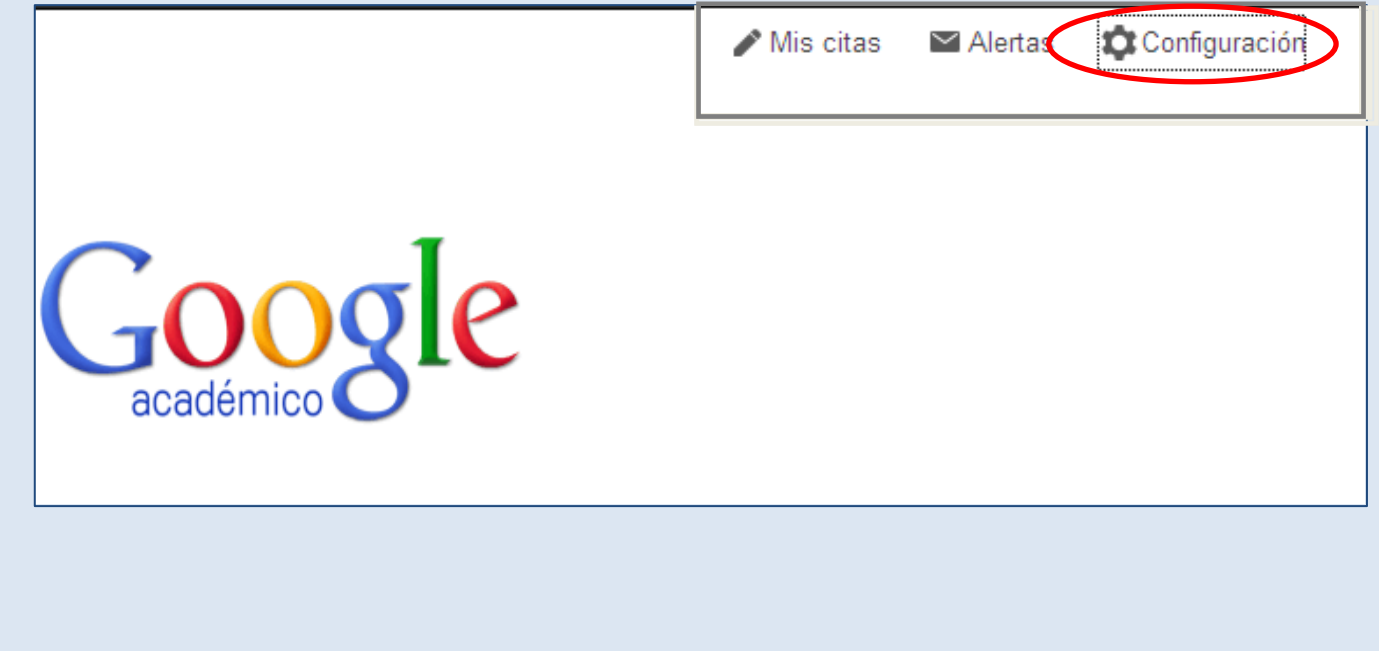

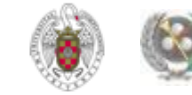

### **CONFIGURAR "GOOGLE ACADÉMICO" PARA IMPORTAR RESULTADOS A ENDNOTE DIRECTAMENTE**

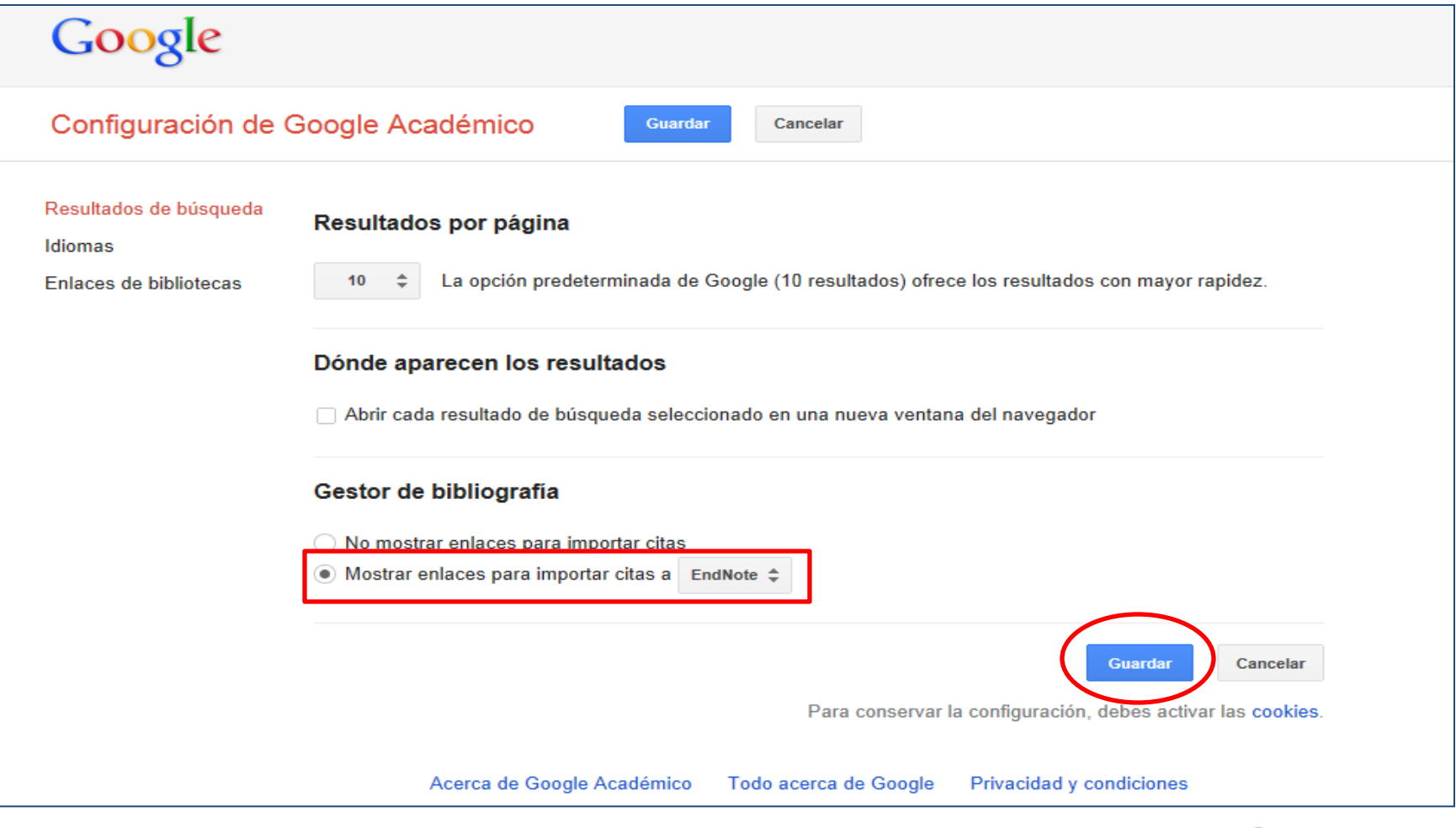

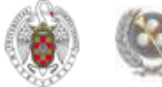

## **CONFIGURAR "GOOGLE ACADÉMICO" PARA IMPORTAR RESULTADOS A ENDNOTE DIRECTAMENTE**

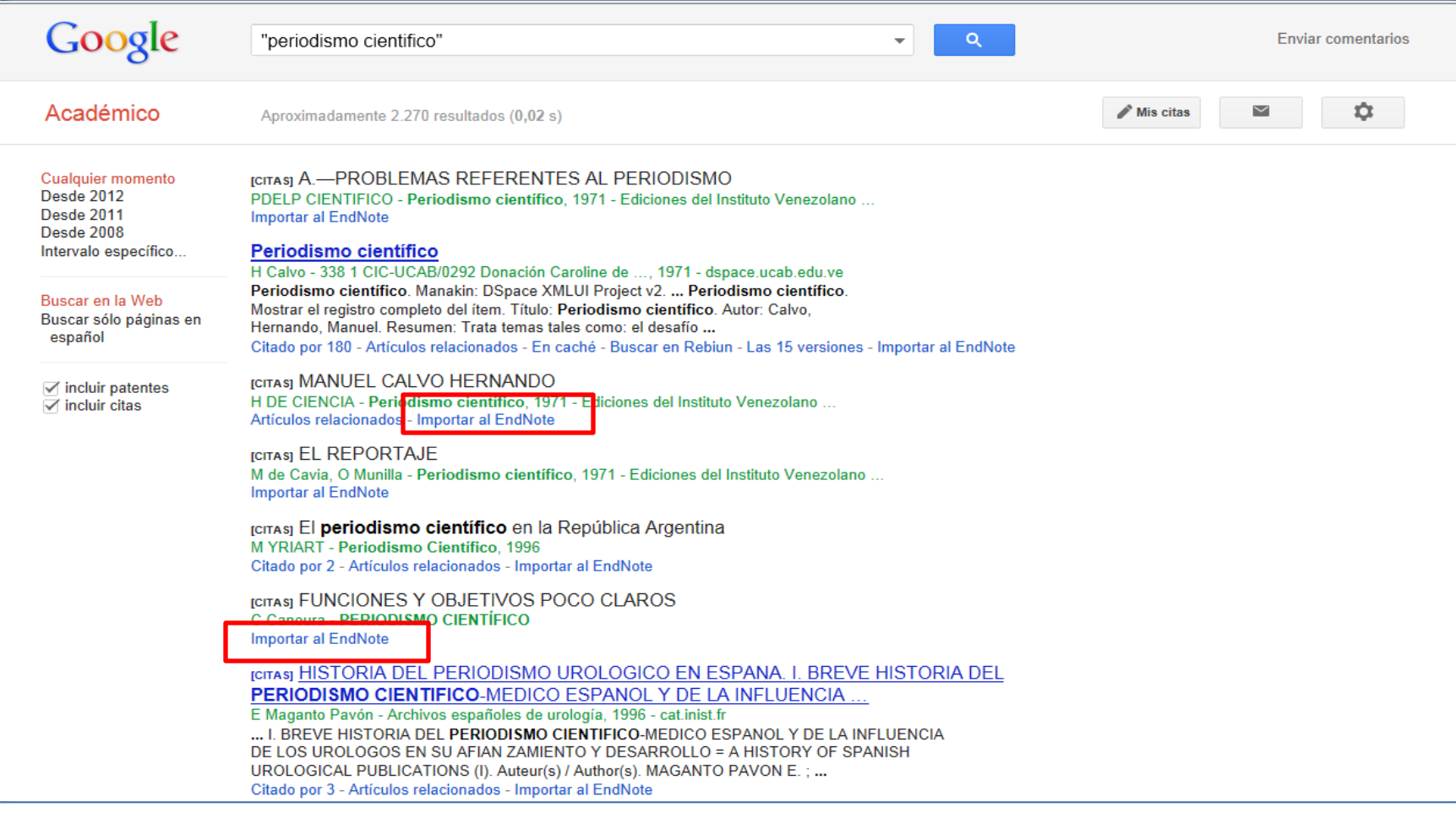

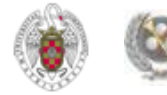

### *Para saber más…*

- **ENDNOTE WEB[:](http://psi.usal.es/biblioteca/documentos/gestores.pdf)**
- **[Endnote web:](http://ip-science.thomsonreuters.com/m/pdfs/mgr/spanishenw.pdf) Tarjeta de consulta rápida**
- **[Endnote web,](http://www.ucm.es/BUCM/vet/doc15069.pdf) tutorial elaborado por Mar Sanz Luengo y Carmen Muñoz Serrano (Biblioteca de Veterinaria de la UCM)**
- **[Endnote web: table of contents](http://www.myendnoteweb.com/help/en_us/ENW/help.htm)**
- **[Gestor bibliográfico EndNote Web: T](http://www.ucm.es/BUCM/inf/doc17493.pdf)utorial el[a](http://psi.usal.es/biblioteca/documentos/gestores.pdf)borado por la Biblioteca de CC. de la Información de la UCM**
- **[Formación en línea \(cursos programados y grabados\) de la Web of](http://www.accesowok.fecyt.es/?page_id=180)  [Knowledge:](http://www.accesowok.fecyt.es/?page_id=180) Se incluyen sesiones formativas sobre EndNote Web**

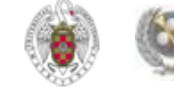

# **Muchas gracias por vuestra atención [buc\\_inf@buc.ucm.es](mailto:buc_inf@buc.ucm.es)**

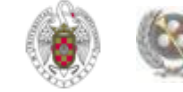